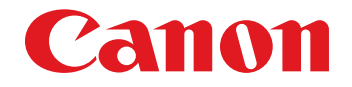

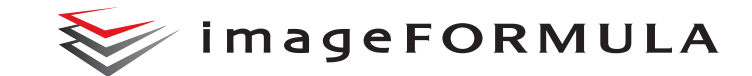

# **DR-G2140 DR-G2110 ユーザーマニュアル(機能詳細編)**

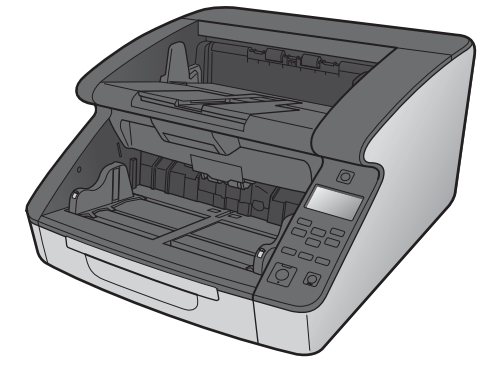

ご使用前に必ず本書をお読みください。 将来いつでも使用できるように大切に保管してください。

#### ■ 国際エネルギースタープログラムについて

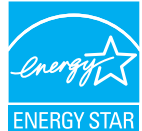

このプログラムは日本向けのものです。 当社は国際エネルギースタープログラムの参加事業者と して、本製品が国際エネルギースタープログラムの基準に 適合していると判断します。

#### ■ 電波障害自主規制について

この装置は、クラス B 機器です。この装置は、家庭環境で使用することを 目的としてますが、この装置がラジオやテレビジョン受信機に近接して使 用されると、受信障害を引き起こすことがあります。 取扱説明書に従って正しい取り扱いをして下さい。

VCCI-B

#### ■ JIS C 61000-3-2 準用品

本装置は高調波電流規格 JIS C 61000-3-2 を準用しています。

本製品は電気通信事業者(移動通信会社、固定通信会社、インターネットプロ バイダ等)の通信回線(公衆無線 LAN を含む)に直接接続することができま せん。

本製品をインターネットに接続する場合は、必ずルータ等を経由し接続してく ださい。

#### ■ ご注意

- 本書の内容の一部または全部を無断で転載することは禁止されています。
- 本書の内容について、将来予告なしに変更することがあります。
- 本書の内容については万全を期して作成しましたが、運用した結果の影 響につきましては、前項にかかわらず責任を負いかねますのでご了承く ださい。

#### ■ 複製についてのご注意

以下のもの(全てを網羅している訳ではありません。)を本物と偽って使用 する目的で複製(スキャン)すること、あるいは、複製(スキャン)によ りその本物と紛らわしいものを作成すると、法律により罰せられることが あります。

Copyright © CANON ELECTRONICS INC. 2018 ALL RIGHTS RESERVED

- 紙幣、銀行券(外国のものを含む)
- 郵便切手、印紙、その他の金券
- 株券、社債券、手形、小切手、定期券、回数券、乗車券、その他の有価証券
- 公務員または役所が作成したパスポート、免許証、登記簿謄本その他の 証明書や文書
- 権利、義務もしくは事実証明に関する私人が作成する文書、図画
- 役所または公務員の印影、署名または記号
- 私人の印影または署名

#### ■ 商標および登録商標について

- Canon、Canon ロゴは、キヤノン株式会社の商標です。
- imageFORMULA は、キヤノン電子株式会社の商標です。
- Microsoft、Windows、PowerPoint および SharePoint は、米国マイク ロソフト社の米国および他の国における登録商標または商標です。
- Microsoft Corporation のガイドラインに従って画面写真を使用してい ます。
- ISIS は、Open Text の米国における商標です。
- $iDRS^{TM}$  SDK 15 Windows 32 64 bit technology by Image Recognition Integrated Systems S.A. Copyright 1987 ‒ 2019, I.R.I.S. S.A. All rights reserved.
- QR コードは株式会社デンソーウェーブの登録商標です。
- その他、本書中の社名や商品名は、各社の登録商標または商標です。な お、本文中には TM、® マークは明記していません。

#### ■ 免責事項

本製品を用いて読み取る原稿、または読み取った画像イメージの保管や管 理についてはお客様の責任で行ってください。

また、読み取った原稿を破棄する場合は、必ず、読み取り画像イメージを しっかりと精査し、欠落のないことを確認した上でお客様の責任において 行ってください。

なお、当社が本製品に対して行う保証は、いかなる場合においても本製品 の代金としてお客様が支払った金額を超えることはありません。予め、ご 了承ください。

# <span id="page-2-0"></span>**はじめに**

このたびは、キヤノン imageFORMULA DR-G2140/DR-G2110 をお買い求 めいただき、ありがとうございます。

本機の機能を十分にご理解いただき、より効果的にご活用いただくために、本 機をご使用になる前に本書および以下のマニュアルをよくお読みになり、本機 の機能をよく理解してからお使いください。また、お読みになったあとも大切 に保管してください。

#### マニュアルの構成

本製品には、下記のマニュアルが用意されています。

● セットアップガイド

本機のセットアップ方法を説明したマニュアルです。本機を使い始めるとき にお読みください。

● ユーザーマニュアル (機能詳細編) (本書) 本機の操作方法が記載されたマニュアルです。

# 图ヒント

ユーザーマニュアル(電子マニュアル)が、ソフトウェアのインストールによ り以下の場所に登録されます。

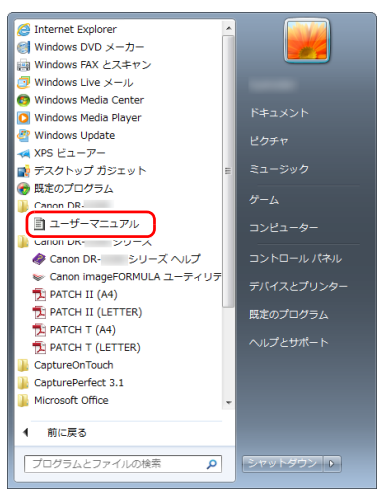

下記は特定 OS での例であり、お使いの OS によっては異なる場合があります。

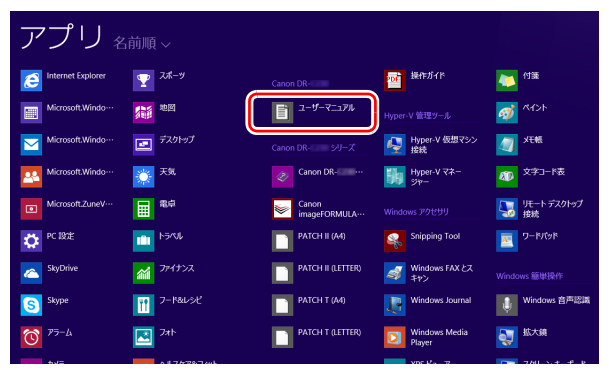

# <span id="page-3-0"></span>**マニュアル内の表記について**

本製品のマニュアルで使用している記号・表示について説明します。マニュア ルをお読みになる前に、ひととおり目を通して、その意味を理解しておいてく ださい。

 $(\rightarrow P. xx)$ 

参照ページを表します。カッコ内の数字は、書かれていることについての 詳しい説明が記載されているページ数です。

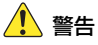

取り扱いを誤った場合に、死亡または重傷を負う恐れのある警告事項が書 かれています。安全に使用していただくために、必ずこの警告事項をお守 りください。

# △ 注意

取り扱いを誤った場合に、傷害を負う恐れや物的損害が発生する恐れのあ る注意事項が書かれています。安全に使用していただくために、必ずこの 注意事項をお守りください。

# 重要

操作上必ず守っていただきたい重要事項や禁止事項が書かれています。機 械の故障や損傷を防ぐために、必ずお読みください。

# ■ヒント

操作の参考となることや補足説明が書かれています。 必ずお読みくださ い。

# 目次

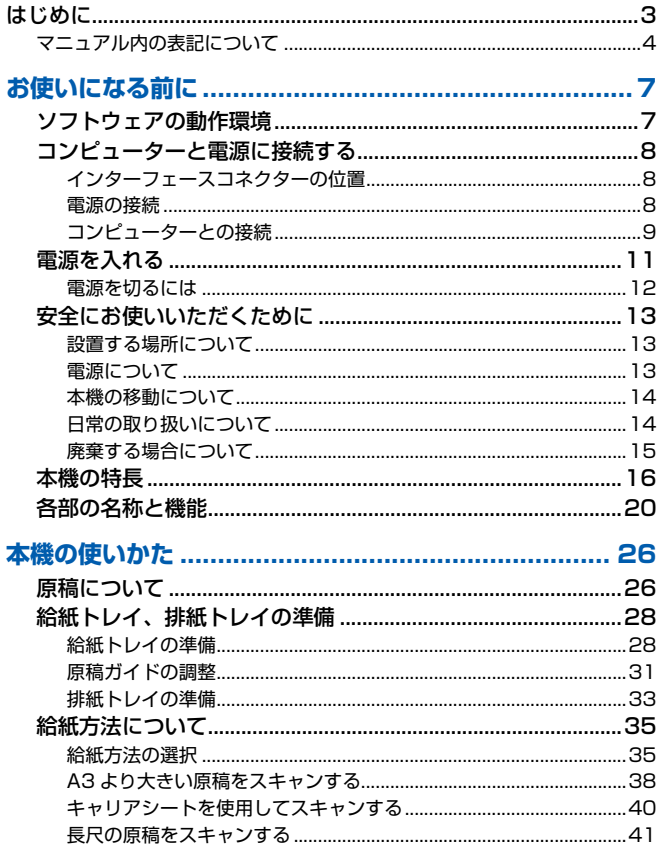

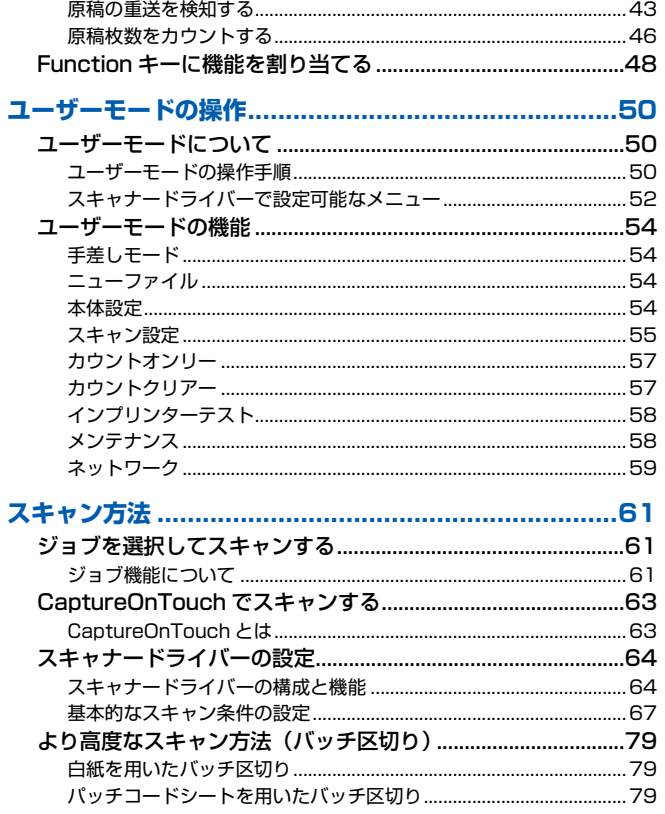

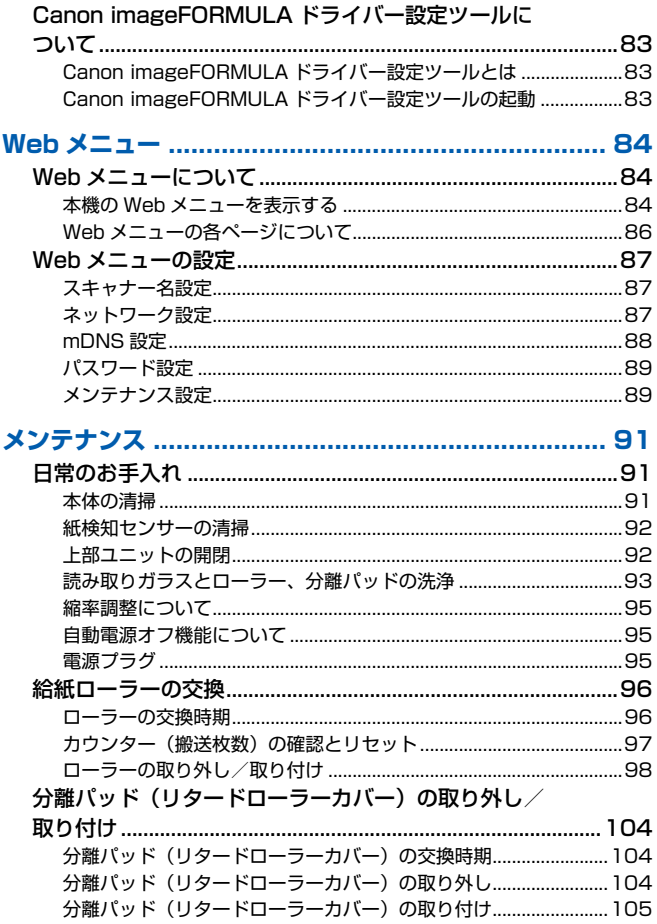

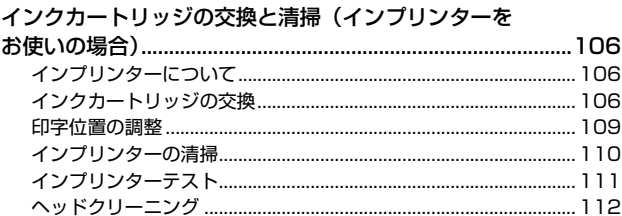

# 

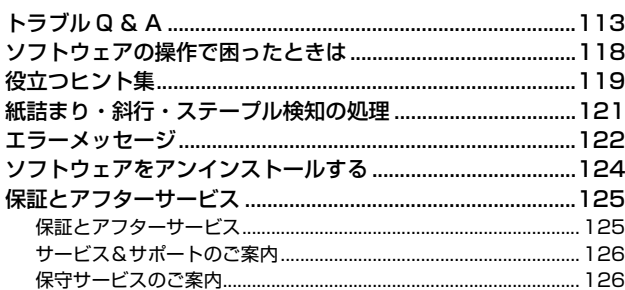

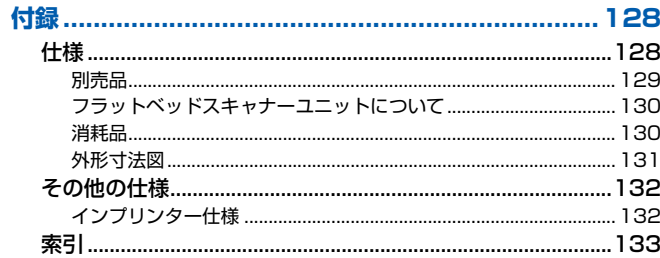

# <span id="page-6-0"></span>**お使いになる前に**

# <span id="page-6-1"></span>**ソフトウェアの動作環境**

本製品を快適にお使いいただくためには、次のシステム要件を推奨します。

#### コンピューター

- CPU: Intel Core i3 2.13GHz 以上
- メモリー: 4GB 以上
- ハードディスク: すべてのソフトウェアをインストールするために、 10GB 以上の空き容量
- USB インターフェイス:USB3.1 Gen1/USB2.0 モニター: 解像度 1024×768(XGA)以上

#### オペレーティングシステム

- Microsoft Windows 10 (32 ビット版 /64 ビット版)
- Microsoft Windows 11
- Microsoft Windows Server 2016
- Microsoft Windows Server 2019
- Microsoft Windows Server 2022

2023 年 11 月現在の環境です。

最新のソフトウェアサポート状況はキヤノンホームページの製品ページをご 参照ください。

#### その他

- 上記のシステム環境で正常に動作するISIS互換アプリケーションソフトウェ ア(Windows のみ)または TWAIN 互換アプリケーションソフトウェア
- .NET Framework 4.6.2 以降

# 重要

- 本製品を USB3.1 Gen1 対応の USB ポートに接続した場合、一部のコン ピュータで本製品が認識されないことがあります。認識されない場合は、 USB2.0 に接続してください。
- USB インターフェイスは、コンピューターに標準装備された USB ポートを 使用してください。ただし、コンピューターに標準装備されたすべての USB インターフェイスにおいて、動作を保証するものではありません。詳細につ いてはお買い求めの販売店にお問い合わせください。
- コンピューターに標準装備された USB インターフェイスが USB Full-Speed (USB1.1 相当)の場合、スキャン速度が低下します。
- USB ケーブルは、同梱品をお使いください。
- CPU、メモリー、インターフェイスカードなど、コンピューターの推奨仕様 を満たさない場合は、スキャン速度が大幅に低下したり、転送速度に時間を 要する場合があります。
- コンピューターのシステム要件を満たしている場合でも、コンピューターの 仕様・環境や読み取りの設定によっては、スキャン速度が低下する場合があ ります。
- 同梱されているスキャナードライバーは、すべての ISIS 互換アプリケーショ ンソフトウェアまたは TWAIN 互換アプリケーションソフトウェアで動作す るとは限りません。詳細についてはアプリケーションソフトウェアの販売元 にお問い合わせください。
- Windows 10 のタブレットモードでは、ソフトウェアの表示が乱れること があります。

#### 64 ビット版オペレーティングシステムで使用する場合の注意事項

• 本製品のISISドライバーでのスキャンが可能なのは32ビット版アプリケー ションに限られます。

# <span id="page-7-0"></span>**コンピューターと電源に接続する**

本機をコンピューターと電源に接続します。本機とコンピューターを接続する には USB ポートまたは LAN ポートを使用します。

### 重要

コンピューターと接続する前に本機の電源がオフになっていることを必ず確 認してください。電源がオンになっているときは、オフにしてください。

# <span id="page-7-1"></span>**インターフェースコネクターの位置**

USB コネクターと LAN コネクターは背面の以下の場所に配置されています。

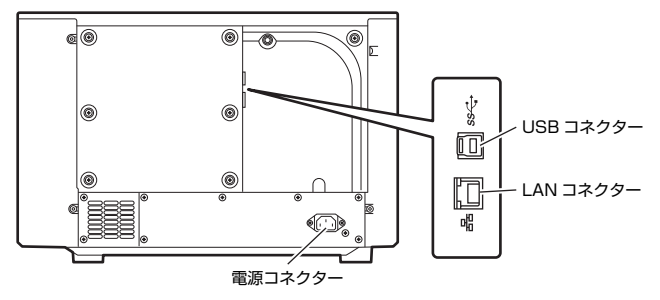

重要

電源コード、アースコードは必ず付属品をお使いください。

# <span id="page-7-2"></span>**電源の接続**

- **1** 付属の電源コードを本体背面の電源コネクターに差し込みます。(1)
- **2** 本体背面のアース端子のビスをゆるめ、付属のアースコードを接続し ます。(2)

# 重要

アースコードを接続する際は、絶対にガス管や水道管には接続しないでく ださい。スキャナー使用時に引火や爆発および感電の恐れがあります。

### **3** 電源プラグをコンセントに差し込みます。(3)

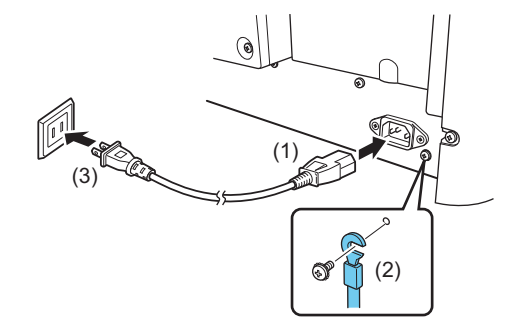

# <span id="page-8-0"></span>**コンピューターとの接続**

本機は、USB 接続と有線 LAN 接続の両方をサポートしています。 USB ケーブルまたは LAN ケーブルどちらかの接続を認識すると、本機は自動 的に接続方法を判定します。

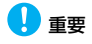

- 接続方法は本機の電源を OFF にするまで有効となります。接続方法を変更す る際は、一度本機を再起動した後にケーブルを接続し直してください。
- スキャナー起動時にUSBケーブルとLANケーブルの両方が接続されている 場合は、USB 接続が優先されます。

#### <span id="page-8-1"></span>**USB で接続する**

付属の USB ケーブルでコンピューターと接続します。

### 重要

ソフトウェアをインストールする前にスキャナーをコンピューターに接続し ないでください。

USB ケーブルは、四角いプラグ (Type B) をスキャナー側に差し込みます。 続いて、平たいプラグ (Type A) をコンピューターの USB ポートへ差し込 みます。

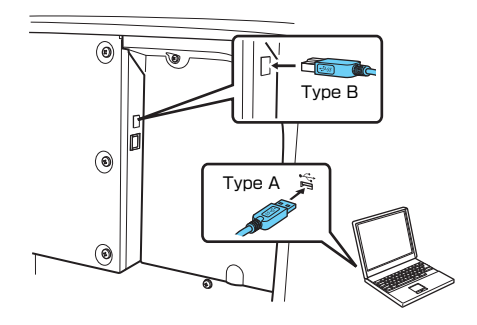

### <span id="page-9-0"></span>**有線 LAN で接続する**

LAN ケーブルで本機と有線 LAN ルーターを接続します。

重要

- コンピューターは、有線 LAN または無線 LAN でルーターに接続してくださ い。
- ルーターや LAN ケーブルは付属していませんので、別途ご用意ください。

# 图ヒント

- 本機は、DHCP(Dynamic Host Configuration Protocol) に対応していま す。DHCP サーバーが用意されているネットワーク環境では、IP アドレス を DHCP サーバーから自動取得することができ、本機での IP アドレスの設 定が不要になります。
- DHCPサーバーがないネットワークで使用する場合など、本機に固定IPアド レスを指定する必要があるときは、操作パネルまたは Web メニューで固定 IP アドレスを指定できます[。「ネットワーク」\(→ P.59\)](#page-58-1)[、「Web メニュー」](#page-83-3)  $(\rightarrow$  P.84)
- 有線LAN で接続した場合は、オプションのフラットベッドスキャナーが使え なくなります。

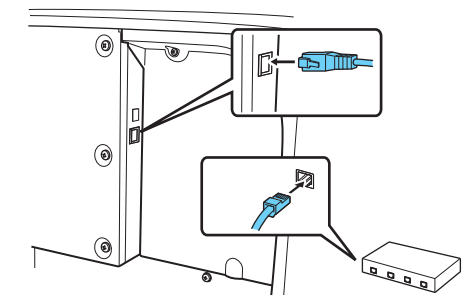

# <span id="page-10-0"></span>**電源を入れる**

本機の電源は、正面の電源スイッチで操作します 。

**1** 本機とコンピューターの接続を確認します。

**2** 電源スイッチを押します。

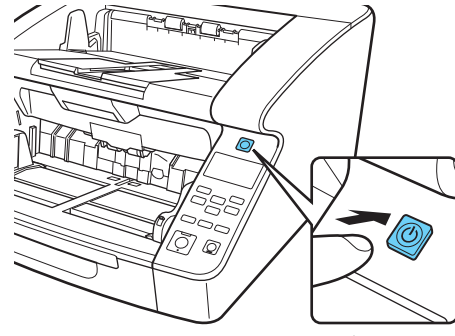

電源スイッチ

電源が入ると、電源ボタンが緑色に点灯します。

# ヒント

• USB ケーブルで接続した場合は、初めて本機の電源を入れたときにタスク バーに次のようにバルーンが表示されます。しばらく待つと自動的にスキャ ナーの認識が終了し、本機が使用できるようになります。

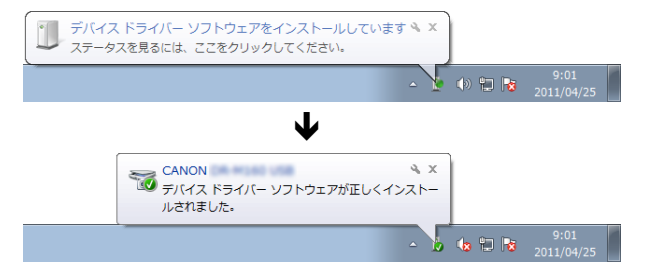

• スキャナーがコンピューターに正常に接続されているときは、タスクバーの ■(CaptureOnTouch)アイコンが次のように表示されます。

> 19:49  $\triangle$   $\Box$   $\uplus$   $\uplus$   $\uplus$ 2011/05/12

タスクバーのアイコンの表示が になっているときは、スキャナーが正常に コンピューターに接続されていません。スキャナーの電源スイッチと USB ケーブルまたは LAN 接続の状態を確認してください。

# <span id="page-11-0"></span>**電源を切るには**

電源スイッチを長押ししてオフにします。

# 重要

- 本機の電源を入れ直すときは、電源を切った後で10秒以上待ってから電源を 入れてください。
- 長時間ご使用にならないときは安全のため、必ず電源をオフにして電源プラ グをコンセントから抜いてください。

# 图ヒント

出荷時は、スキャンなどの操作をしないまま 4 時間経過すると自動的に電源が 切れる設定がオンになっています。

この設定を無効にするには[、「Canon imageFORMULA ドライバー設定ツー](#page-82-3) [ルについて」\(→ P.83\)を](#page-82-3)ご覧ください。

# <span id="page-12-0"></span>**安全にお使いいただくために**

本機を安全にお使いいただくため、以下の項目についての注意事項を必ずお読みください。

### <span id="page-12-1"></span>**設置する場所について**

本機の性能は、設置されている環境によって影響を受けることがあります。設 置する場所が、次の環境条件に合っていることを確認してください。

● 本機の周りには操作、保守、換気のためのスペースを十分確保してください。

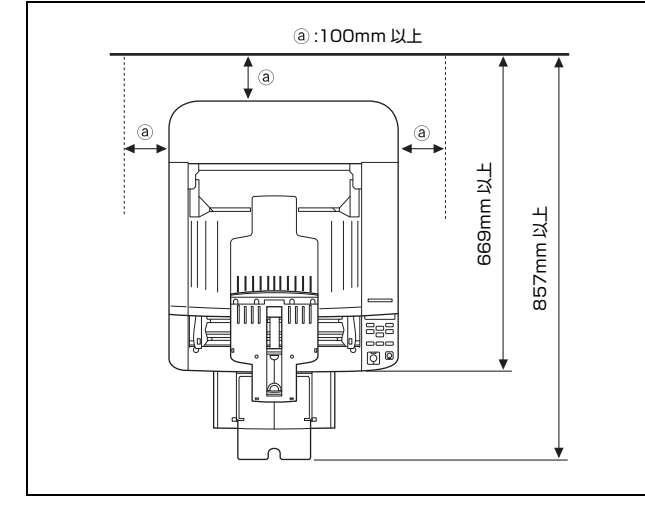

● 直射日光が当たる場所は避けてください。 やむをえない場合は、 厚いカーテ ンなどで日光をさえぎってください。

- ほこりの多い場所は避けてください。ほこりは本体内部に悪影響を及ぼすこ とがあります。
- 水道の蛇口、湯沸器、加湿器など高温、多湿になる場所の近くや、アンモニ アガス、シンナーなどが発生する場所は避けてください。
- 不安定な場所や、振動しやすい場所は避けてください。
- 温度が急激に変化する場所は避けてください。本体内部で結露が発生する と、品質低下の原因になります。以下の環境下でお使いください。 室温 10 ℃~ 35 ℃ 湿度 20% (RH) ~ 80% (RH)
- スピーカーやテレビ、ラジオなど磁気が発生する機器の近くは避けてくだ さい。

# <span id="page-12-2"></span>**電源について**

- 電源は必ず 100V のコンセントからとってください。
- AC100V 以外の電源電圧で使用しないでください。火災や感電の原因にな ることがあります。
- 他の電気機器と同じコンセントを使用しないでください。 また、 延長コード を使う場合は、延長コードのアンペア数値に注意してください。
- 電源コードの上に物を置いたり、踏みつけたりしないでください。
- 電源コードを束ねたまま使用しないでください。
- 電源コードを強く引っ張らないでください。 電源プラグを抜くときは、 電源 プラグを持ち、そのまま抜いてください。
- 非常時に電源プラグが抜けるように、電源プラグの周りには物を置かないで ください。
- 安全のため、必ずアース線を接続してください。 アース線は絶対にガス管や 水道管には接続しないでください。アース線の接続は、必ず電源プラグを電 源につなぐ前に行ってください。また、アース線を外す場合は、必ず電源プ ラグをコンセントから抜いてから行ってください。
- 電源について不明な点があるときは、お買い求めの販売店にお問い合わせく ださい。

# <span id="page-13-0"></span>**本機の移動について**

● 本製品は、質量が約 25.0kg あります。本製品を持ち上げたり移動させると きは、必ず両側から 2 人で持ち、絶対に1人で持ち上げたりしないでくだ さい。落としたり手をはさんだりして大ケガをすることがあります。また、 移動の際は十分注意して移動させてください。

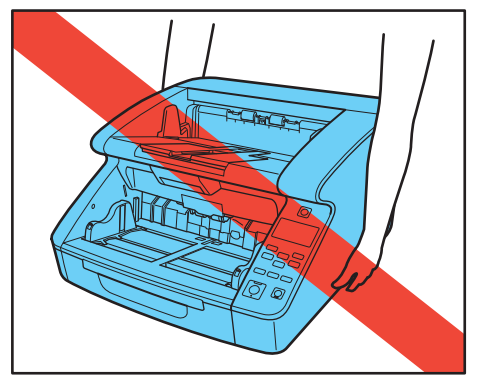

● スキャナーを移動する場合は、インターフェースケーブルや電源コードを必 ず外してください。ケーブル類を接続したまま持ち運ぶと、無理な力が加 わってプラグやコネクターが損傷したり、本体を落としてけがをする原因に なります。

# <span id="page-13-1"></span>**日常の取り扱いについて**

# 警告

本製品をお使いになるときは、次の警告をお守りください。これらは火災や感 電の原因になります。

- アルコール、シンナーなどの引火性溶剤の近くには設置しないでください。
- 電源コードを傷つけたり、破損したり、加工しないでください。また、重い ものを載せたり、引っ張ったり、無理に曲げないでください。
- 濡れた手で電源プラグを抜き差ししないでください。
- タコ足配線をしないでください。
- 電源コードを結んだり、束ねたりしないでください。 電源プラグは奥まで確 実に差し込んでください。
- リール式の延長コードを使用するときはすべてのコードを引き出して使用 してください。コードをリールに巻き込んだ状態で長時間使用した場合、発 熱や火災の原因になることがあります。
- 同梱されている電源コードセットは本機専用です。本機以外の電気機器には 使用できません。また、同梱されている電源コードセット以外の電源コード セットは、本機には使用しないでください。火災や感電の原因になります。
- 本機の分解、改造は、危険ですので絶対に行わないでください。
- 本機の近くでは可燃性のスプレーを使用しないでください。
- 清掃の際は電源スイッチを切り、電源プラグをコンセントから抜いてくださ い。
- 本機の清掃には、水を含ませて固くしぼった布を使用してください。アル コール、ベンジン、シンナーなどの引火性溶剤は使用しないでください。
- 異常音、発煙、発熱、異臭があったり、電源を入れても機械が動かないなど の異常が発生した場合は、直ちに電源スイッチを切り、電源プラグをコンセ ントから抜いてください。そして、お買い求めの販売店または担当サービス にご連絡ください。
- 本機を落としたり、ぶつけたりして、強いショックを与えないでください。 万一、本機が破損した場合は、直ちに電源スイッチを切り、電源プラグをコ ンセントから抜いてください。そして、お買い求めの販売店または担当サー ビスにご連絡ください。
- 本機を移動させる場合は、必ず電源スイッチを切り、電源プラグをコンセン トから抜いてください。

# △■

- インプリンター用インクカートリッジのインクに直接触れないように注意 してください。
- ぐらついた台の上や傾いたところなどの不安定な場所や、振動の多い場所に は設置しないでください。落ちたり倒れたりして、けがの原因になることが あります。
- 通気孔をふさがないでください。本機の内部に熱がこもり、火災の原因にな ることがあります。
- 本機の上には、クリップ、ステイプルの針、ネックレスなどの金属物を置か ないでください。こぼれたり、中に入ると火災や感電の原因になることがあ ります。万一、これらが本機の中に入ってしまった場合は、直ちに電源ス イッチを切り、電源プラグをコンセントから抜いてください。そしてお買い 求めの販売店または担当サービスにご連絡ください。
- 湿気やほこりの多い場所には設置しないでください。火災や感電の原因にな ることがあります。
- 本機の上には物を載せないでください。置いたものが倒れたり、落下して、 けがの原因になることがあります。
- 電源プラグを抜くときは、必ずプラグを持って抜いてください。 電源コード を引っ張ると、芯線の露出、断線などで、コードが傷つき、火災や感電の原 因になることがあります。
- いつでも電源プラグが抜けるように、コンセントの周りには物を置かないで ください。非常時に電源プラグが抜けなくなります。
- 本機の内部に、水や引火性溶剤(アルコール、シンナー、ベンジンなど)を こぼさないでください。火災や感電の原因になることがあります。
- 長時間ご使用にならないときは、安全のため、必ず電源コードを本体から抜 き、電源プラグをコンセントから抜いてください。
- 本機を操作するときは、 ゆったりとした服装を避け、 装飾品など動作中の本 機に引っ掛かりそうなものを身につけないでください。本機に巻き込まれて けがの原因になることがあります。特にネクタイや長い髪などはご注意くだ さい。万一、巻き込まれた場合は、直ちに電源を切って機械を停止してくだ さい。
- 原稿をセットするときや、詰まった紙を取り除くときは、 慎重に扱ってくだ さい。紙の端で手を切るなど、思わぬけがをすることがあります。

### 注意高温注意

■ このシールが貼ってある部位は高温になる場合があり、取り扱いを誤った場 合に、やけどを負う恐れがあります。安全に使用していただくために、注意 事項をお守りください。

# <span id="page-14-0"></span>**廃棄する場合について**

本機および付属品を廃棄するときは、必ず法律およびその地域の条例に従って 廃棄するか、お買い求めの販売店にご相談ください。

# <span id="page-15-0"></span>**本機の特長**

本機の主な特長は以下のとおりです。

### **スキャナー本体の特長**

#### ● 多様な読み取りモード

読み取りモードとして、以下のモードが用意されています。 「白黒」、「誤差拡散」、「アドバンストテキストエンハンスメント」、「アドバ ンストテキストエンハンスメント II」、「アクティブ スレッショルド」、「256 階調グレー」、「24 ビットカラー」

\* アドバンストテキストエンハンスメントやアクティブ スレッショルドは、 原稿の背景や地色を処理して文字を読みやすくするモードです。

#### ● 高速原稿給紙

白黒、グレースケール、カラーすべての読み取りモードで A4 サイズの原稿 を最大 140 枚 / 分(DR-G2140 の場合)で読み取ります。

\* 読み取り条件:A4 横 / 両面 /300dpi

● 大容量給紙

給紙トレイには普通紙で最大 500 枚の原稿をセットすることができます。

● カウントオンリーモード スキャナー単体で動作し、セットした原稿の枚数をカウントします。 [「カウントオンリーモード」\(→ P.46\)](#page-45-1)

#### ● 給紙トレイ位置の変更

給紙トレイの位置を原稿の枚数に合わせて変更することができます。 [「給紙トレイの準備」\(→ P.28\)](#page-27-2)

● 長尺モード

ユーザーモードの設定により、最大 5,588mm までの長さの原稿をスキャ ンすることができます。また、長尺モードの搬送速度を変更することができ ます。

[「長尺の原稿をスキャンする」\(→ P.41\)](#page-40-1)

- フレキシブル原稿ガイド 左右の原稿ガイドを任意の位置に動かすことにより、原稿を左右に寄せてス キャンすることができます[。「原稿ガイドの調整」\(→ P.31\)](#page-30-1)
- ユーザーモード

ユーザーモードの各機能により、スキャナーの機能を任意に変更することが できます[。「ユーザーモードの操作」\(→ P.50\)](#page-49-3)

### **検知機能**

● カラー原稿自動検知

スキャンした原稿がカラー原稿か、グレーまたは白黒原稿かを自 動検知します。

● 自動原稿サイズ検知

スキャンした原稿のサイズを検知してスキャンします。

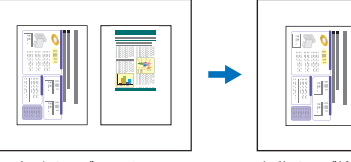

定形サイズでスキャン 自動サイズ検知でスキャン

● 斜行検知

原稿が斜めに搬送され、原稿が搬送路の端に接触したことを検知して搬送を 停止します。

● ステープル検知

ステープルで綴じられた原稿を検知して搬送を停止します。 [「ステープル検知」\(→ P.56\)](#page-55-0)

● ごみ検知

読み取り部のごみを検知してエラー処理を行います[。「ごみ検知」\(→ P.57\)](#page-56-2)

● 超音波重送検知

超音波センサーによって原稿の重なりを検知して搬送を停止します。 [「重送検知」\(→ P.55\)](#page-54-1)

- \* 原稿に貼られたラベルなどを重送として検知させないようにするための 非検知領域を設定できます。
- 長さによる重送検知

原稿の長さの比較によって原稿の重なりを検知し、搬送を停止します。 [「重送検知」\(→ P.55\)](#page-54-1)

- \* 1 枚目の原稿の長さを基準とし、長さの異なる原稿が搬送されたときに重 送を検知します。
- プレスキャン

スキャンを開始したときに原稿を 1 枚スキャンして中断し、1 枚目の画像 で明るさとコントラストを調整してからスキャンを行います。

● ベリファイスキャン

カウントオンリーモードでカウントした枚数または、あらかじめ設定した枚 数と、スキャンした枚数を照合しながらスキャンします。

[「ベリファイスキャン」\(→ P.46\)](#page-45-2)

● 文字向き検知

原稿内の文字の向きを検知して、文字の向きが正しくなるように画像を 90 度単位で回転します。

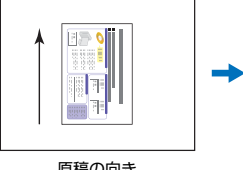

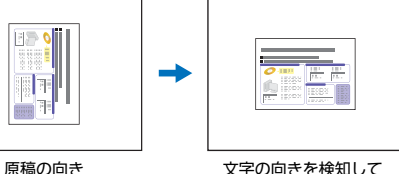

回転した画像

#### **画像処理**

● 裏写り / 地色除去

薄い原稿をスキャンしたときに起きる原稿の裏写りや原稿の地色を除去し ます。

#### ● 色むら軽減機能

スキャンしたときの色のむらを調整して軽減することができます。

● 画像回転

スキャンした画像を 90 度単位で回転または、原稿内の文字の向きを検知し て、文字の向きが正しくなるように画像を 90 度単位で回転します。

#### ● 斜行補正

スキャンした画像から原稿が斜めに搬送されたと判断したときに、画像を まっすぐに補正します。

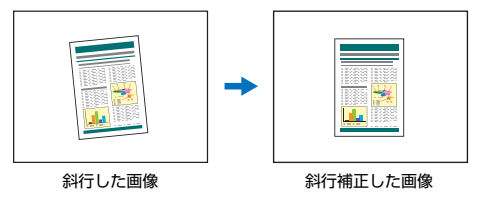

● ドロップアウト / 色強調

スキャン時に赤、青、緑色から 1 色を指定または中間色を色の範囲で指定 して読み取らないようにするドロップアウト機能または、指定した色を強調 する機能を備えています。

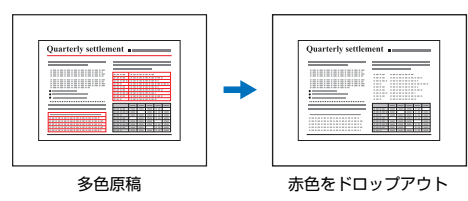

● バインダー穴除去

バインダーに綴じられていた原稿をスキャンしたときにできる黒い穴の部 分を除去します。

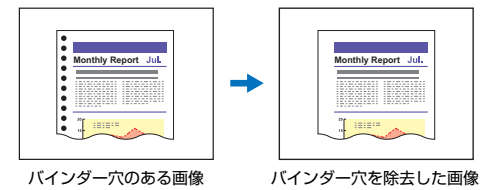

● 白紙スキップ

原稿の両面をスキャンして、白紙として判断した面の画像の保存をスキップ します。

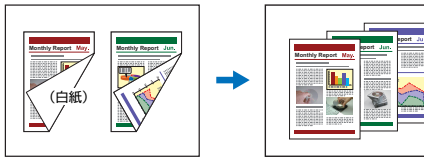

白紙のある両面原稿 白紙をスキップした画像

#### ● 半折りスキャン

給紙口にセットできない原稿を半折りにして両面をスキャンし、スキャンし た表裏の画像を 1 枚の画像に合成します。

[「A3 より大きい原稿をスキャンする」\(→ P.38\)](#page-37-1)

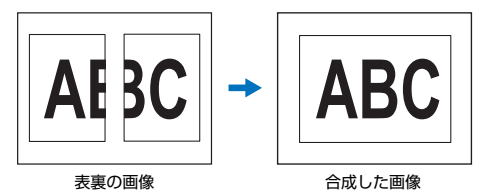

● マルチストリーム

用途に合わせて読み取り条件の異なる 3 つの画像を 1 回のスキャンで同時 に出力することのできるマルチストリーム機能に対応しています。ただし、 この機能はお使いのアプリケーションがマルチストリーム機能に対応して いる場合にのみ使用できます。

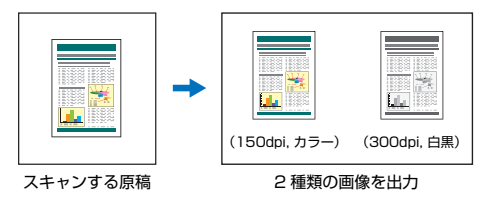

#### ● 文字・線を太くする

スキャンした画像の文字や絵が判別しにくい場合に、文字や絵の太さを補正 してスキャンする機能を備えています。

● 背景スムージング

スキャンした画像の背景部分が滑らかに処理されます。[基本] タブの「カ ラーモード]で[自動で検知する]または[256 階調グレー]、[24 ビッ トカラー]を選択している場合に使用できます。

#### ● バーコード検知

バーコードモジュールをインストールすることにより、原稿内のバーコード を検知することができます。

● パッチコード検知

原稿内に挿入されたパッチコードシートを検知してバッチ区切りを行うこ とができます[。「より高度なスキャン方法\(バッチ区切り\)」\(→ P.79\)](#page-78-3)

### **その他**

● 継続モード

紙詰まりや重送など、原稿が正常に搬送されなかったことをセンサーが検知 して搬送を停止したときに、スキャンを中断状態にするモードで、原稿を処 理した後、異常を検知した原稿からスキャンを継続します。

[「原稿の重送を検知する」\(→ P.43\)](#page-42-1)

- \* 継続モードは、「紙詰まり」、「重送」、「斜行」、「ステープル」を検知して 搬送が停止したときに有効です。
- A4 キャリアシート 別売りのキャリアシート(A4)を使用して、原稿を傷つけずにスキャンで きます。
- 給紙間隔設定

原稿の給紙間隔を設定できます。給紙間隔を広げることで、排紙した用紙が 揃いやすくなります。

# **オプション**

● インプリンター スキャンした原稿に印字することができます。

# <span id="page-19-0"></span>**各部の名称と機能**

### **前面**

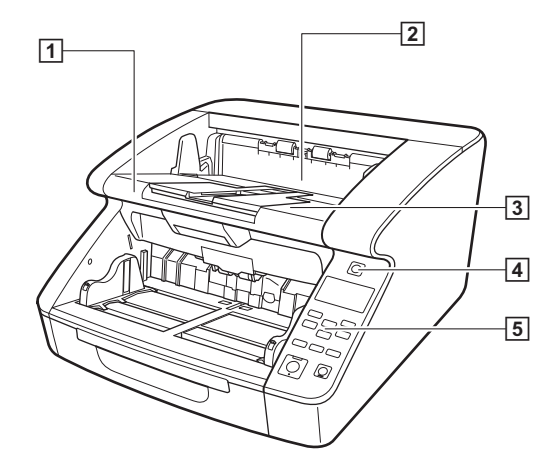

- A 上部ユニット 原稿が詰まったときやローラーの清掃時に開きます[。\(→ P.92\)](#page-91-2)
- B インプリンターカバー オプションのインプリンターのインクカートリッジを交換するときや、イ ンプリンターの清掃時に開きます[。\(→ P.106\)](#page-105-3)
- 3 排紙トレイ スキャンした原稿が排出されます[。\(→ P.33\)](#page-32-1)
- |4| 電源スイッチ スキャナーの電源をオン / オフします[。\(→ P.11\)](#page-10-0)
- E 操作パネル

 $(→ P.22)$ 

# 注意

インプリンターカバーは、オプションのインプリンターが装着されていない場 合には、開けないでください。

#### **前面(給排紙部を開いた状態)**

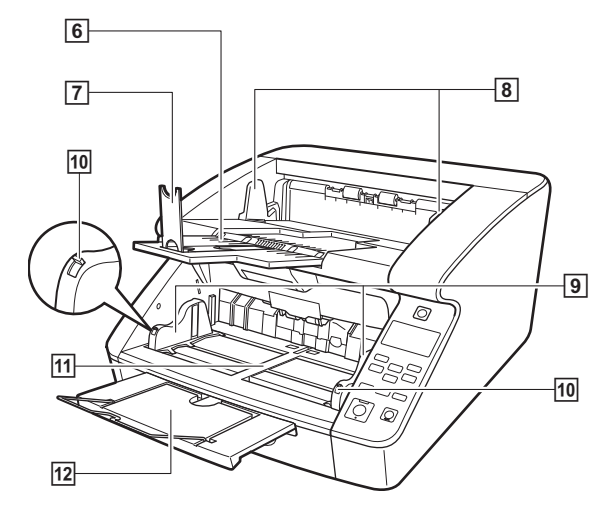

- 6 排紙補助トレイ 原稿が排紙トレイから落ちるようなときに開きます[。\(→ P.33\)](#page-32-1)
- G 排紙ストッパー 原稿の長さに合わせて調整することで、原稿の飛び出しを防ぎます。  $(\rightarrow P.34)$
- 8 排紙原稿ガイド 原稿の幅に合わせて調整することで、排出される原稿をそろえます。  $(\rightarrow P.33)$
- [9] 給紙原稿ガイド 原稿の幅に合わせて調整します[。\(→ P.30、](#page-29-0)[P.31\)](#page-30-1)
- |f0 原稿ガイドロックレバー 原稿ガイドをロックします[。\(→ P.31\)](#page-30-1)
- 団 給紙トレイ スキャンする原稿をセットします[。\(→ P.28\)](#page-27-2)
- L 給紙補助トレイ / ワイヤ 原稿の長さに合わせて引き出します[。\(→ P.30\)](#page-29-1)

#### **背面**

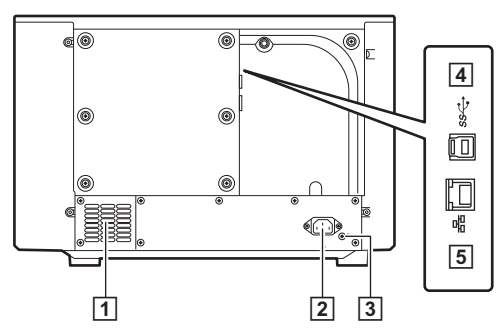

- A 通気孔(排気ファン) 本機内部の熱を排熱します。
- 2 電源コネクター

付属の電源コードを接続します[。\(→ P.8\)](#page-7-0)

- 3 アース端子 付属のアースを接続します[。\(→ P.8\)](#page-7-0)
- **4 USB コネクター (Type B)** 付属の USB ケーブルを接続します[。\(→ P.9\)](#page-8-1)
- E LAN コネクター (RJ-45) RJ-45(10Base-T/100Base-TX/1000Base-T)に 対応した ネット ワークケーブルを接続します[。\(→ P.10\)](#page-9-0)

# 注意

通気孔はふさがないでください。本機の内部に熱がこもり、火災の原因になる ことがあります。

#### <span id="page-21-0"></span>**操作パネル**

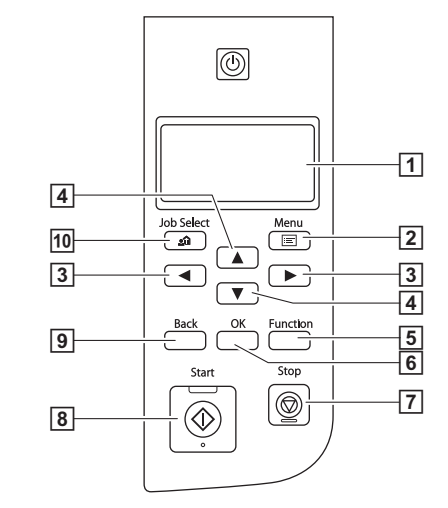

- □ 表示パネル ユーザーモードやジョブ、メッセージ、カウンターなどを表示します。
- $\boxed{2}$  Menu  $\pm -$

ユーザーモードを表示します[。\(→ P.50\)](#page-49-3)

 $3 \blacktriangleleft \blacktriangleright \neq -$ 

ユーザーモードやジョブなどの機能を選択します。

#### **4** ▲▼キー ユーザーモードやジョブなどの機能を選択します。

#### E Function キー

割り当てられた機能を実行します[。\(→ P.48\)](#page-47-1)

#### $6$  OK  $\pm$   $-$

ユーザーモードを選択、確定します。

 $\overline{7}$  Stop  $\pm -$ 実行中のスキャンを停止します。

#### $\overline{B}$  Start  $\pm -$

スキャンを開始します。

#### **9 Back キー**

表示パネルで一つ前の画面に戻ることができます。

 $\overline{10}$ , Job  $\pm$  -

ジョブを選択します[。\(→ P.61\)](#page-60-3)

#### 表示パネルの表示例

表示パネルに表示される内容は、スキャナーの状態によって異なります。 代表的な表示例は以下のとおりです。

● 画面の表示内容

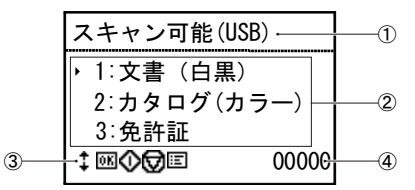

(1) タイトル部

スキャナーの接続モードを表示します。

USB 接続時はタイトルの後に「(USB)」が表示されます。ネットワー ク上でスキャナーとコンピューターが接続されたときは「(LAN)」が表 示されます。

② コメント部

選択可能なメニュー項目やジョブ項目、エラーメッセージなどを表示し ます。

(3) 操作ボタン部

スキャン中に操作可能なボタンのアイコンや設定状態を表すアイコン が表示されます。

表示されるアイコンは以下のとおりです。

- ■:手差しモード設定
- : ニューファイル設定
- $t \leftarrow$
- キー
- OK (OK) キー
- $\bigcirc$  (Start)  $+-$
- $\Box$  (Stop)  $+-$
- E (Menu) キー

**合(Job) キー** (Back)キー

**Fn** (Function) キー

(4) 表示カウント部

スキャンした原稿の枚数を表示します。

● ジョブ画面

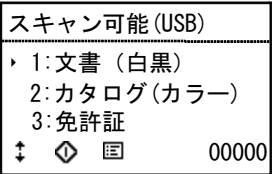

電源を入れるとジョブ画面が表示されます。

この画面では、登録ジョブが最大 99 件まで表示されます。 " 文書(白黒)", " カタログ(カラ ―)", " 免許証 " は登録ジョブ名の例です。 ▲▼キーでジョブを選択し、Start キーで選択中のジョブを実行します。

#### ● メニュー画面

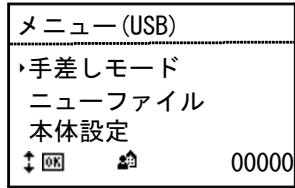

ジョブ画面が表示されている時に、Menu キーを押すとメニュー画面が表示 されます。

メニューが表示されているときに Job キーを押すと、ジョブ画面に戻りま す。

▲▼キーでメニューを選択し、OK キーで選択中のメニューを確定します。 表示パネルから選択 / 実行できるメニュー項目は次のとおりです。

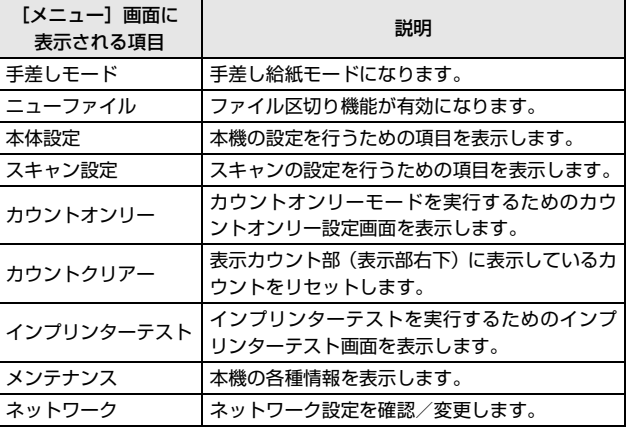

● メッセージ画面

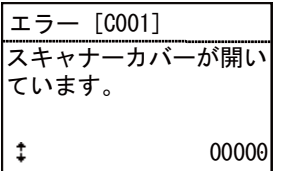

スキャナーの状態を表示します。

スキャン中は、搬送に関わる情報が表示されます。

エラーが発生したときは、エラーコード、エラーの内容が表示されます。

● Function キーについて

Canon imageFORMULA ドライバー設定ツールで Function キーに以下 の機能を割り当てることができます[。「Function キーに機能を割り当てる」](#page-47-1)

- $(\rightarrow P.48)$
- カウントクリアー
- カウントオンリー
- 手差し給紙
- バッチ区切り

本機の工場出荷時の設定では「カウントクリアー」が割り当てられています。

# <span id="page-25-0"></span>**本機の使いかた**

# <span id="page-25-1"></span>**原稿について**

本機は、名刺、小切手などの小さいものから、A3 サイズまでの原稿をスキャ ンすることができ、搬送できる原稿は給紙方法によって以下のサイズ、紙厚の 原稿が使用できます。

#### サイズ

- 幅 : 50.8 ~ 305mm ( $2" \sim 12.01"$ )
- 長さ:70 ~ 432mm(2.76" ~ 17.01") (長尺モードが[標準(432mm)]の場合)  $70 \sim 1,000$ mm (2.76" ~ 39.37") (長尺モードが[長尺(1000mm)]の場合)  $70 \sim 3.000$ mm $(2.76" \sim 118.11")$ (長尺モードが[長尺(3000mm)]の場合)  $70 \sim 5.588$ mm (2.76" ~ 220") (長尺モードが[長尺(5588mm)]の場合)

# ┃◎┃ヒント

スキャナー本体の設定を長尺モードに設定することにより、最大 5,588mm(220")までの原稿をスキャンすることができます。 [「長尺の原稿をスキャンする」\(→ P.41\)](#page-40-0)

#### 紙厚

連続給紙 : 20g/m<sup>2</sup> ~ 209g/m<sup>2</sup> (0.04mm ~ 0.25mm) 手差し給紙:  $20g/m^2 \sim 255g/m^2$  (0.04mm ~ 0.3mm)

#### ┃◎┃ヒント

連続給紙は、原稿の束を給紙トレイにセットして、フィードローラーとリ タードローラーで原稿を 1 枚ずつ分離しながら連続給紙を行います。

# 重要

読み取る原稿には一定の基準があります。次の項目をよくお読みください。

- 異なるサイズ、厚さ、紙質の原稿を一度にスキャンする場合、原稿の束の先 端が揃っていないと、紙詰まりの原因になる可能性があります。
- インクが乾いていない原稿は、ローラーや読み取りガラスを汚し、画像にす じが入る原因になったり、他の原稿を汚す原因になります。必ず乾かしてか ら読み取りを行ってください。
- 鉛筆などで書かれた原稿は、ローラーや読み取りガラスを汚し、画像にすじ が入る原因になったり、他の原稿を汚す原因になります。このような原稿を 読み取った後は、スキャナーの内部を清掃してください。
- 薄い紙の両面原稿を読み取る場合、読み取ったときに裏写りすることがあり ます。あらかじめアプリケーションソフトウェアで読み取る明るさを調整す るか、「裏写り / 地色除去」の設定を有効にしてから実行してください。
- 非常に薄い紙を読み取る場合、ローラーに張り付くのを防ぐため、A4サイズの コピー用紙50枚程度をスキャンしてから使用することをお勧めします。
- 次のような原稿を読み取ろうとすると、紙づまりや故障の原因になりますの でご注意ください。このような原稿を読み込むときは、複写機でコピーして から読み取ってください。

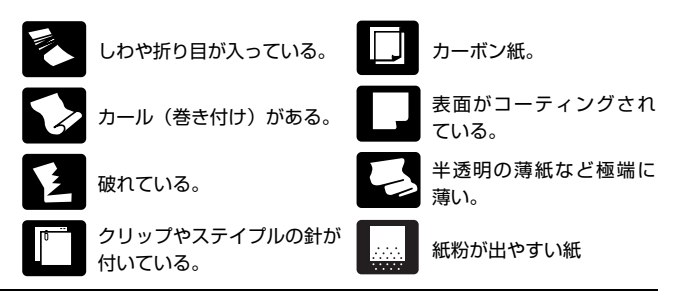

- 複数枚綴りの伝票をスキャンするときは、綴じられている側を給紙口に向け て、「手差し給紙」でスキャンします。
- 長尺モードの場合、手差し給紙で 1 枚ずつスキャンします。
- 半折り原稿の場合、手差し給紙で 1 枚ずつスキャンします。

#### 積載枚数

500 枚(80g/m<sup>2</sup> 紙) A4 より大きいサイズの場合は 200枚 (80g/m<sup>2</sup>紙) 積載高さ 48mm まで(最大)

# 重要

給紙トレイの積載制限マークの位置以上に原稿をセットしないでくださ い。紙詰まりの原因になります。

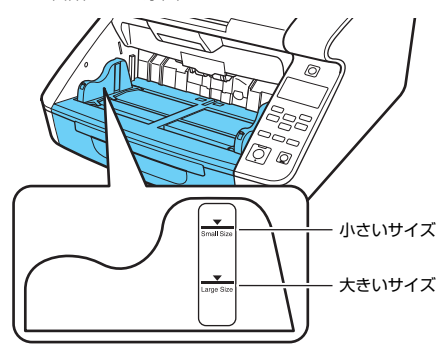

小さいサイズ:A4 以下の大きさの原稿をセットするとき 大きいサイズ:A4 より大きい原稿をセットするとき

# <span id="page-27-0"></span>**給紙トレイ、排紙トレイの準備**

原稿をスキャンする前に、原稿に合わせて給紙トレイと排紙トレイの準備を行います。

# <span id="page-27-2"></span><span id="page-27-1"></span>**給紙トレイの準備**

### **給紙トレイ**

給紙トレイの高さはセットする原稿の量によって調整することができ、初期値 では一番低い位置に設定されています。

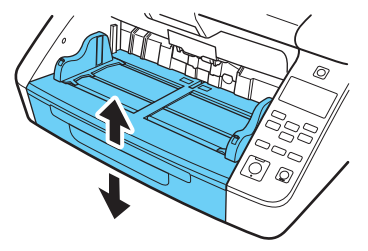

給紙トレイの高さは、スキャナードライバーまたはユーザーモードの「トレイ 位置]で設定できます。

セットする原稿の枚数に適した位置に設定することにより搬送を開始するま での時間が短くなります。

スキャナードライバーでの設定

初期設定では、給紙トレイの高さはスキャナードライバーで設定します。

- **1** スキャナードライバーの設定画面を開きます[。\(→ P.64\)](#page-63-2)
- **2** [搬送]タブで[詳細設定]ボタンをクリックします。 [詳細搬送設定] ダイアログボックスが開きます。

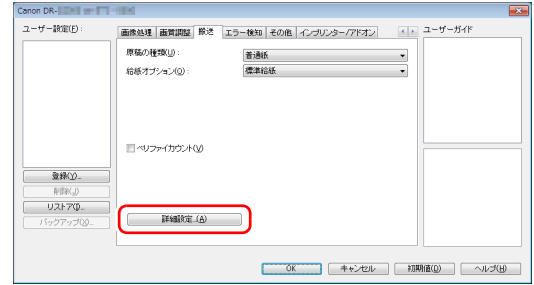

**3** [トレイ位置]でセットする原稿の枚数を選択します。 [500 枚]: 原稿のセット枚数が 500 枚以下 [300 枚]: 原稿のセット枚数が 300 枚以下 [100 枚]: 原稿のセット枚数が 100 枚以下

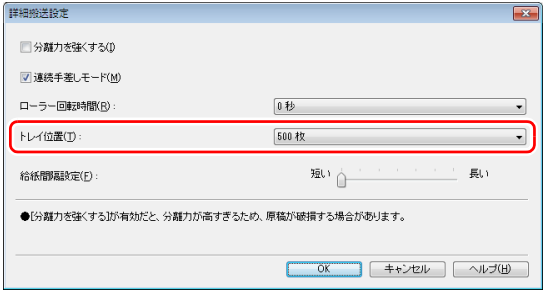

**4** [OK]ボタンをクリックして設定画面を閉じます。 給紙トレイが設定した高さに移動します。

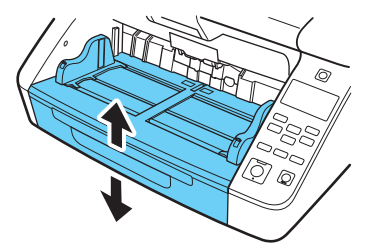

ユーザーモードでの設定 ユーザーモードで給紙トレイの高さを設定します。 Canon imageFORMULA ドライバー設定ツールを使うと、給紙トレイの高 さをユーザーモードで設定できるようになります。 [「スキャナードライバーで設定可能なメニュー」\(→ P.52\)](#page-51-1)

**1** 操作パネルの Menu キーを押します。 ユーザーモードになります[。「ユーザーモードの操作」\(→ P.50\)](#page-49-3)

- **2 ▲▼キーを押して [スキャン設定] を選択し、OK キーを押します。** スキャンの設定項目が表示されます。
- **3 ▲▼キーを押して**[トレイ位置]を選択し、OK キーを押します。 トレイ位置の設定項目が表示されます。

#### **4** 設定を確認します。

[500]: 原稿のセット枚数が 500 枚以下 [300]: 原稿のセット枚数が 300 枚以下 [100]: 原稿のセット枚数が 100 枚以下

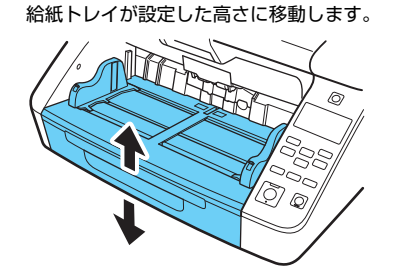

**5 ▲▼キーを押して選択し、OK キーで確定します。** 

**6** Menu キーを押して元の画面に戻ります。

### <span id="page-29-0"></span>**原稿ガイド**

原稿の幅に合わせて原稿ガイドの位置を調整します。

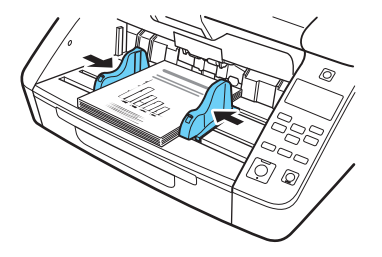

<span id="page-29-1"></span>**給紙補助トレイ/ワイヤ** 原稿の長さに合わせて給紙補助トレイを引き出します。

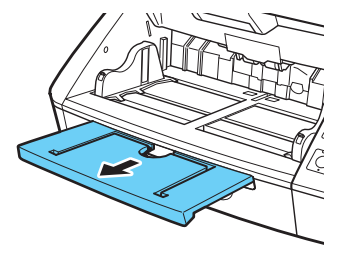

補助ワイヤを開きます。

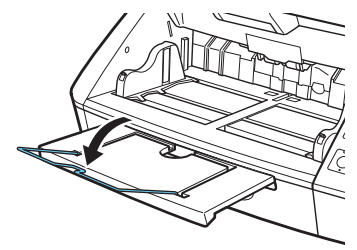

图ヒント 補助ワイヤは、原稿が給紙補助トレイよりはみ出す場合に使用します。

# ■ヒント

原稿ガイドをロックして左右の位置を変えることができます。詳細については [「原稿ガイドの調整」\(→ P.31\)を](#page-30-0)参照してください。

# <span id="page-30-1"></span><span id="page-30-0"></span>**原稿ガイドの調整**

原稿ガイドは給紙口中心に対して左右均等に開き、原稿を給紙口の中心にセッ トします。

原稿ガイドにはロックレバーがあり、原稿を右または、左に寄せてセットする ときは、原稿ガイドをロックして原稿ガイドの左右の位置を変更することがで きます。

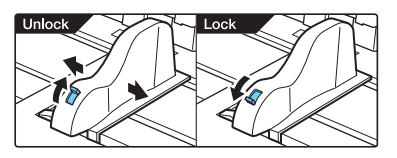

# **原稿を左に寄せる場合の調整手順**

原稿を左に寄せてセットする手順を一例として説明します。

**1** 原稿ガイドを左右いっぱいに開きます。

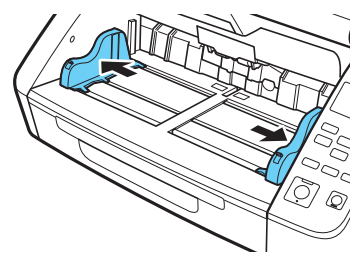

**2** 原稿をセットします。

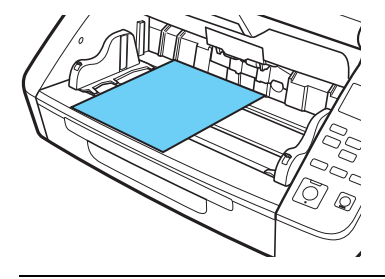

- 
- **3** 左側の原稿ガイドをロックし (1)、右側の原稿ガイドを原稿に合わせ ます (2)。

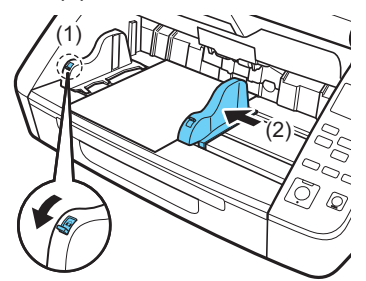

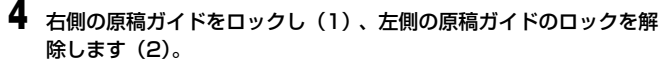

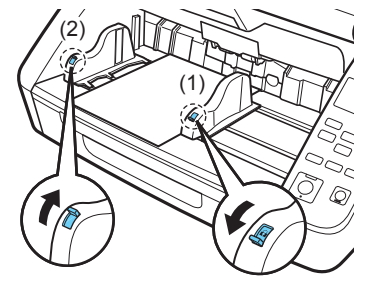

**5** 左側の原稿ガイドを原稿に合わせます。

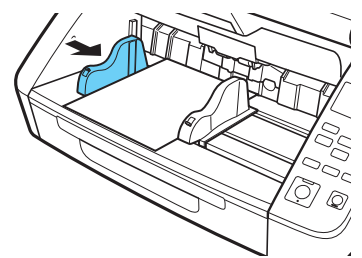

### **原稿ガイドのリセット**

原稿ガイドを左右均等の位置に戻すときは、以下の手順で原稿ガイドを左右 いっぱいに開きます。

**1** 右側の原稿ガイドのロックを確認し(1)、左側の原稿ガイドを左側 いっぱいまで開きます (2)。

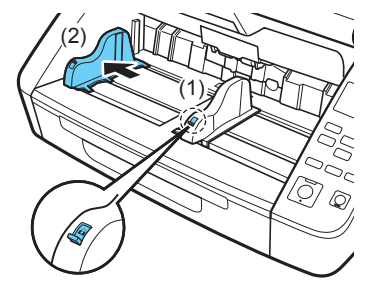

**2** 左側の原稿ガイドをロックし(1)、右側の原稿ガイドのロックを解 除します (2)。

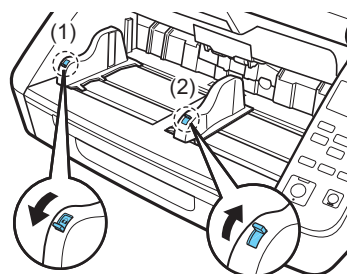

**3** 右側の原稿ガイドを右側いっぱいまで開きます。

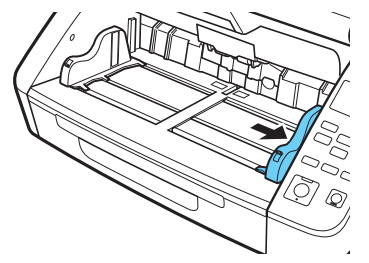

**4** 左側の原稿ガイドのロックを解除します。

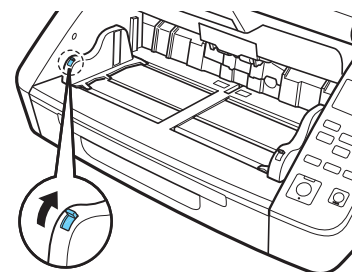

# <span id="page-32-1"></span><span id="page-32-0"></span>**排紙トレイの準備**

排紙トレイには、原稿ガイドと排紙補助トレイ、排紙ストッパーがあり、それ ぞれセットした原稿の幅と長さに合わせて調整します。

### <span id="page-32-2"></span>**原稿ガイド**

両側の原稿ガイドを持ち、セットする原稿の幅に合わせて位置を調整します。 原稿の排紙位置は、カウントオンリーモードで原稿を 1 枚搬送することで確認 できます[。「カウントオンリーモード」\(→ P.46\)](#page-45-3)

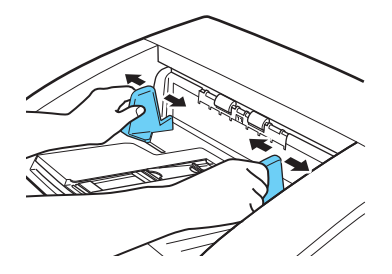

**排紙補助トレイ** 原稿が排紙トレイから落ちるようなときは、排紙補助トレイを開きます。

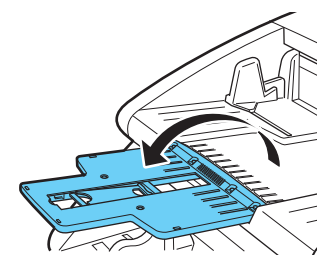

# <span id="page-33-0"></span>**排紙ストッパー**

原稿が排紙トレイから飛び出して落下するようなときは、排紙ストッパーを立 てて原稿が飛び出さないようにします。

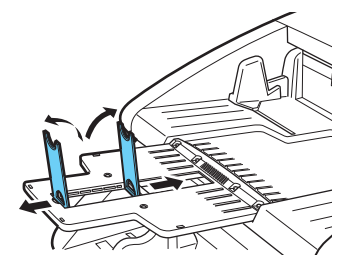

図ヒント

排紙ストッパーは排紙補助トレイに設けられており、原稿の長さに合わせて位 置を調整します。

A4 サイズの原稿をセットするときは、排紙補助トレイを閉じて、上側の排紙 ストッパーを立てます。A3 サイズの原稿をセットするときは、排紙補助トレ イを開いて、上側の排紙ストッパーを立てます。

# <span id="page-34-0"></span>**給紙方法について**

原稿の給紙方法には、給紙トレイにセットした原稿をピックアップローラーで 連続して搬送する「連続給紙」と、ピックアップローラーを停止させ、原稿が フィードローラーで搬送される位置まで 1 枚ずつ手で差し込む「手差し給紙」 があります。

### <span id="page-34-1"></span>**給紙方法の選択**

給紙方法は標準で「連続給紙」に設定されており、ISIS/TWAIN ドライバーの 「給紙オプション」で[手差し給紙]を選択または、ユーザーモードで[手差 しモード]を有効にしたときに「手差し給紙」になります。また、滑りの悪い 原稿の束をスキャンする際に原稿の分離を確実に行う方法として、「連続手差 しモード」が用意されています。

#### **連続給紙**

連続給紙では、ピックアップローラーで引き込まれた原稿を、フィードロー ラーで搬送するとともに、 原稿が重送しないようにリタードローラーで原稿を 1 枚ずつ分離します。

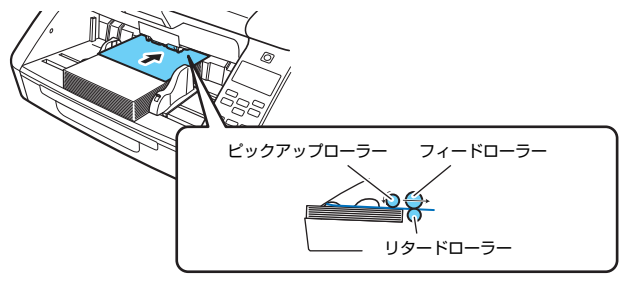

### **手差し給紙**

給紙トレイが上昇して 1 枚ずつの給紙になります。 手差し給紙のときはピックアップローラーが停止しているため、原稿をフィー ドローラーで引き込まれる位置まで挿入します。

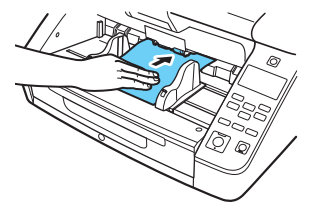

# 重要

- 手差し給紙では、 リタードローラーによる原稿の分離を行いません。複数枚 の原稿をセットすると、まとめて搬送されて紙詰まりになる場合があります。
- 複数枚綴りの伝票をスキャンするときは、綴じられている側を給紙口に向け、 「手差し給紙」でスキャンします。

### ┃◎┃ヒント

- 手差し給紙モードのときは、表示パネルに■アイコンが表示されます。
- ユーザーモードの[手差しモード]の設定は、ISIS/TWAIN ドライバーで設 定する[給紙オプション]の[手差し給紙]と相互に連動しています。ユー ザーモードの[手差しモード]を有効にする、または「給紙オプション」を [手差し給紙]に設定すると給紙トレイが上昇します。
- Function キーに「手差し給紙」が割り当てられている場合は、Function キー を押すと手差し給紙の有効/無効を切り替えることができます。 [「Function キーに機能を割り当てる」\(→ P.48\)](#page-47-0)

### **連続手差しモード**

連続手差しモードはユーザーモードで設定し、連続給紙で原稿の分離がうまく できないような原稿をスキャンするときに使用します。

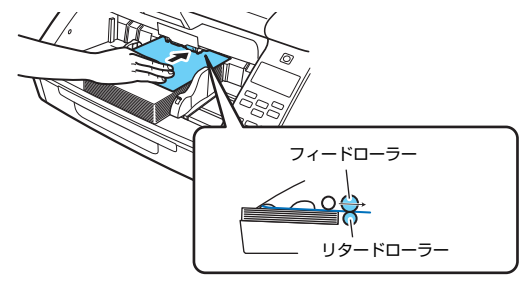

### ■ヒント

通常の手差し給紙では、原稿の束をスキャナーの横に置いて、原稿を 1 枚ずつ 取り上げて給紙するのに対して、連続手差しモードでは、原稿の束を給紙トレ イに置いて 1 枚ずつ差し込むため作業が楽になります。

連続手差しモードは、スキャナードライバーまたはユーザーモードの[連続手 差しモード]で設定できます。

# 重要

[連続手差しモード]をオンにしたときは、スキャンが終了したら必ず[連続 手差しモード]をオフに戻してください。他の人が使用するときに連続給紙が できなくなります。

#### スキャナードライバーでの設定

初期設定では、連続手差しモードはスキャナードライバーで設定します。

- **1** スキャナードライバーの設定画面を開きます[。\(→ P.64\)](#page-63-2)
- 2 「搬送] タブで [詳細設定] ボタンをクリックします。 [詳細搬送設定] ダイアログボックスが開きます。

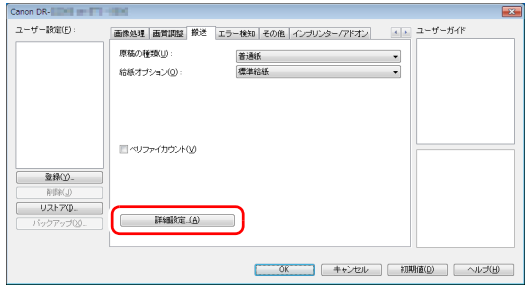
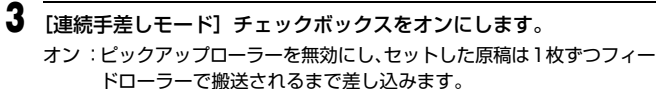

オフ :[手差しモード]が有効になっている場合を除き、ピックアップロー ラーにより原稿が連続搬送されます。

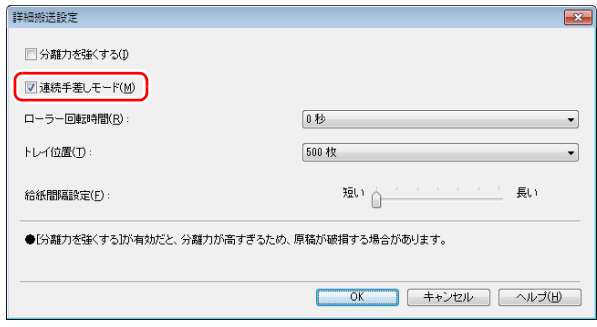

**4** [OK]ボタンをクリックして設定画面を閉じます。

ユーザーモードでの設定

ユーザーモードで連続手差しモードの有効/無効を設定します。 Canon imageFORMULA ドライバー設定ツールを使うと、連続手差しモー ドをユーザーモードで設定できるようになります。 [「スキャナードライバーで設定可能なメニュー」\(→ P.52\)](#page-51-0)

- **1** 操作パネルの Menu キーを押します。 ユーザーモードになります[。「ユーザーモードの操作」\(→ P.50\)](#page-49-0)
- **2 ▲▼キーを押して [スキャン設定] を選択し、OK キーを押します。** スキャンの設定項目が表示されます。
- **▲▼キーを押して「連続手差し」を選択し、OK キーを押します。** 連続手差しの設定項目が表示されます。
- ▲▼キーを押して [On/Off] を選択し、OK キーを押します。

## **5** 設定を確認します。

- [On] :ピックアップローラーを無効にし、セットした原稿は 1 枚ずつ フィードローラーで搬送されるまで差し込みます。
- 「Off] :「手差しモード」が有効になっている場合を除き、ピックアップ ローラーにより原稿が連続搬送されます。
- **6 ▲▼キーを押して選択し、OK キーで確定します。**

**7** Menu キーを押して元の画面に戻ります。

## **A3 より大きい原稿をスキャンする**

給紙口にセットすることができないA3サイズより大きい原稿を読み取る方法 として「半折りスキャン」があります。半折りスキャンでは、原稿を半折りに してセットし、半折り原稿の両面を読み取ってできた表裏の画像を 1 つの画像 に合成します。

## 图ヒント

合成される画像の最大サイズは A1 サイズです。A1 サイズの原稿を読み取る 場合は、短辺を 2 つに折り、以降の手順に従って操作してください。 また、スキャナードライバーの設定は以下の設定にしてください。 [用紙サイズ]:[原稿のサイズに合わせる[\]\(→ P.68\)](#page-67-0) [長尺モード]: [長尺モード (1000mm)] (→ P.41)

#### **1** スキャナードライバーの設定画面を開きます[。\(→ P.64\)](#page-63-0)

**2** [基本]タブの[用紙サイズ]を実際にスキャンする用紙サイズの半 分のサイズに設定し、[読み取り面]を[半折り]にします。たとえ ば、A2 サイズの原稿を半折りでスキャンするときは、[用紙サイズ] を[A3]にします。

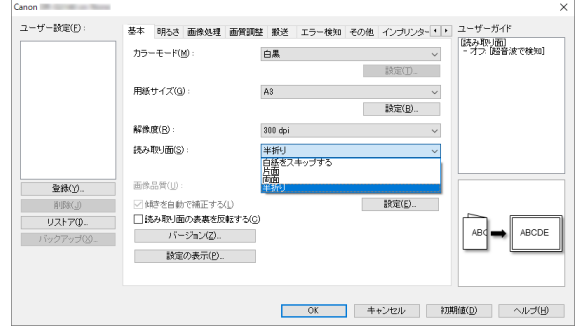

# 重要

[読み取り面]を「半折り]にすると、「エラー検知]タブー「重送検知] の[超音波で検知]が自動的にオフになります。

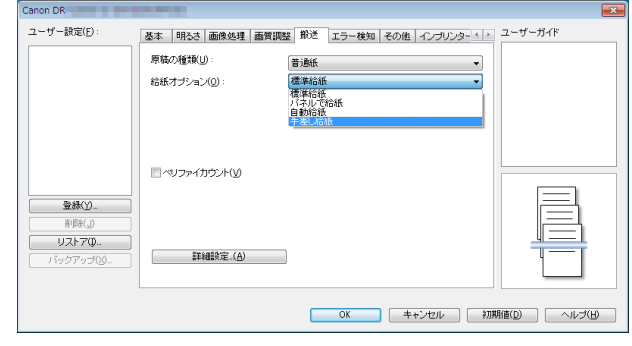

**3** [搬送]タブの[給紙オプション]を[手差し給紙]にします[。\(→ P.35\)](#page-34-0)

**4** [OK]ボタンをクリックして設定画面を閉じます。

## **5** 原稿を 2 つに折ります。

原稿の中心に折り目をしっかりつけて 2 つに折ります。折った原稿の端 がきれいに揃うように折ってください。原稿の折り方によっては、紙詰ま りが発生したり、合成後のスキャン画像にずれが生じることがあります。

## 重要

折り目の部分は、スキャン画像の一部が欠落します。

**6** 原稿を、折り目を右に向け、セットします。

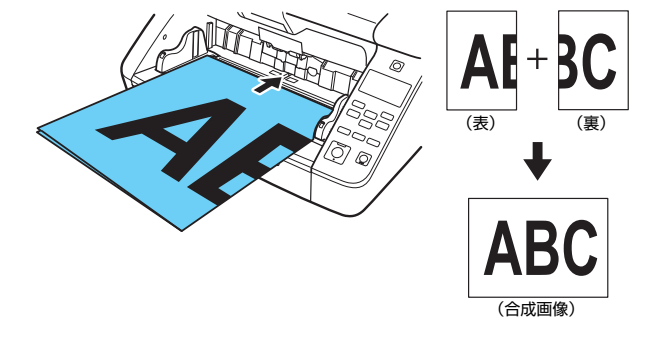

# 重要

原稿ガイドは原稿の幅に合わせてください。原稿ガイドの位置が広くなっ ていると斜行、画像のズレの原因になります。

## 图ヒント

- おもて面の画像が合成された画像の左半分になります。
- 非定形サイズの原稿を半折りスキャンする場合は、スキャナードライ バーの設定画面で「用紙サイズ]の設定を「原稿のサイズに合わせる] にしてください。[\(→ P.68\)](#page-67-0)

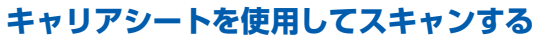

原稿を傷付けずにスキャンするときや、カーボン紙のようにローラーや搬送路 を汚してしまう原稿をスキャンするときは、別売りのキャリアシートに原稿を 入れてスキャナーにセットします。

**1** スキャナードライバーの設定画面を開きます[。\(→ P.64\)](#page-63-0)

**2** [搬送]タブを開き、[原稿の種類]で[キャリアシート]を選択します。

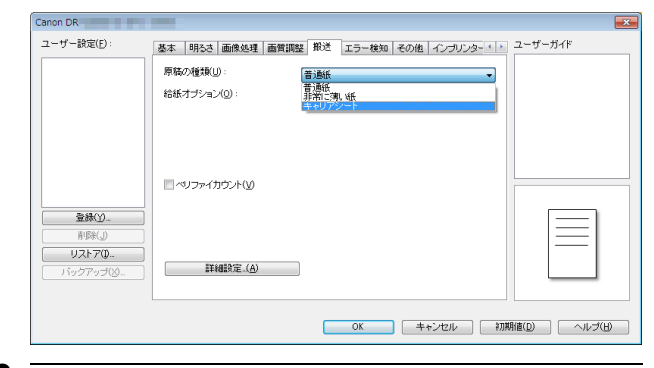

**3** [OK]ボタンをクリックして設定画面を閉じます。

**4** 原稿をキャリアシートに入れます。 キャリアシートは、一度に 3 枚までスキャナーにセットできます。

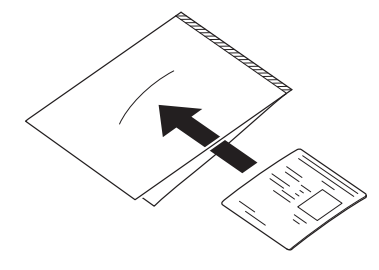

**5** キャリアシートの綴じしろを先端にして原稿をセットします。

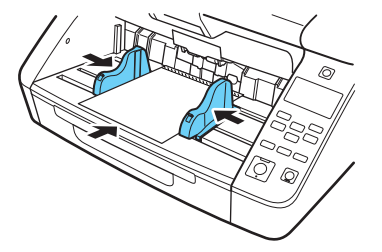

原稿をセットしたら、原稿ガイドを原稿の両端に合わせてください。

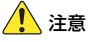

キャリアシートや中の原稿が正しくセットされていないと、原稿が詰まっ たり、きれいにスキャンされない場合があります。

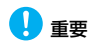

• キャリアシートには、原稿をまっすぐ中央に入れてください。原稿が端 に寄っていたり、傾いていたり、キャリアシートからはみ出していると、 正常にスキャンできません。

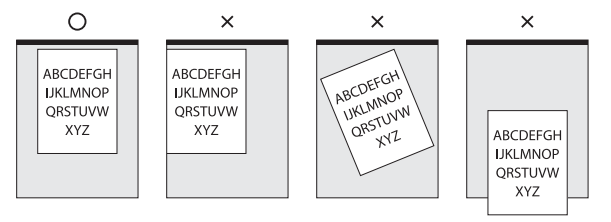

• キャリアシートに入れてスキャンできる原稿の厚さは 127g/m<sup>2</sup> (0.15mm) 以下です。 127g/m<sup>2</sup> を超える原稿は、紙詰まりが発生するなど、本機の故障の原

因になります。

- キャリアシートは消耗品です。傷や汚れが目立つ場合は、必要に応じて 交換してください。
- キャリアシートの交換目安は、80g/m<sup>2</sup> 紙1 枚を入れてスキャンした場 合で 1,000 枚です。

## <span id="page-40-1"></span><span id="page-40-0"></span>**長尺の原稿をスキャンする**

本機を長尺モードにすると、最大 5,588mm までの原稿をスキャンすること ができます。

長尺モードは、スキャナードライバーまたはユーザーモードの「長尺」で設定 できます。

#### **スキャナードライバーでの変更**

初期設定では、長尺モードはスキャナードライバーで設定します。

**1** スキャナードライバーの設定画面を開きます[。\(→ P.64\)](#page-63-0)

**2** [基本]タブで[用紙サイズ]の [設定]ボタンをクリックします。 「用紙サイズの設定]ダイアログボックスが開きます。

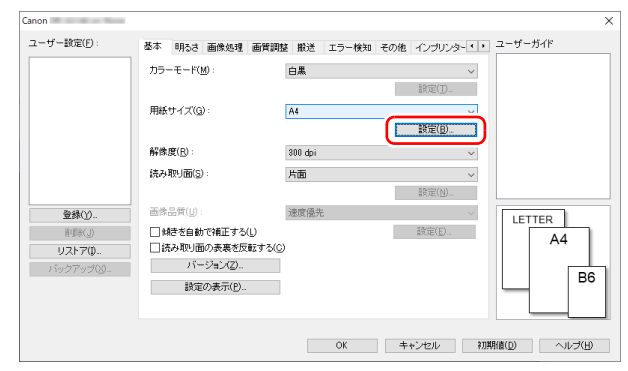

**3** [長尺モード]タブをクリックし、長尺モードを指定します。 原稿の長さに応じて「長尺モード (1000mm) 1 または「長尺モード (3000mm)][長尺モード(5588mm)]を選択してください。

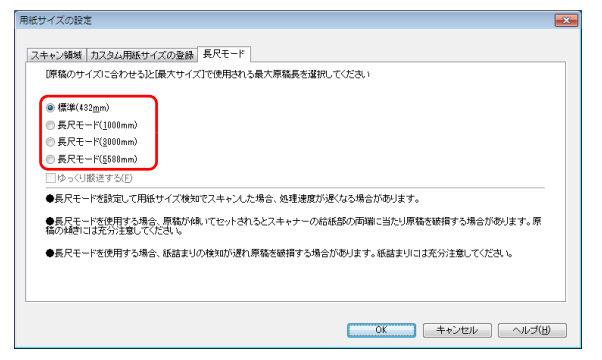

## $\sqrt{2}$  ヒント

[ゆっくり搬送する] チェックボックスをオンにすると、解像度やモード の設定に関係なく、原稿が低速で搬送されます。

#### **4** [OK] ボタンをクリックして設定画面を閉じます。

## ■ヒント

長尺モードの設定を行うと、「基本]タブの「用紙サイズ]に「(長尺) が表示されます。

## **ユーザーモードでの設定**

ユーザーモードで長尺モードを設定します。 Canon imageFORMULA ドライバー設定ツールを使うと、長尺モードをユー ザーモードで設定できるようになります[。「スキャナードライバーで設定可能](#page-51-0) [なメニュー」\(→ P.52\)](#page-51-0)

- **1** 操作パネルの Menu キーを押します。 ユーザーモードになります[。「ユーザーモードの操作」\(→ P.50\)](#page-49-0)
- **2 ▲▼キーを押して [スキャン設定] を選択し、OK キーを押します。** スキャンの設定項目が表示されます。
- **3 ▲▼キーを押して[長尺]を選択し、OK キーを押します。** 長尺の設定項目が表示されます。
- ▲**▼キーを押して**[最大原稿長]を選択し、OK キーを押します。
- **5 ▲▼キーを押して長尺モードを指定します。** 原稿の長さに応じて [長尺 (1000mm)] または [長尺 (3000mm)] [長尺(5588mm)]を選択してください。

**6** OK キーで確定します。

#### **7** Menu キーを押して元の画面に戻ります。

## 重要

- 長尺モードでスキャンする場合、処理速度が低下することがあります。
- 長尺モードを「長尺 (3000mm)]または「長尺 (5588mm)]に設 定してスキャンする場合、読み取りモードをカラー、画像品質を[画質 優先]にした組み合わせでスキャンすると、画像が欠けることがありま す。このようなときは、白黒にしたり、画像品質を低くしてスキャンし てください。
- 長尺モードを[長尺(3000mm)]または[長尺(5588mm)]に設 定してスキャンする場合、400/600dpi でスキャンしたり、読み取り モードをカラー、読み取り面を「両面」にした組み合わせでスキャンす ると、画像が欠けることがあります。このようなときは、解像度を低く したり、白黒にしたり、読み取り面を「片面」にしてスキャンしてくだ さい。
- 長い原稿をスキャンする場合、原稿が傾いてセットされると原稿の後部 が給紙部の両端に当たり原稿を破損する場合があります。原稿の傾きに は十分注意してください。
- 長い原稿をスキャンする場合、紙詰まりの検知が遅れて原稿を破損する 場合があります。紙詰まりには十分注意してください。
- 長い原稿をスキャンする場合、[手差しモード]を有効にして、手差し で 1 枚ずつ給紙してください[。「手差しモード」\(→ P.54\)](#page-53-0)

## **原稿の重送を検知する**

本機には原稿の重送を検知する機能があります。この機能を使用すると、複数 枚の原稿が同時に給紙されたことが検知された場合に、スキャン動作が自動的 に停止します。また、スキャンし終わった原稿のスキャン画像を保存してス キャンを継続するかどうかを指定できます(重送検知無視機能)。 原稿の重送を検知するときは、あらかじめスキャナードライバーの設定画面を 開き、重送検知を有効にする必要があります。また、重送検知無視機能を使用 するときは継続モードの設定も必要です。

#### **設定方法**

**1** スキャナードライバーの設定画面を開きます[。\(→ P.64\)](#page-63-0)

2 「エラー検知] タブを開きます。

**3** [長さで検知]または[超音波で検知]チェックボックスのどちらか (または両方)をオンにします。

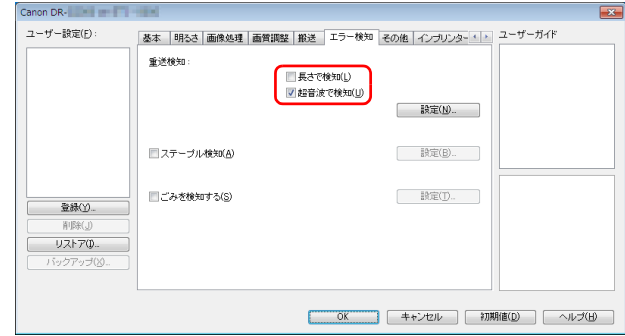

**4** 重送検知無視機能も使用するときは、[その他]タブを開き、[継続 モード]チェックボックスをオンにして[設定]ボタンをクリックし ます。

[継続モードの設定] ダイアログボックスが開きます。

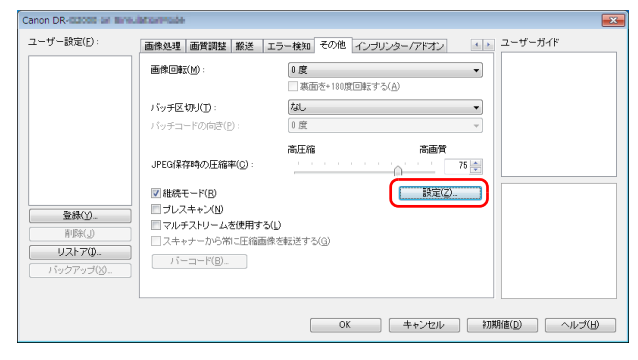

**5** [継続ダイアログを表示してスキャン停止]を選択して [OK] ボタン をクリックします。

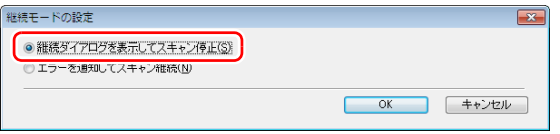

## 图ヒント

[エラーを通知してスキャン継続]を選択すると、重送が検知されても搬 送は停止せず、スキャナーのブザーや LED などで重送が発生したことを 通知します。

**6** [OK]ボタンをクリックして設定画面を閉じます。

## 重要

- プラスチックカードのような原稿の場合、重送と誤検知される場合があ ります。
- 紙種や紙厚によっては、重送と誤検知される場合があります。重送検知 が誤作動する場合は、[エラー検知]タブの[超音波で検知]チェック ボックスをオフにしてください。

## **重送が検知されたときの操作**

#### 重送検知無視機能を使用しない場合

スキャン時に原稿の重送が検知された場合、重送された原稿が排紙されたとこ ろで原稿の給紙が停止します。このとき、操作パネルに次のエラーが表示され ます。[「エラーメッセージ」\(→ P.122\)](#page-121-0)

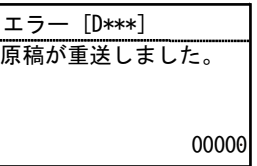

また、重送が検知されたことを知らせるメッセージ画面が表示されます。

#### 重送検知無視機能を使用する場合

スキャン時に原稿の重送が検知された場合、重送された原稿が排紙されたとこ ろで原稿の給紙が停止します。操作パネルに次のメッセージが表示され、ス キャンを継続するかどうかを指定できます。

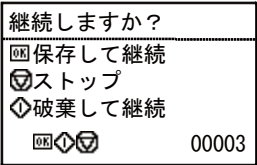

また、[継続モード]画面が表示され、スキャンを継続するかどうかを指定で きます。

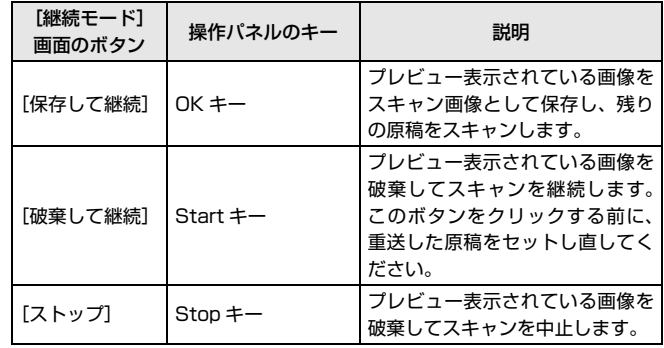

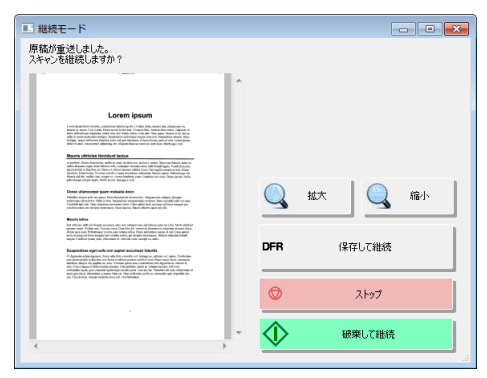

## **原稿枚数をカウントする**

スキャンを行う前に原稿の枚数をカウントする機能があります。

## <span id="page-45-1"></span><span id="page-45-0"></span>**カウントオンリーモード**

原稿の搬送のみを行い、セットされた原稿の枚数をカウントします。

## 「堂」ヒント

カウントオンリーモードは操作パネルで実行し、原稿の枚数のカウントのみで あれば、コンピューターの接続に関係なく使用することができます。

#### **1** 原稿をセットします。

- **2** 操作パネルの Menu キーを押します。 ユーザーモードになります[。「ユーザーモードの操作」\(→ P.50\)](#page-49-0)
- **3** ▲▼キーを押して[カウントオンリー]を選択し、OKキーを押します。 カウントオンリーモードになります。

## ■ヒント

Function キーに「カウントオンリー」が割り当てられている場合は、 Function キーを押すとカウントオンリーモードになります。 [「Function キーに機能を割り当てる」\(→ P.48\)](#page-47-0)

**▲▼キーを押して**[スタート]を選択し、OK キーを押します。 原稿のカウントが開始されます。

## ┃◎┃ヒント

原稿の搬送を停止させたい場合は、Stop キーを押します。

## **ベリファイスキャン**

カウントオンリーモードでカウントした枚数または、任意に設定した枚数と、 セットした原稿の枚数を照合しながらスキャンを行い、設定した枚数とスキャ ンした枚数に相違がある場合にエラーを表示します。

- **1** スキャナードライバーの設定画面を開きます[。\(→ P.64\)](#page-63-0)
- **2** [搬送]タブで[ベリファイカウント]チェックボックスをオンにし ます。

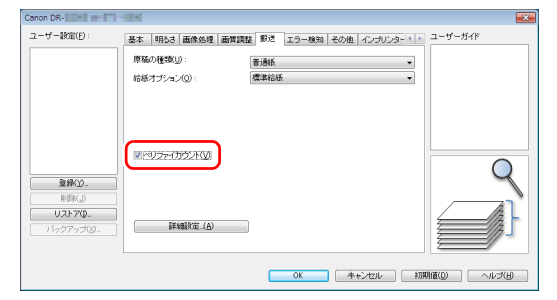

- **3** [OK]ボタンをクリックして設定画面を閉じます。
- **4** カウントオンリーモードでカウンターを設定します[。\(→ P.46\)](#page-45-0)

## 図ヒント

カウンターの設定は、カウントオンリーモードでカウントした枚数を利用 または、▲▶キーを押してカウンターを設定します。

## **5** Start キーを押します。

ベリファイスキャンが開始されます。

#### 图ヒント

スキャン中に設定した枚数を越えたときや、設定した枚数に達しないでス キャンが終了したときに、操作パネルに次のエラーが表示されます。 [「エラーメッセージ」\(→ P.122\)](#page-121-0)

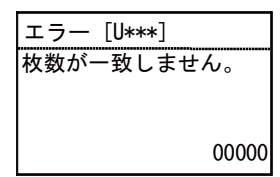

#### **カウンターをリセットするには**

カウントオンリーモードでカウントした枚数をリセットできます。

- **1** 操作パネルの Menu キーを押します。 ユーザーモードになります[。「ユーザーモードの操作」\(→ P.50\)](#page-49-0)
- **2** ▲▼キーを押して[カウントクリアー]を選択し、OKキーを押します。 カウントオンリーモードになります。

#### ■ヒント

Function キーに「カウントクリアー」が割り当てられている場合は、 Function キーを押すとカウンターがリセットされます。 [「Function キーに機能を割り当てる」\(→ P.48\)](#page-47-0)

**3 ▲▼キーを押して [Reset] を選択し、OK キー押します。** カウンターがリセットされます。

# <span id="page-47-0"></span>**Function キーに機能を割り当てる**

Canon imageFORMULA ドライバー設定ツールで、操作パネルの Function キーに以下の機能を割り当てることができます。

- カウントクリアー
- カウントオンリー
- 手差し給紙
- バッチ区切り

Function キーを押すと、割り当てられた機能の有効/無効を切り替えること ができます。

## 重要

USB接続時のみCanon imageFORMULA ドライバー設定ツールで各種設定 をすることができます。有線 LAN 接続時は、Canon imageFORMULA ドラ イバー設定ツールの設定は反映されません。

## 图ヒント

本機の工場出荷時の設定では「カウントクリアー」が割り当てられています。

**1** Canon imageFORMULA ドライバー設定ツールの設定画面を開き ます[。\(→ P.83\)](#page-82-0)

**2** [制御]タブで[ハードウェア]の[設定]ボタンをクリックします。 ハードウェア設定のダイアログボックスが表示されます。

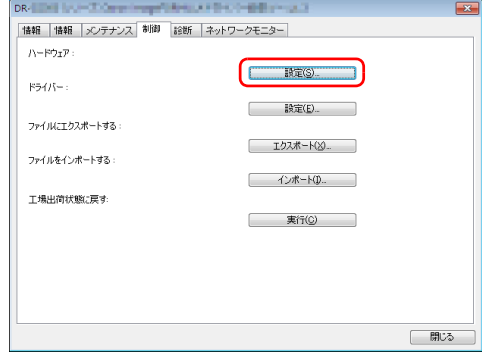

**3** [ボタン制御] タブで [FUNCTION] リストから Function キーに割 り当てる機能を選択します。

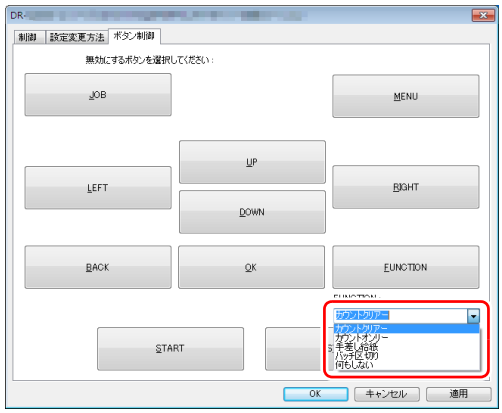

**4**  $\overline{[OK]}$  ボタンをクリックして設定画面を閉じます。

# <span id="page-49-0"></span>**ユーザーモードの操作**

# **ユーザーモードについて**

ユーザーモードは、本機の機能の一部をユーザーが任意に変更することができる機能です。

## **ユーザーモードの操作手順**

ユーザーモードは以下の手順で操作します。

## 图ヒント

ユーザーモードの機能によっては操作手順が異なります。詳細については、そ れぞれの該当ページを参照してください[。「ユーザーモードの機能」\(→ P.54\)](#page-53-1)

**1** 操作パネルの Menu キーを押します。 ユーザーモードになります。

## **2 ▲▼キーを押してメニューを選択し、OK キーを押します。**

- 下に階層がなく選択項目がある場合は、設定モードになります。
- 下に階層がなく選択項目がない場合は、機能が有効になります。(→ 手 順 4 へ)
- メニュー内に設定項目がある場合は、下の階層に含まれる設定項目が表 示されます。この手順を繰り返して、メニューを選択します。

メニューの階層と選択できるメニューは次のとおりです。

| 第一階層    | 第二階層     | 第三階層     |
|---------|----------|----------|
| 手差しモード  |          |          |
| ニューファイル |          |          |
| 本体設定    | スリープ     |          |
|         | オートパワーオフ |          |
|         | 画面コントラスト |          |
|         | ブザー      | 音量       |
|         |          | タイミング    |
|         | キーリピート   |          |
|         | 言語       |          |
| スキャン設定  | 重送検知     |          |
|         | 分離強度     |          |
|         | 連続手差し    | On/Off   |
|         |          | ローラー回転時間 |
|         | ステープル検知  |          |
|         | 長尺       | 最大原稿長    |
|         |          | 速度       |
|         | トレイ位置    |          |
|         | 給紙間隔     |          |
|         | ごみ検知     |          |

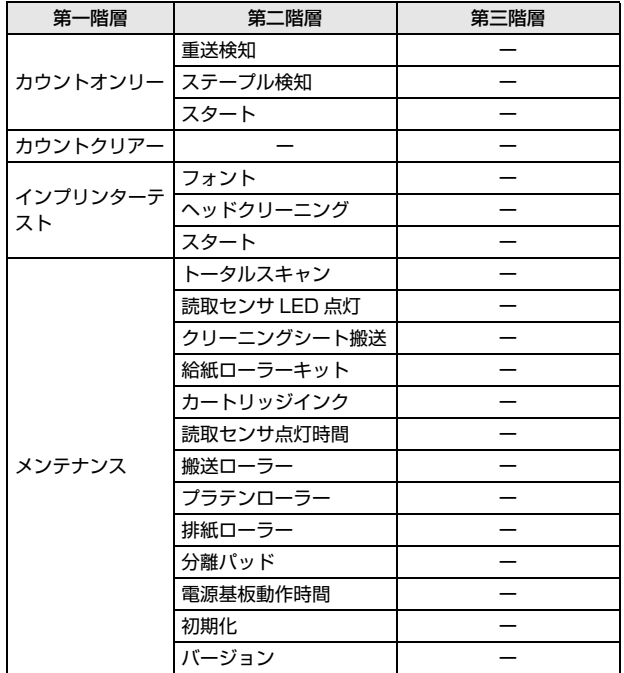

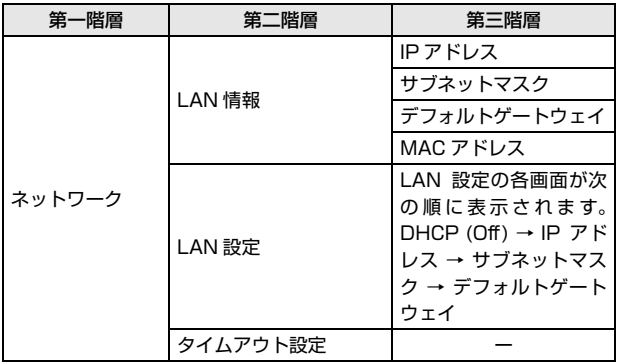

## **3** ▲▼ **→▶キーを押して選択し、OK キーで設定を確定します。**

■ヒント

- [画面コントラスト]などの調整機能については、<▶キーで調整し、OK キーで設定を確定します。
- •[カウントオンリー]の画面では<
▶ キーを押すと、表示カウント部が カウントアップ/ダウンされます。

**4** Menu キーを押して元の画面に戻ります。

## <span id="page-51-0"></span>**スキャナードライバーで設定可能なメニュー**

ユーザーモードの一部のメニューについては、スキャナードライバーでも設定 できます。

本機で設定するか、スキャナードライバーで設定するかは、Canon imageFORMULA ドライバー設定ツールで変更できます。

## 重要

USB 接続時のみ Canon imageFORMULA ドライバー設定ツールで各種設 定をすることができます。有線 LAN 接続時は、Canon imageFORMULA ドライバー設定ツールの設定は反映されません。

**1** Canon imageFORMULA ドライバー設定ツールの設定画面を開き ます[。\(→ P.83\)](#page-82-0)

**2** [制御]タブで [ハードウェア]の[設定]ボタンをクリックします。 ハードウェアの設定ダイアログボックスが開きます。

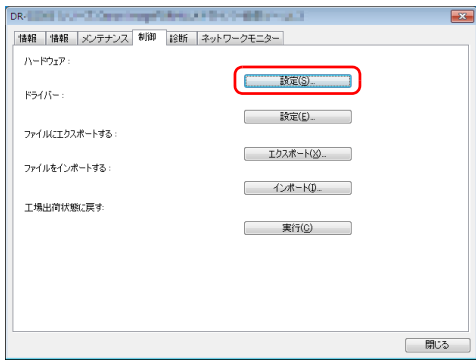

- **3** [設定方法変更]タブで設定方法を変更します。
	- 本機で設定する場合は、[スキャナーで変更]を選択します。
	- スキャナードライバーで設定する場合は、[PC で変更]を選択します。

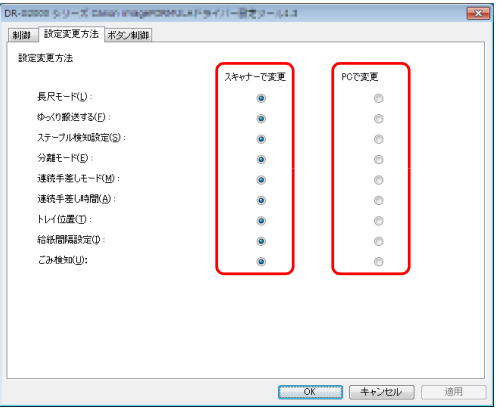

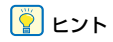

Canon imageFORMULA ドライバー設定ツールとスキャナーのメ ニュー名は以下のように対応しています。

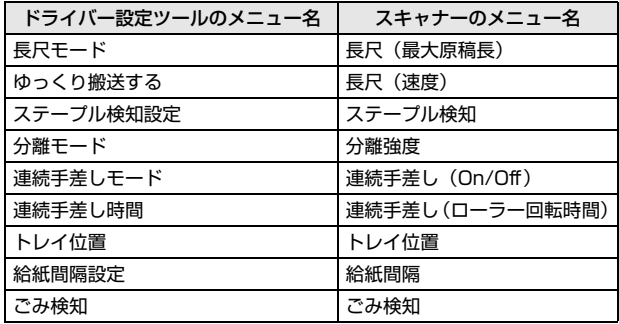

**4**  $\overline{[OK]}$  ボタンをクリックして設定画面を閉じます。

# <span id="page-53-1"></span>**ユーザーモードの機能**

ユーザーモードには以下の機能があります。

## <span id="page-53-0"></span>**手差しモード**

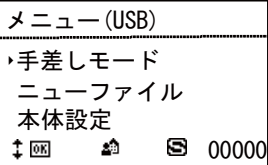

手差し給紙モードになり アイコンが表示されます。給紙トレイが上昇して 1 枚ずつの給紙になります[。「手差し給紙」\(→ P.35\)](#page-34-1) 手差し給紙モードのときに[手差しモード]を選択し OK キーを押すと、手差 し給紙モードが無効になります。

## **ニューファイル**

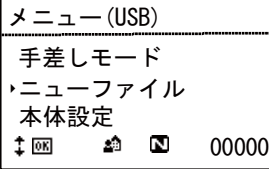

ファイル区切り機能が有効になり アイコンが表示されます。原稿を複数の 束に分けてスキャンするときに、続きの原稿をセットしてスキャンするタイミ ングでバッチが区切られます。

本機能を使用するには、あらかじめスキャナードライバーの「その他]タブの [バッチ区切り]で [パネル] を選択しておく必要があります。[バッチ区切り] で[パネル]が選択されていない場合には、[ニューファイル]を選択しても バッチは区切られません。

ファイル区切り機能が有効な状態のときに[ニューファイル]を選択し、OK キーを押すと、ファイル区切り機能が無効になります。

## **本体設定**

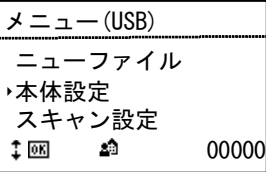

以下のメニューを選択して、本機の動作に関する設定を行います。

## **スリープ**

スキャナーを放置してからスリープモードに移行するまでの時間(120分) 60 分、10 分)を選択します。

## **オートパワーオフ**

自動電源オフ機能を設定します。 [On]に設定すると自動電源オフ機能が有効になり、スキャンなどの操作をし ないまま 4 時間経過すると自動的に電源がオフになります。

#### **画面コントラスト**

キーで表示パネルのコントラストを調整します。

#### **ブザー**

操作パネルのキーを押したときや、本機がエラーを起こしたときに鳴らすブ ザーの設定を行います。以下のメニューを選択して設定できます。

#### 音量

ブザーの音量(小、中、大)を選択します。

#### タイミング

- ブザーを鳴らすタイミングを選択します。
- なし : ブザー音なし。
- エラー : スキャナーがエラーのときにブザーを鳴らします。
- 操作&エラー : スキャナーエラーと操作パネルのキーを操作したときにブ ザーを鳴らします。

#### **キーリピート**

パネルの表示方法を設定します。 On : キーを押し続けるとパネルの表示をスクロールします。 Off : キーを押すごとにパネルの表示をスクロールします。

## 图ヒント

キーリピートは以下のときに有効になります。

- ジョブ機能を使用するとき
- ユーザーモードの各機能を設定するとき

#### **言語**

パネルに表示させる言語(英語/日本語/フランス語/イタリア語/ドイツ語 /スペイン語/オランダ語/ロシア語/トルコ語/中国語(簡)/韓国語)を 設定します。

## **スキャン設定**

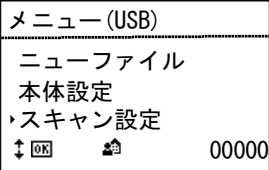

以下のメニューを選択して、スキャンに関する設定を行います。

#### **重送検知**

重送検知機能の有効/無効を設定します。 変更なし : 重送検知を有効にします。 無効 : 重送検知を無効にします。 重送検知には、原稿の長さの比較と、超音波による原稿の隙間の検知による 2 つの検知方法がありスキャナードライバーによって設定することができます。 [「原稿が複数枚重なって給紙されるのを検知したい」\(→ P.72\)](#page-71-0)

#### **分離強度**

重送、紙詰まりが起こる場合に、分離モードを変更します。

- 強分離モード : 紙同士の摩擦が大きく、分離しにくい原稿を給紙するときに使 用してください。
- 普通 : 通常はこの設定で使用してください。
- 薄紙モード : 薄い原稿を給紙するときに使用してください。

## ▲

[強分離モード]では分離力が高すぎるため、原稿が破損する場合があります。 その場合は、[普通]か[薄紙モード]を使用してください。

#### **連続手差し**

連続手差しモードの設定を行います。以下のメニューを選択して設定できま す。

#### On/Off

ピックアップローラーによる原稿の引き込みを無効にし、セットした原稿の束 を作業者が 1 枚ずつ手で送り込みます[。「連続手差しモード」\(→ P.36\)](#page-35-0) On : ローラーによる原稿の引き込みを無効にします。 Off : ピックアップローラーで原稿を引き込みます。

#### ローラー回転時間

原稿の束を給紙後に搬送ローラーを回し続ける時間(0 秒、30 秒、60 秒、 180 秒、300 秒)を設定します。

#### **ステープル検知**

ステープル検知の感度を設定します。 高感度 : ステープル検知の感度が強くなります。 普通 : ステープル検知の感度が標準になります。 低感度 : ステープル検知の感度が弱くなります

#### **長尺**

長尺モードの設定を行います。以下のメニューを選択して設定できます。

#### 最大原稿長

スキャン可能な、原稿の最大の長さを設定します。

[「長尺の原稿をスキャンする」\(→ P.41\)](#page-40-1)

- 長尺(5588mm): 5,588mmまでの長さの原稿を自動検知でスキャンでき ます。
- 長尺(3000mm): 3,000mmまでの長さの原稿を自動検知でスキャンでき ます。

長尺(1000mm): 1,000mmまでの長さの原稿を自動検知でスキャンでき ます。

標準(432mm) : 432mm までの長さの原稿をスキャンできます。

#### │◎│ヒント

自動検知でスキャンできる長さを越える原稿を搬送したときは紙詰まりで搬 送を停止します。

#### 速度

長尺モードでの原稿の搬送速度を設定します。 普通 : 原稿が標準の速度で搬送されます。 低速 : 原稿が低速で搬送されます。

#### **トレイ位置**

給紙トレイの基準位置をセットする原稿の量に合わせて設定します。 [「給紙トレイの準備」\(→ P.28\)](#page-27-0) 500 : 500 枚以下 300 : 300 枚以下 100 : 100 枚以下

#### **給紙間隔**

給紙間隔長を設定します。給紙間隔を広げることで、排紙した用紙が揃いやす くなります。初期値は「間隔 1(短い)」に設定されています。 お使いの機種によって、設定可能な給紙間隔が異なります。 DR-G2140 : 間隔 1(短い)、間隔 2、間隔 3、間隔 4、間隔 5、間隔 6、間 隔 7(長い) DR-G2110 : 間隔 1(短い)、間隔 2、間隔 3、間隔 4、間隔 5、間隔 6(長い)

#### **ごみ検知**

読み取り部のごみを検知するかどうかを設定します。

- On(通知&中断): 読み取り部にごみが検知されると、スキャナーの表示パネ ルにメッセージが表示され、スキャンは開始されません。
- On(通知&継続): 読み取り部にごみが検知されると、スキャナーの表示パネ ルにメッセージが表示され、スキャンが開始されます。
- Off : ごみ検知機能を無効にします。

## **カウントオンリー**

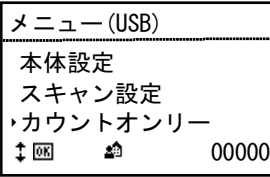

以下のメニューを選択して、カウントオンリーモードに関する設定を行いま す。

キーを押すと、表示カウント部がカウントアップ/ダウンされます。

#### **重送検知**

カウントオンリーモード時の重送検知機能の有効/無効を設定します。 On : カウントオンリーモード時に重送検知を有効にします。 Off : カウントオンリーモード時に重送検知を無効にします。 カウントオンリーモード時は、超音波により重送を検知します。

## **ステープル検知**

カウントオンリーモード時のステープル検知機能の有効/無効を設定します。 On : カウントオンリーモード時にステープル検知を有効にします。 Off : カウントオンリーモード時にステープル検知を無効にします。

## **スタート**

[スタート]を選択すると、原稿が搬送されカウントが開始されます。 [「カウントオンリーモード」\(→ P.46\)](#page-45-1)

## **カウントクリアー**

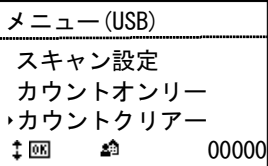

[Reset]を選択すると、表示カウント部(表示部右下)に表示しているカウ ントをリセットします。

## **インプリンターテスト**

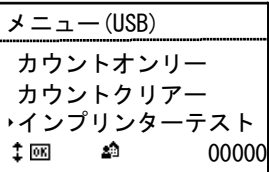

以下のメニューを選択して、オプションのインプリンターに関する設定を行い ます。

オプションのインプリンターが装備されている場合のみ表示されます。

## **フォント**

インプリンターのテスト印字実行時のフォントを設定します。 [「インプリンターテスト」\(→ P.111\)](#page-110-0)

[12x12(普通)]、[8x12(普通)]、[12x12(細)]の 3 段階で設定できます。

#### **ヘッドクリーニング**

[Start]を選択すると、インプリンターのヘッドクリーニングを実行します。

#### **スタート**

[スタート]を選択すると、インプリンターのテスト印字を実行します。

## **メンテナンス**

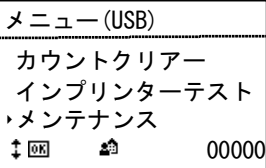

以下のメニューを選択して、本機の各種情報を表示させたり、本機を動作させ ます。

#### **トータルスキャン**

本機に記録されているトータルのスキャン枚数を表示します。

#### **読取センサ LED 点灯**

読み取りセンサー LED が点灯し、汚れが見えやすい状態にします。 [「紙検知センサーの清掃」\(→ P.92\)](#page-91-0)

#### **クリーニングシート搬送**

クリーニングシートを搬送するためのモードになります。専用のクリーニング シートをセットし、Start キーを押すと、クリーニングシートが搬送され、搬 送路内の汚れを除去できます。

#### **給紙ローラーキット**

給紙ローラー(ピックアップローラー、フィードローラー、リタードローラー) を交換し、カウンターをリセットしてからの搬送枚数を表示します。[Reset] を選択すると、給紙ローラーキットの使用枚数がリセットされます。 [「カウンター\(搬送枚数\)の確認とリセット」\(→ P.97\)](#page-96-0)

## **カートリッジインク**

カートリッジインクの残量を表示します。

オプションのインプリンターが装備されている場合のみ表示されます。

## **OD** 重要

インク残量は目安であり、実際のインク残量は異なることがあります。

#### **読取センサ点灯時間**

読み取りセンサーのトータルの点灯時間を表示します。

**搬送ローラー** 搬送ローラーの搬送枚数を表示します。

**プラテンローラー** プラテンローラーの搬送枚数を表示します。

**排紙ローラー** 排紙ローラーの搬送枚数を表示します。

## **分離パッド**

分離パッドの搬送枚数を表示します。 [Reset]を選択すると、分離パッドの搬送枚数がリセットされます。

#### **電源基板動作時間**

電源基板の動作時間を表示します。

## **バージョン**

本機のバージョンを表示します。

## **ネットワーク**

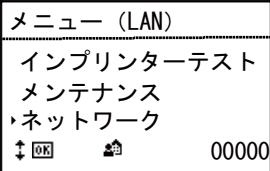

以下のメニューを選択して、ネットワーク設定を確認/変更します。

#### **LAN 情報**

本機に記録されている以下のネットワーク情報を表示します。

- IP アドレス
- サブネットマスク
- デフォルトゲートウェイ
- MAC アドレス

## **LAN 設定**

DHCP サーバーを使用しない場合、本機に以下のネットワーク情報を設定し ます。

- DHCP
- IP アドレス
- サブネットマスク
- デフォルトゲートウェイ

[DHCP]で[Off]を選択すると、IP アドレスなどのネットワーク情報の設 定画面に遷移できます。

LAN 設定の各画面は次の順に表示されます。 せいしょう しょうせいせい しゅうしゅう しゅうしゅう

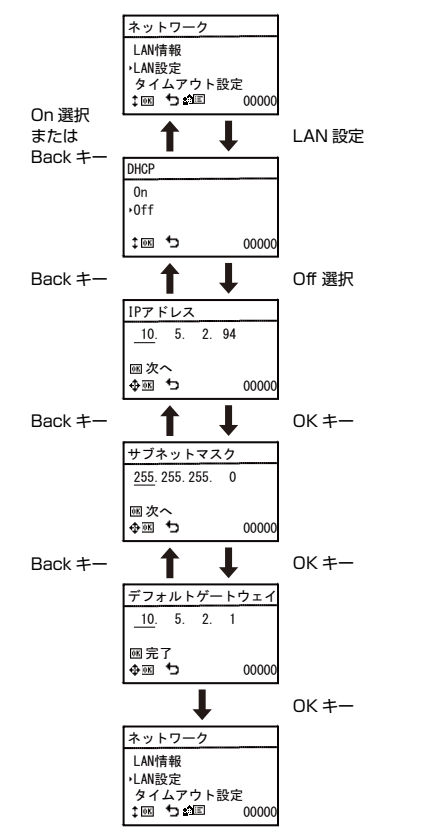

- 入力した IP アドレスが「0.0.0.0」、「255.255.255.255」、 「127.\*\*\*.\*\*\*.\*\*\*」、「169.254.\*\*\*.\*\*\*」の場合は、警告画面が表示され値 が反映されません。
- 入力したサブネットマスクが左寄りの連続した値でない場合は、警告画面が 表示され値が反映されません。
- 入力したデフォルトゲートウェイが「0.0.0.0」、「255.255.255.255」、 「127.\*\*\*.\*\*\*.\*\*\*」、「169.254.\*\*\*.\*\*\*」の場合は、警告画面が表示され値 が反映されません。

## │थे ヒント

ネットワーク情報は Web メニューでも設定できます。 [「ネットワーク設定」\(→ P.87\)](#page-86-0)

## **タイムアウト設定**

ジョブ画面を表示してから PC 選択画面に戻るまでの時間(Off、30 秒、60 秒)を設定します。

このメニューで設定した時間が経過しても操作がなかった場合は、PC 選択画 面に戻ります。

# **スキャン方法**

# **ジョブを選択してスキャンする**

本機のスキャン方法には、操作パネルの操作でスキャンを実行する「ジョブ機能」があります。

## **ジョブ機能について**

ジョブ機能は、CaptureOnTouch でジョブ(お気に入り)を登録し、登録し たジョブを操作パネルの Job キーで選択/実行してスキャンを行う機能です。 ジョブには、スキャン条件や、保存する画像データのファイル形式、保存先が 登録され、ジョブ機能でスキャンした画像データはジョブに登録されている条 件で処理されます。

ジョブの登録方法については、CaptureOnTouch のヘルプを参照してくださ い。

## **ジョブを実行する(USB 接続時)**

**1** 操作パネルの Job キーを押します。

USB 接続しているコンピューターに登録されているジョブが表示されま す。

**2** ▲▼キーを押してジョブを選択します。

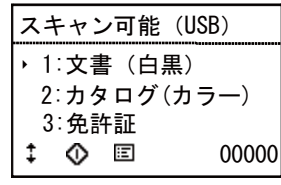

**3** Start キーを押します。 スキャンが開始されます。

## **ジョブを実行する(有線 LAN 接続時)**

**1** 操作パネルの Job キーを押します。 PC 選択画面が表示されます。

**2** ▲▼キーを押して接続するコンピューターを選択します。 選択したコンピューターに登録されているジョブが表示されます。

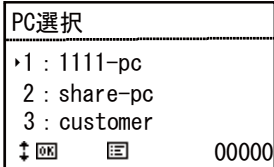

## 重要

接続先のコンピューターでCaptureOnTouchが起動していないとジョブ が表示されません。

**3 ▲▼キーを押してジョブを選択します。** 

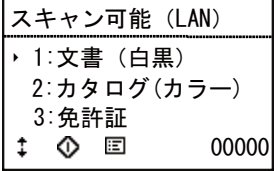

**4** Start キーを押します。

スキャンが開始されます。

# **CaptureOnTouch でスキャンする**

## **CaptureOnTouch とは**

CaptureOnTouch は、画面のパネルを選択するだけの簡単な操作で原稿をス キャンできるスキャニングアプリケーションです。

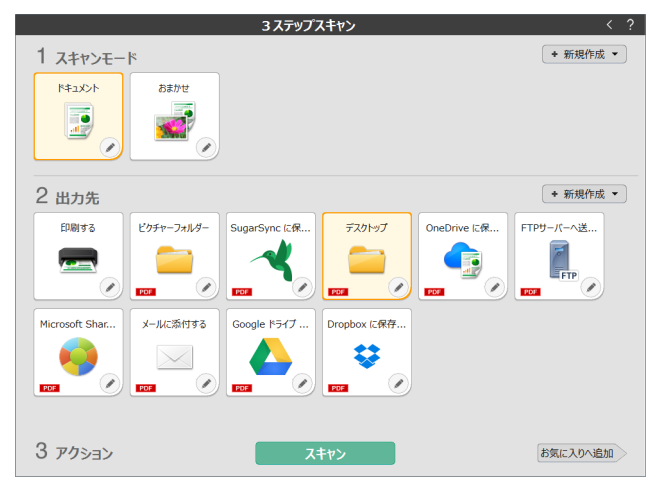

操作や機能の詳細は、CaptureOnTouch のヘルプを参照してください。

# <span id="page-63-0"></span>**スキャナードライバーの設定**

ドライバーを最初にロードした際、選択したスキャナーと用紙の初期値選択ダ イアログが表示されます。

## $\left|\frac{1}{2}\right|$  ヒント

- ISIS ドライバーの設定ダイアログボックスで[初期値]をクリックしたとき に、ここでの設定が反映されます。
- TWAIN ドライバーの場合、初期値は「A4」に設定され、変更することはで きません。

CaptureOnTouch などのアプリケーションで原稿をスキャンするときは、ス キャナードライバーを開いてスキャン条件などを設定します。 ここでは、スキャナードライバーの構成と機能について説明します。

# **スキャナードライバーの構成と機能**

スキャナードライバーは次のタブで構成されています。

#### ┃◎┃ヒント

設定画面についての詳細は、スキャナードライバーのヘルプを参照してくださ い。ドライバーの「ヘルプ」ボタンをクリックすると、そのタブやダイアログ ボックスに関するヘルプが表示されます。

#### [基本]タブ

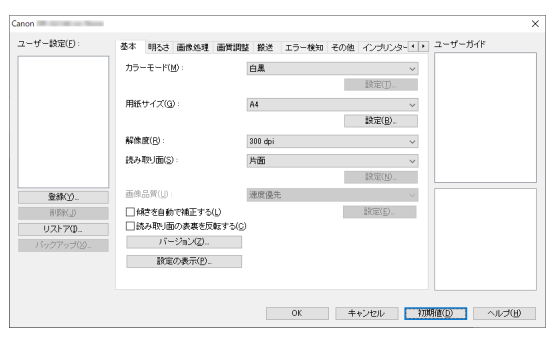

モードや用紙サイズ、解像度、読み取り面などの基本的なスキャン条件を設定 します。

[用紙サイズ]の[設定]ボタンをクリックして、スキャンする領域やカスタ ム用紙サイズの登録、長尺モードの設定を行うこともできます。

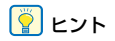

ISIS 互換アプリケーションによっては、スキャン条件をアプリケーション独自 の画面で設定することがあります。このようなアプリケーションでスキャナー ドライバーを開いた場合、[基本]タブにはスキャン条件以外のスキャナード ライバーが提供する機能に関する設定項目が表示されます。

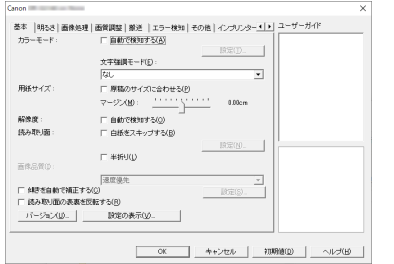

#### [明るさ]タブ

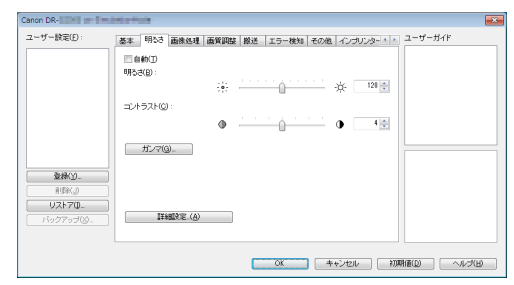

スキャン画像の明るさとコントラストを調整します。 「ガンマ]をクリックして、スキャン画像のガンマ補正値を設定することもで きます。

#### [画像処理]タブ

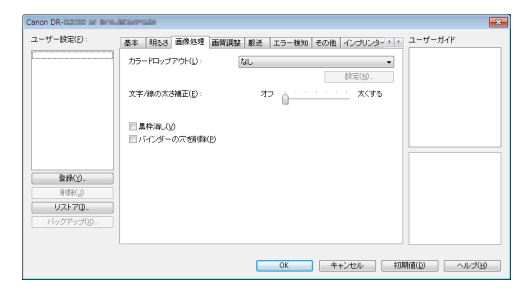

#### スキャン画像の処理方法を設定します。

#### [画質調整]タブ

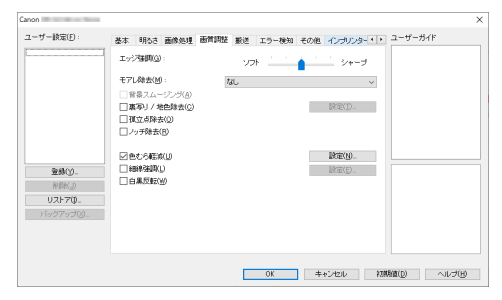

スキャン画像の画質調整方法を設定します。

#### [搬送]タブ

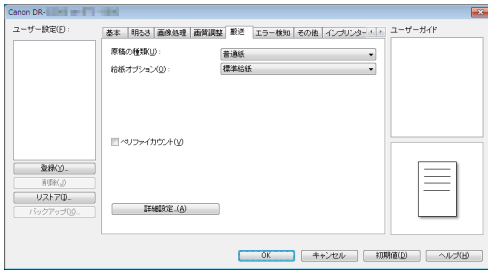

原稿の給紙に関するスキャナーの動作を指定します。

#### [エラー検知]タブ

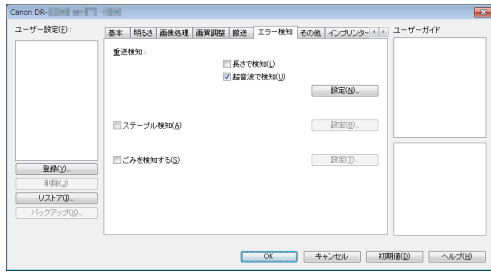

スキャン中にエラーとして検知する項目を設定します。

#### [その他] タブ

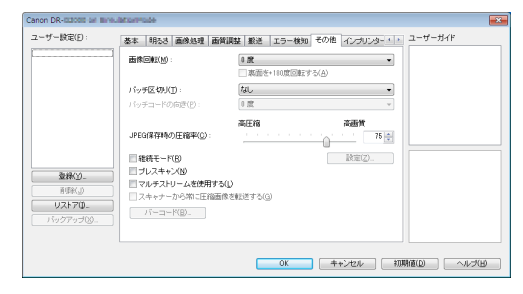

特殊なスキャン方法や画像処理に関する設定をします。

#### [インプリンター / アドオン]タブ

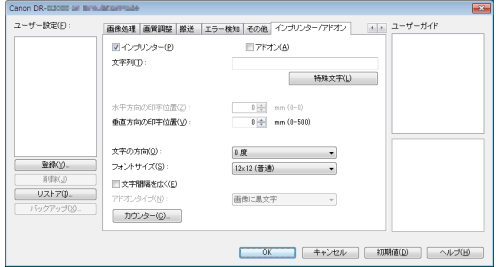

読み取った画像へのアドオンの設定を行います。また、オプションのインプリ ンターユニットがスキャナーに取り付けられている場合に、インプリンターに よる印字の設定を行います。

#### ユーザーガイド

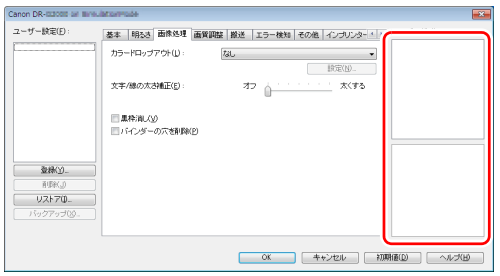

ドライバーが自動で変更した設定をお知らせします。 また、現在の設定を行ったイメージをイラストで表示します。

## **基本的なスキャン条件の設定**

読み取りの設定を行う際に最低限必要となる基本設定の項目の概略について 説明します。

#### **読み取りの基本条件の確認**

原稿をスキャンするときは、基本設定ダイアログボックスで「カラーモード」、 「用紙サイズ」、「解像度」、「読み取り面」の基本条件を必ず確認してください。

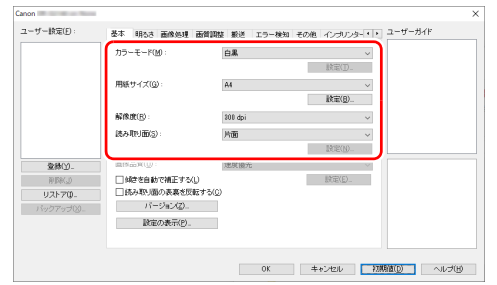

#### カラーモード

スキャンするモードを選択します。

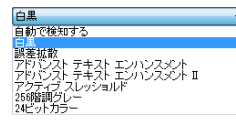

- •[アドバンストテキストエンハンスメント]および[アドバンストテキストエ ンハンスメント II]は、文字の周りや地色の背景を除去または処理し、文字 を強調させて読みやすくします。[アドバンストテキストエンハンスメント Ⅱ] を選択したときは、「明るさ】タブでコントラストを調整することで、ス キャンした画像の文字が読みやすくなるように調整できます。
- •[アクティブスレッショルド]は、薄い文字の原稿や汚れのある原稿など、 様々な種類の原稿を一度にバッチ処理するのに適しています。例えば複写伝 票のような原稿も一度にバッチ処理することができます。画像全体の文字や 背景をもとに明るさ等を自動で調整することで、薄い文字を再現し、背景の 汚れを除去できます。
- •[自動で検知する]は原稿の内容からカラー、グレーまたは白黒のいずれかを 検知します。[設定]をクリックすると、検知方法に関する詳細な設定ができ ます。詳細はヘルプを参照してください。

#### <span id="page-67-0"></span>用紙サイズ

スキャンする原稿に合わせて用紙サイズを選択します。

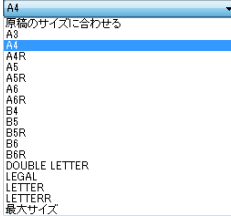

[原稿のサイズに合わせる]を選択すると、原稿の端を検知して原稿のサイズ に合わせた画像が保存されます。

#### 解像度

スキャンする解像度を選択します。

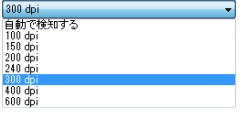

- 解像度を高くすると画像がきれいになりますが、ファイルサイズが大きくな り、スキャン速度も遅くなります。
- •[自動で検知する]を選択すると、原稿に印刷されている内容から自動的に解 像度が検知されます。

#### 読み取り面

原稿をスキャンする面を選択します。

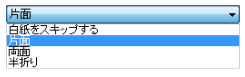

読み取り面を[白紙をスキップする]にすると、白紙の面の画像を削除して保 存されます。

## **用紙サイズに登録されていない原稿の読み取り**

用紙サイズの登録されていない非定形サイズの用紙を、カスタム用紙サイズと して名前を付けて登録することができます。

[基本] タブで「用紙サイズ]の「設定]ボタンをクリックし、「用紙サイズの 設定]ダイアログボックスを表示します。

[カスタム用紙サイズの登録]タブで、非定形サイズの用紙を登録してくださ い。

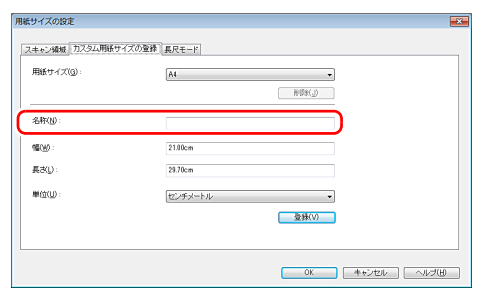

## **スキャン領域の指定**

原稿の一部の領域を指定するときは以下の設定を行います。

#### 領域指定

原稿の一部の領域を指定してスキャンするときは、[基本] タブで「用紙サイ ズ]の[設定]ボタンをクリックし、[用紙サイズの設定]ダイアログボック スを表示します。

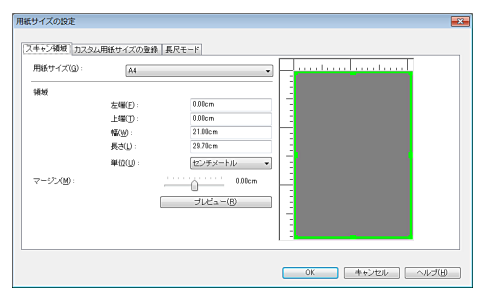

「スキャン領域」タブで領域を指定してください。

## **目的に合わせたスキャナー設定**

スキャンする目的に合わせてスキャン条件を設定します。

#### 両面原稿の中にある白紙ページの画像を削除したい

[基本]タブにある読み取り面の設定を[白紙をスキップする]にしてスキャ ンすると、原稿内にある白紙のページの画像が削除されます。

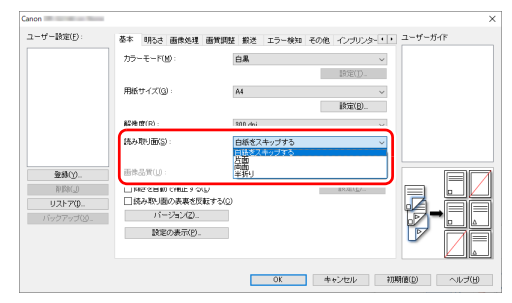

白紙スキップを選択すると[設定]ボタンが有効になり、白紙と判断するレベ ルを調整できます。

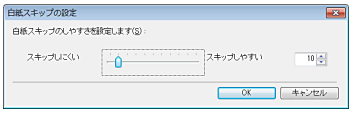

#### 画像の輪郭をはっきりさせたい

[画質調整]タブでエッジ強調の設定を調整します。

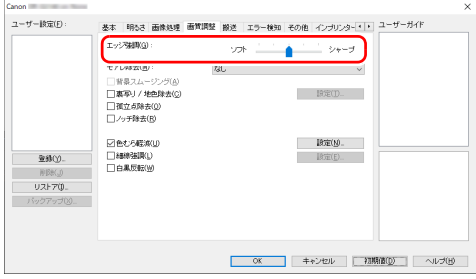

#### 雑誌などのカラー写真を低解像度でスキャンしたときにできるモア レを低減したい

[画質調整]タブの[モアレ除去]を設定すると、カラー写真を低解像度でス キャンしたときに発生するモアレを押さえることができます。

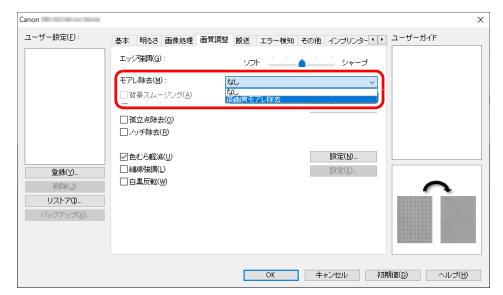

## 图ヒント

モアレ除去は解像度が 300dpi 以下のときに有効になり、[高速モアレ除去] は解像度が 240dpi 以下のときに表示されます。

#### 色むらを軽減したい

[画質調整]タブで[色むら軽減]のチェックボックスをオンにします。

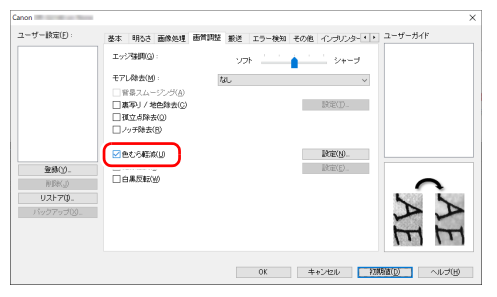

#### [設定]ボタンが有効になり、色むらの軽減レベルを調整できます。

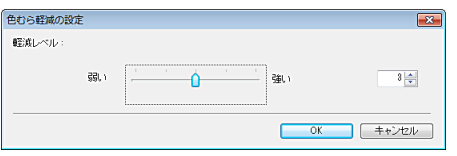

#### 細い線をはっきりと表示させたい [画質調整]タブで[細線強調]のチェックボックスをオンにします。

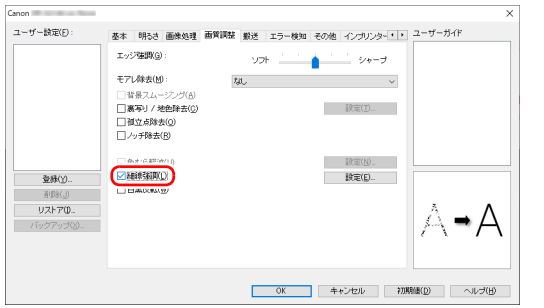

[設定]ボタンが有効になり、線の強調に関するオプションを選択できます。

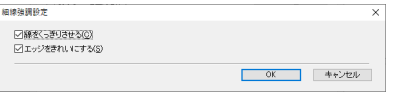

[線をくっきりさせる]: 細い線がはっきりと表示されますが、色むらが目立つ 場合があります。

[エッジをきれいにする]: 線の境界を際立たせますが、境界付近の汚れが目立 つ場合があります。

## 图ヒント

[線をくっきりさせる]のチェックボックスをオンにすると、色むら軽減機能 が使用できなくなります。

#### スキャン画像の線や文字を太くしたい

[画像処理]タブの[文字 / 線の太さ補正]にあるスライダーをドラッグして、 スキャン画像の線や文字を太くすることができます。

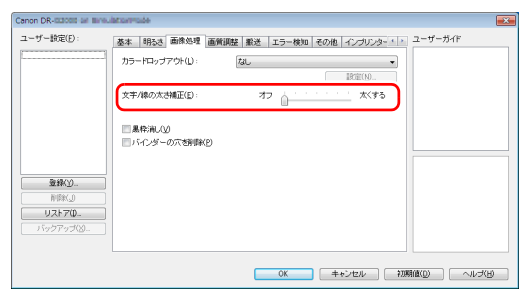

#### 背景などで文字が読みづらい原稿をスキャンしたときに文字をはっ きりさせたい

[基本]タブにあるモードの設定で[アドバンストテキストエンハンスメント]、 [アドバンストテキストエンハンスメント II]または[アクティブスレッショル ド]を選択します。文字の背景を除去または処理して、文字を強調して読みや すくします。

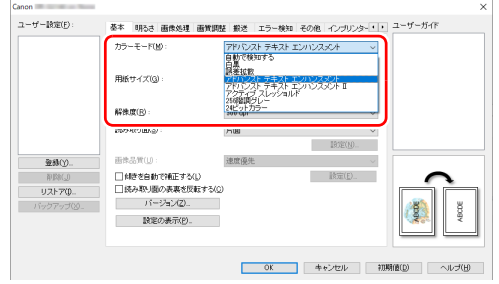

- •「アドバンストテキストエンハンスメント」は、背景色が薄い原稿や、背景が (模様があるなど)均一でない原稿に適しています。背景が均一の場合は文字 の周りの背景が除去され、背景が均一でない場合は文字が読みやすくなるよ うに背景を処理します。
- •「アドバンストテキストエンハンスメント II」は、背景色が均一で、文字や背 景が薄い原稿の読み取りに適しています。背景が模様など均一でない原稿は、 背景が完全に除去されず文字が読みにくくなることがあります。必要に応じ て「明るさ】タブでコントラストを調整することで、スキャン画像の文字を 読みやすくできます。
- •[アクティブスレッショルド]は、薄い文字の原稿や汚れのある原稿など、 様々な種類の原稿を一度にバッチ処理するのに適しています。例えば複写伝 票のような原稿も一度にバッチ処理することができます。画像全体の文字や 背景をもとに明るさ等を自動で調整することで、薄い文字を再現し、背景の 汚れを除去できます。

#### <span id="page-71-0"></span>原稿が複数枚重なって給紙されるのを検知したい

[エラー検知] タブの「重送検知]のチェックボックスをオンにします。[超音 波で検知]と「長さで検知]のどちらか、または両方を有効にできます。

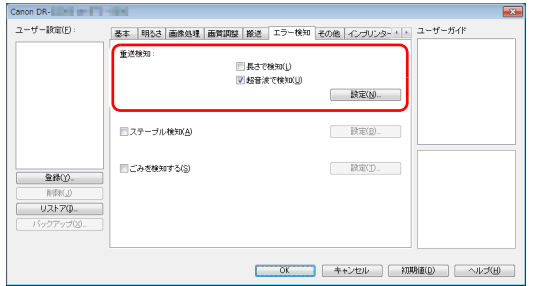

#### 文字の向きが異なる原稿が混在しているときに画像の向きを文字に 合わせてそろえたい

「その他」タブにある[画像回転]で[文字の向きに合わせて回転する]を選 択します。原稿内の文字の向きを検知して文字の向きが正しくなるように、ス キャン画像が 90 度単位で回転されます。

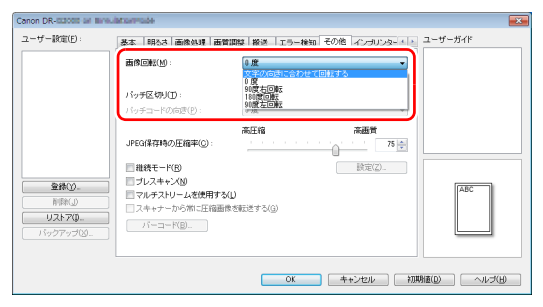

#### 横向きにセットした原稿の画像が正しくなるように回転させたい [その他] タブにある「画像回転]で回転させる角度を指定します。

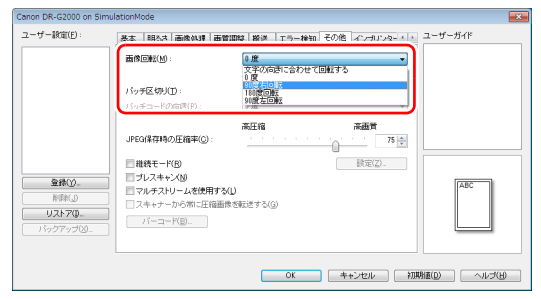
#### <span id="page-72-0"></span>バッチ区切りでスキャンしたい

原稿を複数の束に分けてスキャンするときに、続きの原稿をセットしてスキャ ンするタイミングでバッチを区切ることができます。(バッチ区切りに対応し たアプリケーションソフトでのみ有効です。)この場合はスキャナードライ バーを次のように設定します。

• [搬送] タブの [給紙オプション] を [パネルで給紙] または [自動給紙] に 設定します。

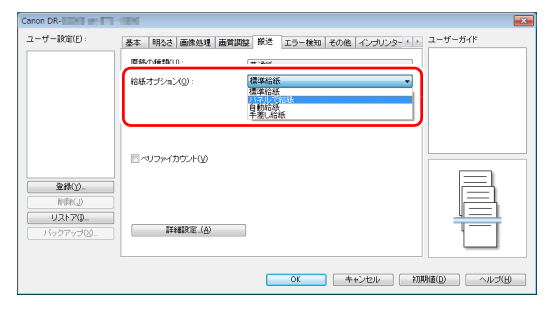

• [その他] タブの [バッチ区切り] を [自動] に設定します。

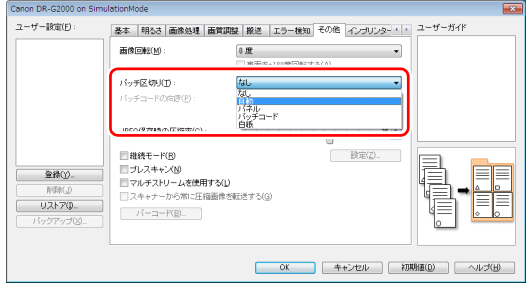

[バッチ区切り]を[自動]に設定したときは、続きの原稿をセットしてスキャ ンを継続したときにバッチが区切られます。

白紙やパッチコードシートを検知してバッチ区切りを行うこともできます。 [「より高度なスキャン方法\(バッチ区切り\)」\(→ P.79\)](#page-78-0)

#### マルチストリーム設定でスキャンしたい

1 回のスキャン操作で複数の異なるスキャン画像を出力したり、表面と裏面ご とにスキャン条件が異なるスキャン画像を出力できます(マルチストリーム設 定)。

マルチストリーム設定を使用してスキャンするときは、[その他]タブの[マ ルチストリームを使用する]チェックボックスをオンにし、マルチストリーム に関する設定項目を表示させ、次の順に設定します。

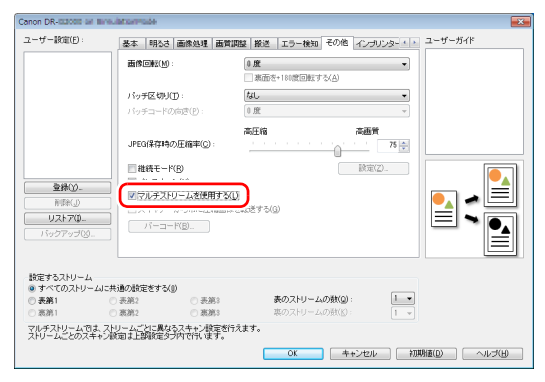

- ① 原稿の表面と裏面ごとに異なるスキャン条件を指定するときは、あらかじめ [基本]タブの[読み取り面]で[両面]を選択します。
- ② [表のストリームの数]で、適用するスキャン条件の数を指定します。3 つ まで指定できます。
- ③ [表第 1] を選択し、他のタブを開いてスキャン条件を設定します。[表のス トリームの数]で指定した数に応じて、残りの[表第 2]、[表第 3]も同様 に設定します。
- (4) 裏のスキャン条件を指定するときは、手順(2) ~ ③ と同様に設定します。この 場合、[裏のストリームの数] を指定してから、[裏第 1] ~ [裏第 3] のそ れぞれに対してスキャン条件を設定します。

#### <u>|</u>थ ヒント

マルチストリーム設定での設定が可能なスキャン条件は次のとおりです。

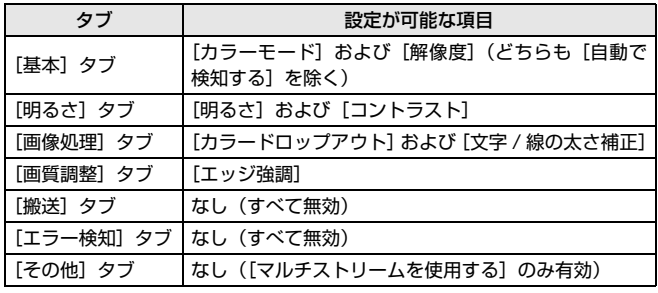

#### バーコードをスキャンしたい

バーコードモジュールをインストールすると、原稿上のバーコードをスキャン できます。[その他] タブの [バーコード] ボタンをクリックして、バーコー ドのスキャン条件を設定できます。 設定の詳細は、ヘルプを参照してください。

#### 原稿上の孤立点や輪郭からはみ出た部分を取り除きたい

原稿上にある孤立点や、輪郭からはみ出た部分をスキャン画像から除去できま す。

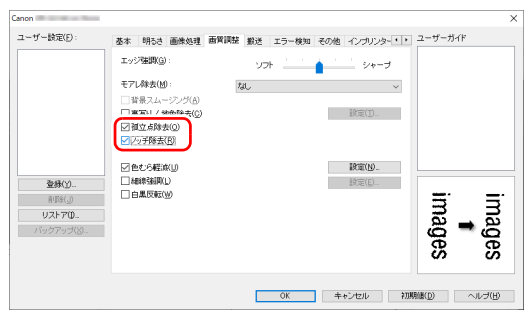

- •[孤立点除去]チェックボックスをオンにすると、白地の中で孤立した 3×3 ドットの黒い点(または黒地の中で孤立した 3×3 ドットの白い点)を自動 的に除去します。
- •[ノッチ除去]チェックボックスをオンにすると、輪郭から飛び出している部 分(ノッチ)がスキャン画像から除去されます。

スキャナードライバーの設定を保存したい

設定が終わったときに、[ユーザー設定]の[登録]ボタンをクリックして設 定内容を保存できます。

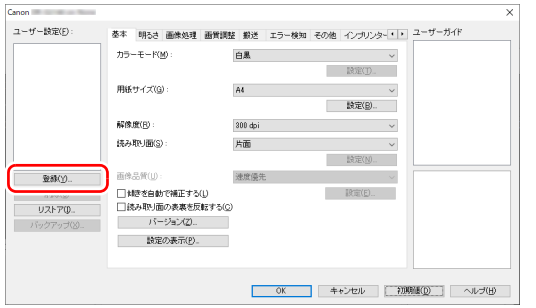

保存した設定内容は、一覧に登録されます。[削除]ボタンで一覧から削除し たり、[リストア]または[バックアップ]ボタンで設定内容をファイルに保 存したり読み込むことができます。

#### **カラーモードの設定による機能制限**

[基本] タブの [カラーモード] の設定に応じて、次のようにドライバーの各タブの設定項目の一部が無効になります。

[明るさ]タブ

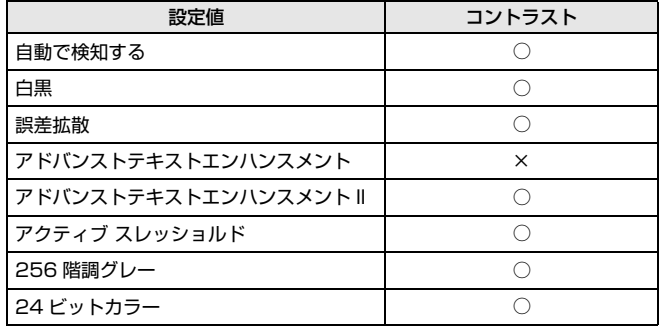

(○:設定可 ×:設定不可または自動)

[画像処理]タブ

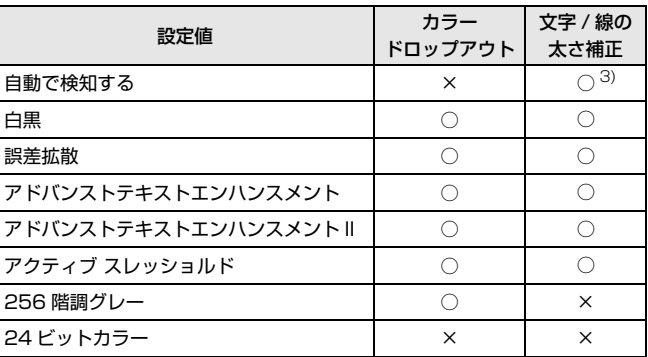

(○:設定可 ×:設定不可または自動)

#### [画質調整]タブ

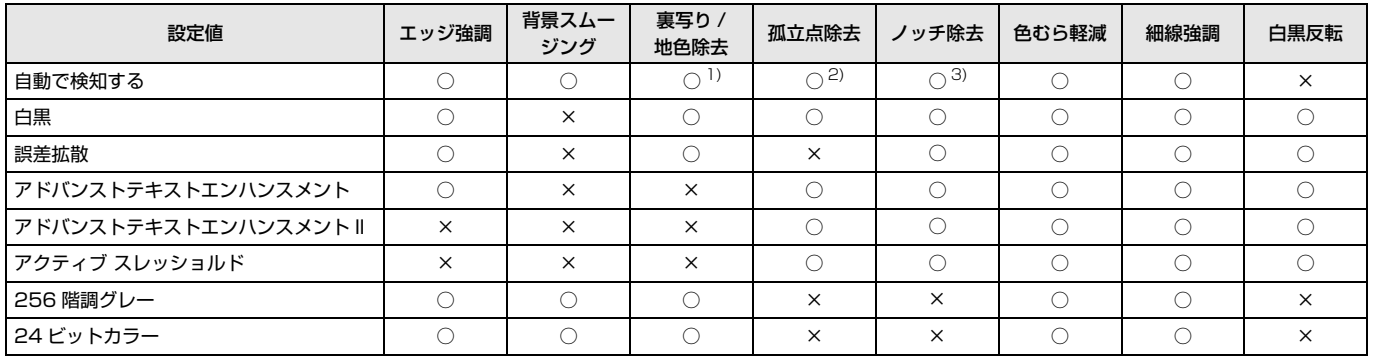

(○:設定可 ×:設定不可または自動)

- 1)[カラー白黒検知設定]ダイアログボックスの設定が下記の条件のすべてに合致する場合は設定不可
	- 「検知モード]が「カラーまたはグレー] 以外
	- [白黒と判定された場合] タブの [白黒の場合のモード] が [アドバンストテキストエンハンスメント] または [アドバンストテキストエンハンスメント II]、 [アクティブ スレッショルド]
- 2) 以下の二つのいずれかに合致する場合は設定不可
	- •[カラー白黒検知設定]ダイアログボックスの [検知モード] が [カラーまたはグレー]の場合
	- 「白黒と判定された場合]タブの「白黒の場合のモード]が「誤差拡散」の場合
- 3)「カラー白黒検知設定]ダイアログボックスの「検知モード]が「カラーまたはグレー]の場合は設定不可

#### [その他]タブ

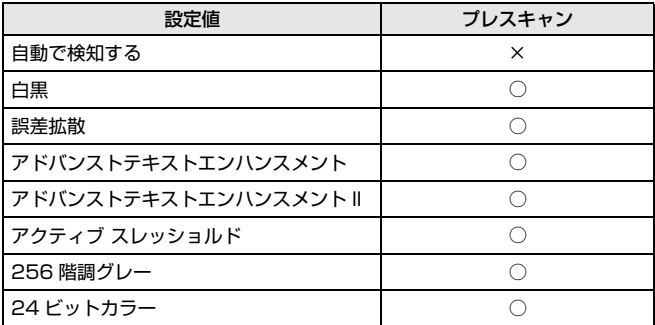

(○:設定可 ×:設定不可または自動)

# <span id="page-78-0"></span>**より高度なスキャン方法(バッチ区切り)**

### **白紙を用いたバッチ区切り**

白紙の原稿をスキャンした場合に、その原稿をバッチ区切り用紙と判定して バッチ区切り(自動ファイル区切り)を行います。

ISIS ドライバーの「その他」タブにあるバッチ区切りの設定を[白紙]にします。

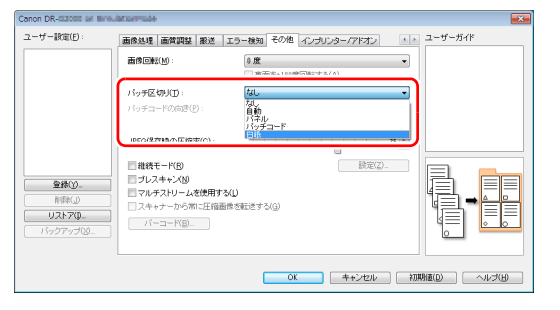

# 重要

- •「読み取り面]で「片面]が選択されているときは、読み取った面が白紙だっ た場合にバッチ区切り用紙と判定します。[読み取り面]で[両面]、[白紙を スキップする]、[半折り]が選択されているときは、原稿の表裏両面とも白 紙だった場合にバッチ区切り用紙と判定します。
- バッチ区切り用紙と判定された原稿の画像は保存されません。

# │♥ ヒント

パネル給紙または自動給紙でのバッチ区切りについては[、「バッチ区切りでス](#page-72-0) [キャンしたい」\(→ P.73\)](#page-72-0) を参照してください。

#### **パッチコードシートを用いたバッチ区切り**

本機は、パッチコードによるバッチ区切り(自動ファイル区切り)機能に対応 しています。

同梱のパッチコードシートを原稿に挟んでスキャンすることにより、パッチ コードシートが含まれる原稿(またはパッチコードシートの次の原稿)の画像 でファイルを自動的に区切ることができます。

#### │◎│ヒント

パッチコードは、PDF 形式で本製品に同梱されています。利用するには、PDF 形式のファイルの閲覧に対応したアプリケーションが必要です。

次のパッチコードシートが、pdf 形式のファイルとして、スキャナードライ バーと一緒にインストールされます。

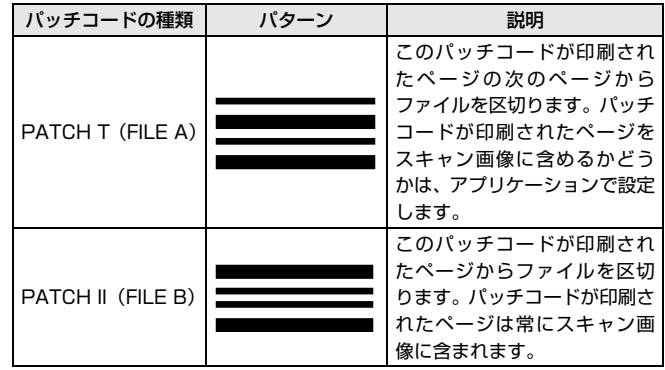

パッチコードを利用してスキャンするときは、次のように操作します。

**1** パッチコードシートをプリンターで印刷します。 スタートボタン、[すべてのプログラム]-[Canon DR-G2000 シリー ズ]の順にクリックすると、メニューからパッチコードを選択できます。 パッチコードは A4 サイズとレター(LTR)サイズが用意されています。 スキャンする原稿と同じサイズのパッチコードを選択してアプリケー ションで開き、プリンターで印刷してください。

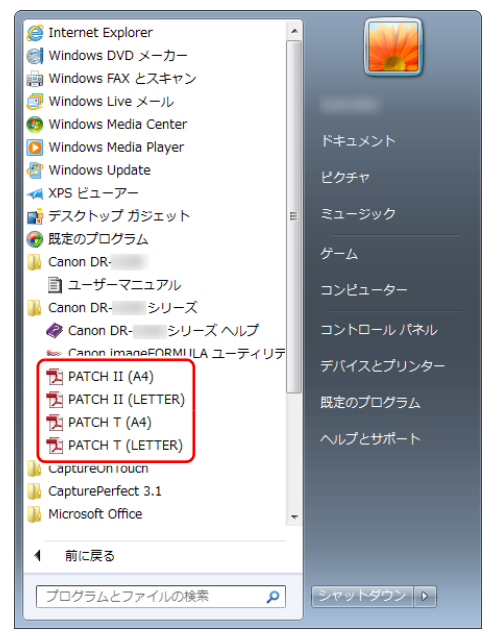

下記は特定 OS での例であり、お使いの OS によっては異なる場合があり ます。

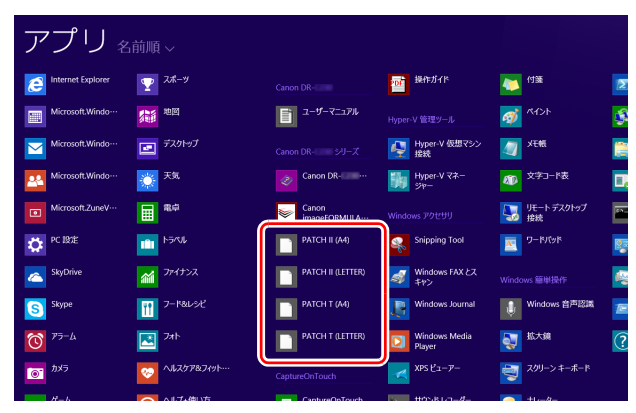

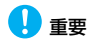

- パッチコードは等倍で印刷する必要があります。拡大または縮小して印 刷すると、正常に認識できないことがあります。
- 用意されているパッチコードをコピーして、別のサイズのパッチコード を作成するときは、次の図の有効範囲にパッチコードが入るようにして ください。また、コピー元のパッチコードが同じサイズと濃度でコピー されるようにしてください。

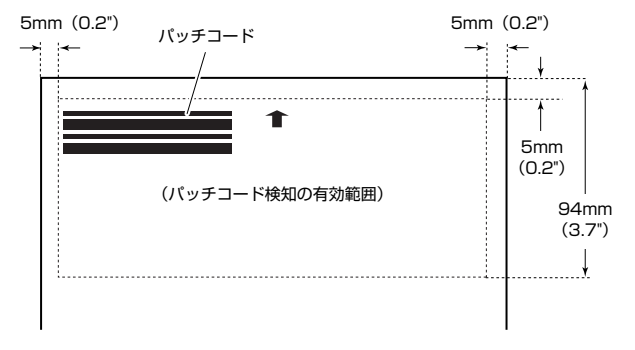

• パッチコードシートは汚さないようにしてください。特に、パッチコー ド検知の有効範囲を汚さないように注意してください。また、折り曲げ たり、しわにならないようにしてください。

**2** パッチコードシートを、ファイルを区切るページの前に挿入してか ら、スキャナーにセットします。

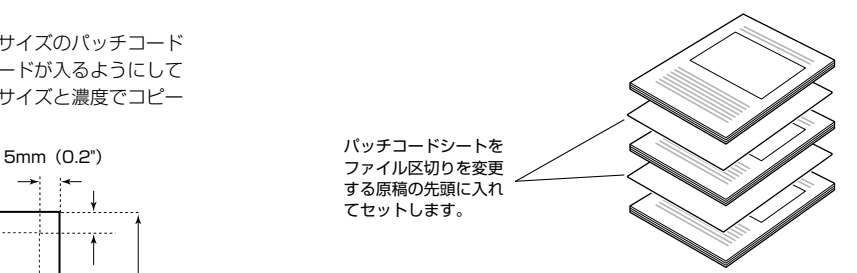

重要

パッチコードは表面しか検出できないため、パッチコードの面が表になる ように原稿をセットしてください。

3 スキャナードライバーの設定画面を開き、[その他] タブの [バッチ 区切り]で[パッチコード]を選択します。

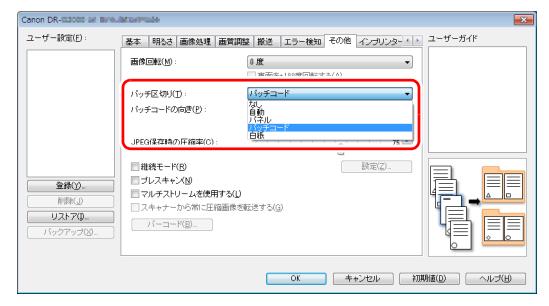

# <span id="page-82-1"></span>**Canon imageFORMULA ドライバー設定ツールについて**

#### **Canon imageFORMULA ドライバー設定ツー ルとは**

Canon imageFORMULA ドライバー設定ツールでは、本製品の情報を確認 したり、メンテナンスの設定を行ったりすることができます。

Canon imageFORMULA ドライバー設定ツールは次のタブで構成されてい ます。

#### [情報]タブ

ファームのバージョン情報やスキャナーの情報を確認することができます。

#### [メンテナンス] タブ

ローラーのカウンターをリセットしたり、縮率調整を行ったりすることができ ます。

#### [制御]タブ

ハードウェアやドライバーの制御設定を行ったり、制御設定の書き出し、読み 込みを行ったりすることができます。

ハードウエアの設定からは、自動電源オフ機能の設定を行えます。

#### [診断]タブ

ログファイルの出力や削除を行うことができます。

#### [ネットワークモニター]タブ

ネットワーク上のスキャナーを確認することができます。また、スキャナーの 各種設定を行う Web メニュー画面を表示させることができます。  $[Web \times = 1 - | ( \rightarrow P.84) ]$ 

# 重要

USB接続時のみCanon imageFORMULA ドライバー設定ツールで各種設定 をすることができます。有線 LAN 接続時は、Canon imageFORMULA ドラ イバー設定ツールの設定は反映されません。

### <span id="page-82-0"></span>**Canon imageFORMULA ドライバー設定ツー ルの起動**

スタートボタンをクリックし、「Canon DR-G2000 シリーズ] - 「Canon imageFORMULA ドライバー設定ツール]の順にクリックしてください。 Canon imageFORMULA ドライバー設定ツールが起動します。

#### 下記は特定 OS での例であり、お使いの OS によっては異なる場合があります。

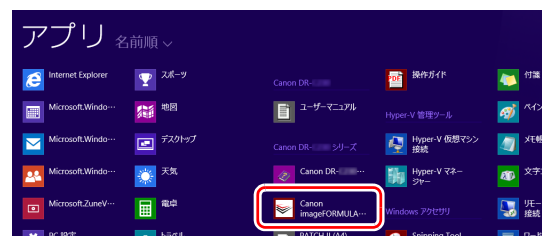

# <span id="page-83-0"></span>**Web メニュー**

# **Web メニューについて**

Web メニューは、本機の情報表示や有線 LAN 接続時のネットワーク設定、各 種 Web サービスの設定を行うためのツールです。Web ブラウザーを利用して 本機の詳細な設定および設定内容の変更を行うことができます。

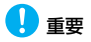

• 推奨する Web ブラウザーは下記表のとおりです。

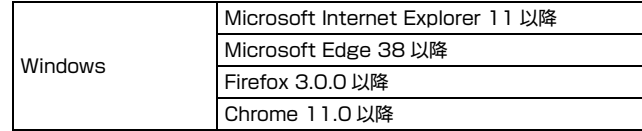

• 以下の説明では、Windows 7 環境で Internet Explorer 11 を使用した場合 の画面を例にしています。ご利用になる環境や Web ブラウザーによって多 少表示が異なる場合があります。

#### **本機の Web メニューを表示する**

**1** Canon imageFORMULA ドライバー設定ツールの設定画面を開き ます[。\(→ P.83\)](#page-82-0)

#### **2** 「ネットワークモニター]タブをクリックします。

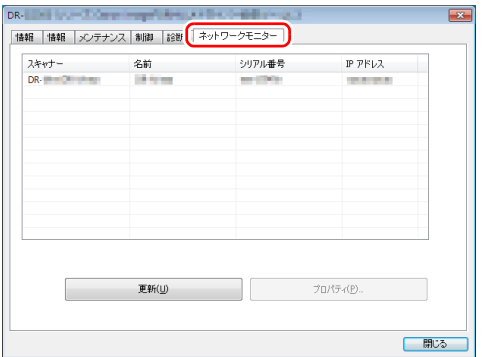

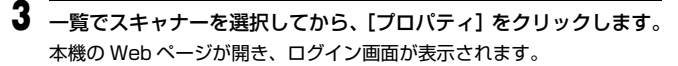

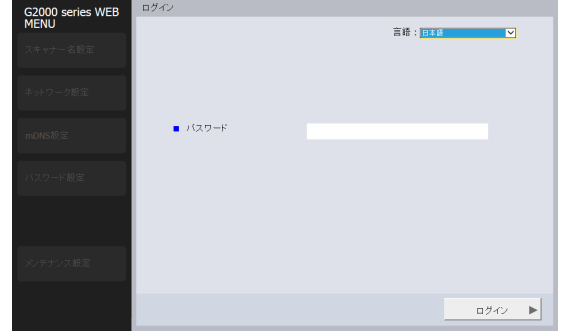

**4** [言語]リストボックスで、Web ページの表示言語を指定します。

5 管理者パスワードを [パスワード] に入力します。 本機の工場出荷時の設定では管理者パスワードは設定されていないので、 初めて Web メニューを開いているときは何も入力せず次の手順に進みま す。Web メニューで管理者パスワードを変更したときは、そのパスワー ドを入力します。

#### 重要

セキュリティーを確保するため、管理者パスワードは工場出荷時のままに せず変更することをお勧めします。Web メニューの[パスワード設定]画 面で変更できます[。「パスワード設定」\(→ P.89\)](#page-88-0)

**6** [ログイン]をクリックします。 [デバイス情報]画面が表示されます。

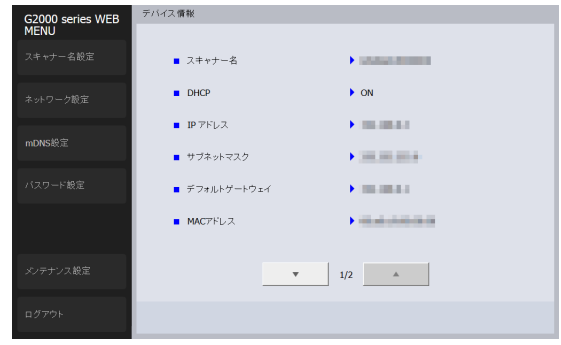

#### **Web メニューの各ページについて**

Web ページ左側のメニューの各項目をクリックすると、以下のページを表示 します。

- スキャナー名設定 ➔ スキャナー名を表示します。
- ネットワーク設定 ➔ 本機のネットワーク設定を行います。
- mDNS 設定 ➔ mDNS の設定を行います。
- パスワード設定 ➔ Web メニューにログインするための管理者パスワード の設定を行います。
- メンテナンス設定 ➔ 本機の初期化、およびファームウェアのアップデートを 行います。

### ヒント

[デバイス情報]画面から各設定画面に移動した後で、[デバイス情報]画面に 戻るには、左側のメニュー上部に表示されている本機の機種名をクリックして ください。

# **Web メニューの設定**

Web メニューの各ページの設定について説明します。

#### **スキャナー名設定**

Web ページ左側のメニューで「スキャナー名設定]をクリックすると、下図 のページを表示します。

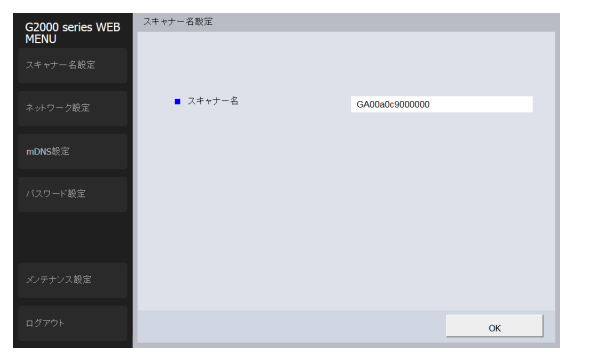

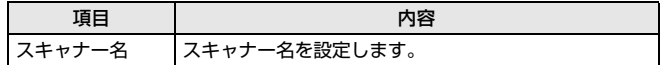

#### **ネットワーク設定**

Web ページ左側のメニューで [ネットワーク設定] をクリックすると、下図 のページを表示します。

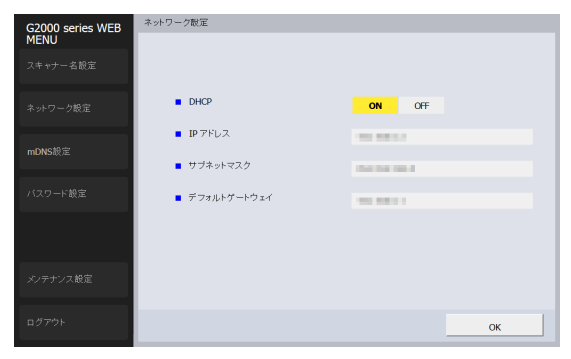

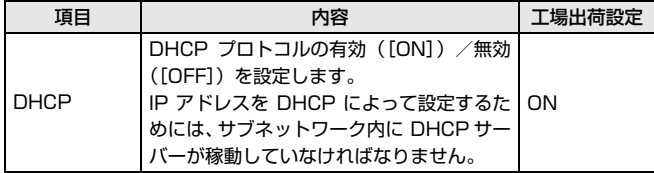

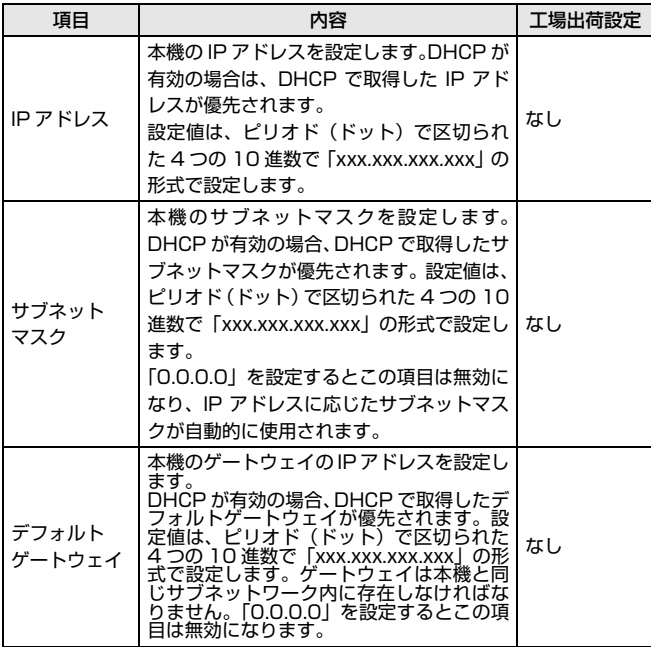

## **mDNS 設定**

Web ページ左側のメニューで [mDNS 設定] をクリックすると、下図のペー ジを表示します。

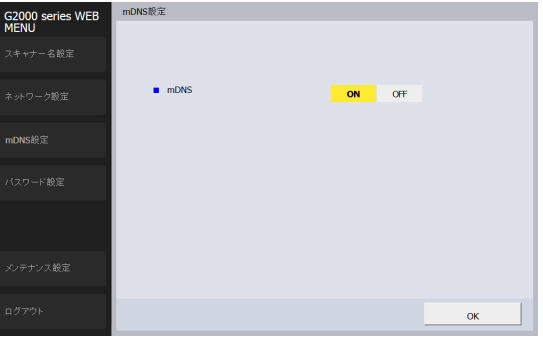

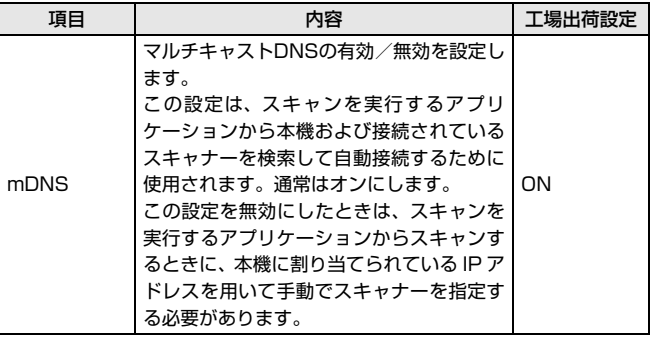

### <span id="page-88-0"></span>**パスワード設定**

Web ページ左側のメニューで [パスワード設定] をクリックすると、下図の ページが表示されます。

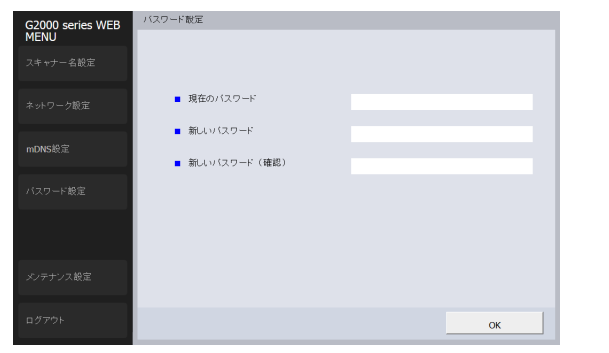

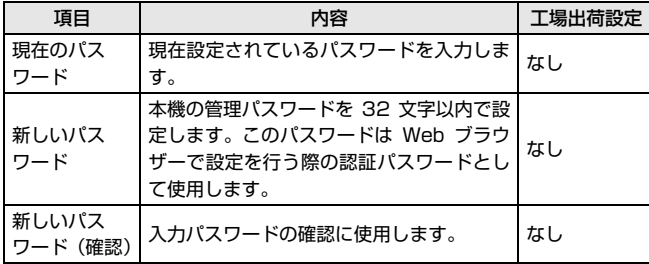

#### **メンテナンス設定**

Web ページ左側のメニューで [メンテナンス設定] をクリックすると、下図 のページを表示します。

このページでは、本機の初期化や、ファームウェアのアップデートを行います。

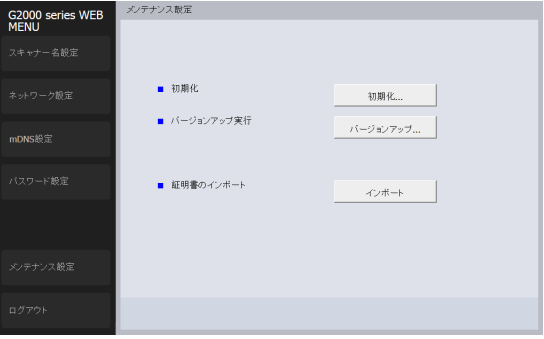

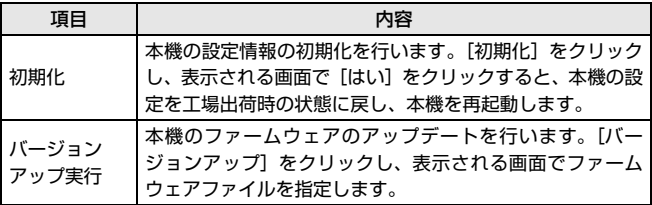

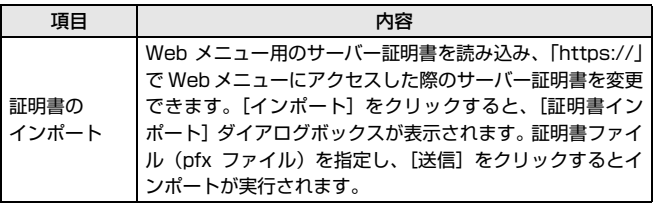

# **メンテナンス**

# **日常のお手入れ**

読み取り品質を維持するために、 以下のような日常の清掃を行ってください。

# 注意

- 本体および内部の清掃を行うときは、安全のため、必ず電源スイッチを切り、 電源プラグをコンセントから抜いてから清掃を行ってください。
- 清掃の際、スプレー容器は使用しないでください。光源などの精密機器が濡 れて破損する恐れがあります。
- シンナーやアルコールなどの有機溶剤は決して使用しないでください。外装 が変形、変色したり、溶解する恐れがあります。また、火災や感電の原因に なることもあります。
- 上部ユニットを開閉するときは手をはさまないように注意してください。

## **本体の清掃**

### **クリーニングクロスについて**

本機に同梱されているクリーニングクロスは、本体の内部の清掃の際に使用し てください。

#### **本体表面の清掃**

本体表面は、水を含ませて固くしぼった布で汚れを落とした後、きれいな乾い た布で拭きます。

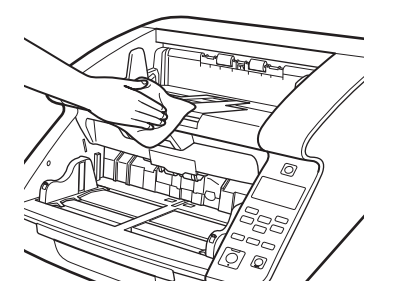

#### **給紙口、搬送路の清掃**

給紙口や本体内部の搬送路にほこりや紙粉がたまると、スキャンした画像にす じが入る原因になります。給紙口や搬送路にたまったほこりや紙粉はブロワー などを使って定期的に取り除いてください。また大量の原稿をスキャンした後 は、必ず紙粉の除去を行ってください。

#### **紙検知センサーの清掃**

センサーにほこりやゴミがたまると誤検知の原因になります。センサー部にた まったほこりなどはブロワーなどを使い定期的に取り除いてください。

#### 本体内部下側

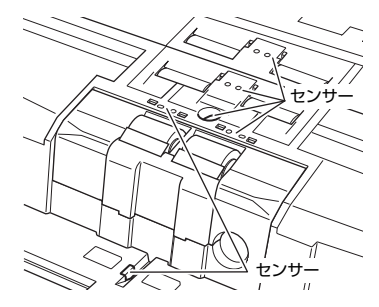

#### 本体内部上側(上部ユニット)

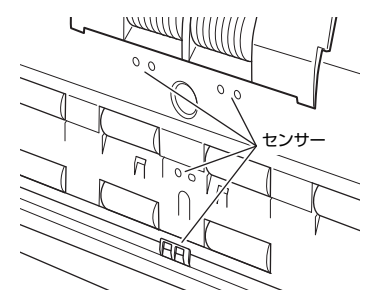

### **上部ユニットの開閉**

本体の内部を清掃する際、上部ユニットの開閉は以下の手順で注意して行って ください。

# 注意

上部ユニットを開閉するときは手をはさまないように注意してください。

### <span id="page-91-0"></span>**上部ユニットの開き方**

開閉レバーを引きながら、上部ユニットを止まるところまで静かに開きます。

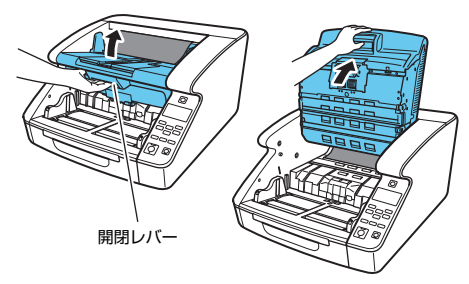

#### <span id="page-92-0"></span>**上部ユニットの閉じ方**

上部ユニットを静かに閉じます(1)。そして、上部ユニットの両端を押して確 実に閉じたことを確認してください(2)。

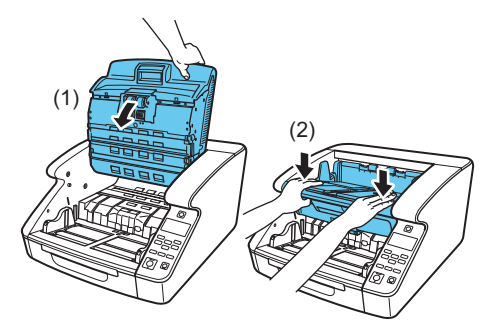

图ヒント 上部ユニットが開いているとエラーが表示されます。 [「エラーメッセージ」\(→ P.122\)](#page-121-0)

### **読み取りガラスとローラー、分離パッドの洗浄**

スキャンした画像にすじが入ったり、スキャンした原稿が汚れていたりする場 合には、本体内部にある読み取りガラスや搬送ローラー、分離パッドが汚れて いる可能性があります。定期的に清掃してください。

## 重要

読み取りガラスにキズがあるとスキャンした画像にすじが入ったり、搬送エ ラーの原因になります。読み取りガラスにキズがあるようなときは、お買い求 めの販売店または、担当サービスに連絡して読み取りガラスを交換してくださ い。

**1** 電源スイッチをオフにし、電源プラグをコンセントから抜きます。

**2** 排紙補助トレイが開いているときは排紙補助トレイを閉じます。

- **3** 上部ユニットを静かに開きます[。\(→ P.92\)](#page-91-0)
- **4** クリーニングクロスまたはきれいな乾いた布で、読み取りガラスの汚 れを拭き取ります。

読み取りガラスは上下に2つあります。両方ともきれいに拭いてください。

### 注意

水や中性洗剤を直接スプレーしないでください。光源などの精密機器が破 損する恐れがあります。

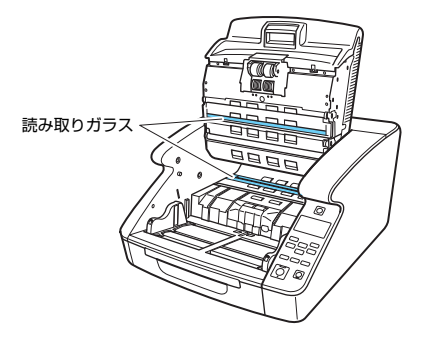

**5** 水を含ませて固くしぼった布で、ローラーを回転させながら汚れを拭 き取ります。

ローラーは図で示した箇所にあります。

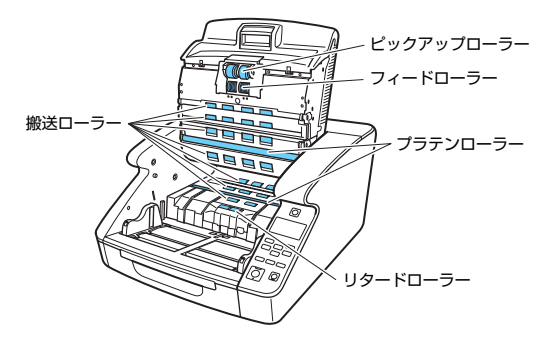

**7** 水を含ませて固くしぼった布で、取り外したローラーの汚れを拭き取 ります。

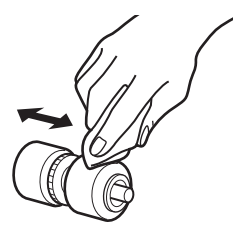

**8** 水を含ませて固くしぼった布で、取り外したリタードローラーカバー に付いている分離パッドの汚れを拭き取ります。

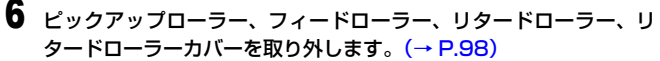

#### 重要

ピックアップローラー、フィードローラー、リタードローラーは、ロー ラーを取り外してから汚れを拭き取ってください。分離パッドはリタード ローラーカバーに接着されています。リタードローラーカバーを本体から 取り外した状態で分離パッドの汚れを拭き取ってください。

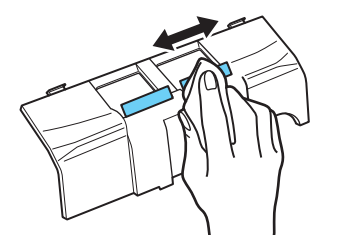

## 重要

分離パッドを拭く場合は、強く押さないでください。強く押すと分離パッ ドがはがれる恐れがあります。

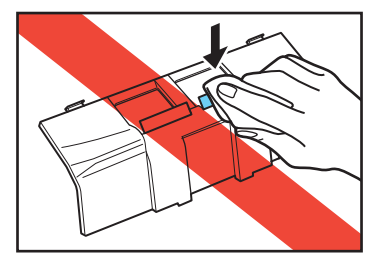

**9** 取り外したローラーを取り付けます[。\(→ P.98\)](#page-97-0)

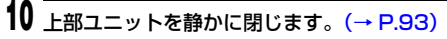

#### 重要

ローラーを清掃しても、紙詰まりや重送(原稿が重なって送られること) がたびたび起こる場合は、ローラーが磨耗している可能性があります。そ の場合はローラーの交換が必要です。お買い求めの販売店または担当サー ビスに連絡してください。

#### **縮率調整について**

スキャナー内部に取り付けられているローラーが磨耗すると、スキャン画像が 縦方向に伸張されるようになることがあります。この場合は、縮率調整によっ て画像の伸張を抑えることができます。

縮率調整機能は Canon imageFORMULA ドライバー設定ツールで設定でき ます。

[「Canon imageFORMULA ドライバー設定ツールについて」\(→ P.83\)](#page-82-1)

#### **自動電源オフ機能について**

本機には自動電源オフ機能が搭載されています。自動電源オフ機能を有効にす ると、スキャンなどの操作をしないまま 4 時間経過すると自動的に電源がオフ になります。

自動電源オフ機能はユーザーモード、もしくは Canon imageFORMULA ド ライバー設定ツールで設定できます[。「ユーザーモードの操作」\(→ P.50\)](#page-49-0) [「Canon imageFORMULA ドライバー設定ツールについて」\(→ P.83\)](#page-82-1)

### **電源プラグ**

電源プラグを長期間コンセントに接続したままにすると、コンセントの接続部 分にほこりがたまり、火災や感電の原因になります。定期的に清掃してくださ い。

# **給紙ローラーの交換**

給紙ローラーが磨耗してくると、搬送性能が低下して紙詰まりなど原稿の搬送 エラーが起きやすくなります。

ローラーの清掃を行っても原稿の搬送エラーの発生が改善されないようなと きは、交換ローラーキットをお買い求めになり給紙ローラー(ピックアップ ローラー、フィードローラー、リタードローラー)を交換してください。

#### **ローラーの交換時期**

給紙ローラーは消耗品で、搬送枚数 60 万枚を目安に交換を推奨します。 ローラーの搬送枚数が 60 万枚を越えた場合、スキャナーの電源をオンにした ときにローラー交換のメッセージがパネルに表示されます。また、コンピュー ターを再起動してスキャナーを認識したときにコンピューターの画面にも ローラー交換のメッセージが表示されます。

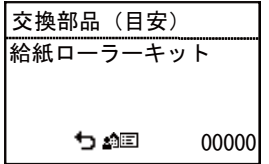

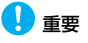

- ローラー交換のメッセージが表示されたら交換ローラーキットをお買い求め になり、取り外し/取り付けの手順に従ってローラーを交換してください。 3 つのローラーを同時に交換することをお勧めします。
	- ピックアップローラ[ー\(→ P.98\)](#page-97-1)
	- フィードローラ[ー\(→ P.100\)](#page-99-0)
	- リタードローラ[ー\(→ P.102\)](#page-101-0)
- ローラーが磨耗してくると紙詰まりや原稿が正しく給紙されないなどの不具 合が起きやすくなります。このようなときは搬送枚数にかかわらず、ローラー の交換を行ってください。
- パネルに表示されたメッセージは、ローラーカウンターをリセットすること でクリアできます。ただし、ローラーカウンターをリセットするまではスキャ ナーの電源をオンにしたときに必ず表示されます。
- ローラーを交換したら、ローラーカウンターを必ずリセットしてください。 [「カウンター\(搬送枚数\)の確認とリセット」\(→ P.97\)](#page-96-0)

#### **交換ローラーキットについて**

交換ローラーキットは、ピックアップローラー、フィードローラーとリタード ローラーの交換用キットです。詳細についてはお買い求めの販売店または担当 サービスにお問い合わせください。 商品名:交換ローラーキット 商品コード:3601C002

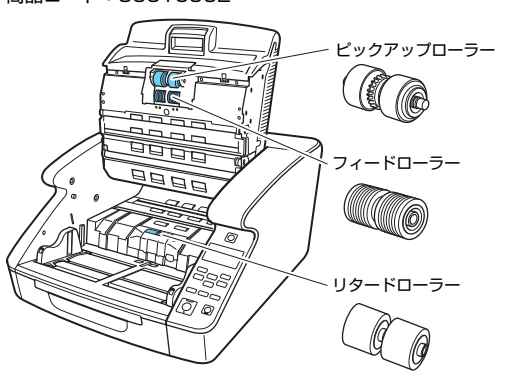

### <span id="page-96-0"></span>**カウンター(搬送枚数)の確認とリセット**

ローラーや分離パッドを交換したときは、スキャナー内部に記録されているカ ウンターをリセットする必要があります。

#### **ユーザーモードでの確認とリセット**

#### 重要

- ユーザーモードの「メンテナンス]-「給紙ローラーキット]および「分離 パッド]は、交換したローラーおよび分離パッドの搬送枚数をカウントしま す。ローラーおよび分離パッドを交換したときは、カウンターのリセットを 必ず行ってください。
- ユーザーモードの「メンテナンス] 「トータルスキャン]は、搬送した原 稿の累計枚数を表示し、トータルスキャン枚数はリセットできません。

#### **1** 操作パネルの Menu キーを押します。

ユーザーモードになります[。「ユーザーモードの操作」\(→ P.50\)](#page-49-0)

- **2 ▼▲キーを押して [メンテナンス] を選択し、OK キーを押します。** メンテナンスの設定項目が表示されます。
- **3** ▼▲キーを押して[給紙ローラーキット]または[分離パッド]を選 択し、OK キーを押します。
- **4 ▼▲キーを押して [Reset] を選択し、OK キーを押します。** カウンターが 0 にリセットされます。
- **5** Menu キーを押して元の画面に戻ります。

#### **Canon imageFORMULA ドライバー設定ツールで の確認とリセット**

# 重要

USB接続時のみCanon imageFORMULA ドライバー設定ツールで各種設定 をすることができます。有線 LAN 接続時は、Canon imageFORMULA ドラ イバー設定ツールの設定は反映されません。

**1** Canon imageFORMULA ドライバー設定ツールの設定画面を開き ます[。\(→ P.83\)](#page-82-1)

2 [メンテナンス] タブで [給紙ローラー使用枚数を初期化する] また は[分離パッド使用枚数を初期化する]の[リセット]ボタンをク リックします。

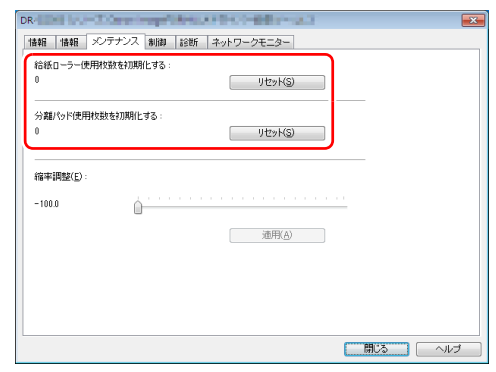

給紙ローラーまたは分離パッドの使用枚数がリセットされます。

#### <span id="page-97-0"></span>**ローラーの取り外し/取り付け**

ピックアップローラー、フィードローラー、リタードローラーの清掃および交 換の際は、以降の手順に従ってローラーの取り外し、取り付けを行ってくださ い。

### 注意

- ローラーの取り外し、取り付けを行うときには、電源スイッチをオフにし、 電源プラグをコンセントから抜いてください。電源が入ったまま作業をする と感電の原因になります。
- ローラーの取り外し、取り付けを行うときには、ローラーに無理な力を加え ないでください。ローラーの変形による搬送エラーの原因になります。

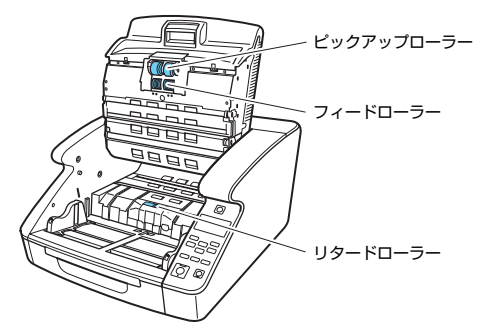

#### <span id="page-97-1"></span>**ピックアップローラーの取り外し/取り付け**

- **1** 上部ユニットを静かに開きます[。\(→ P.92\)](#page-91-0)
- **2** ローラーカバーを開きます。

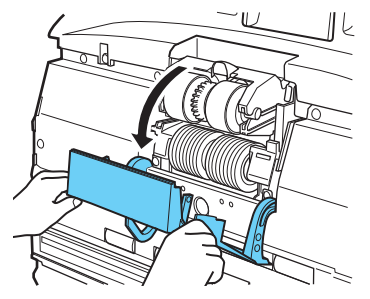

**3** ローラーホルダーを開きます。

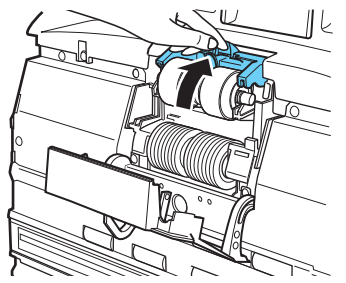

图ヒント ローラーホルダーは手を放すと元の位置に戻ります。 **4** ピックアップローラーを取り外し、清掃したピックアップローラーま たは交換用のピックアップローラーをセットします。

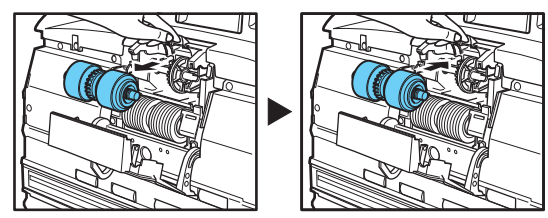

## 重要

ピックアップローラーは歯車がついている側を左側にしてセットしてく ださい。

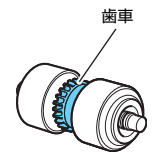

**5** ローラーカバーを閉めます。カチッと音がして確実に元の位置に戻っ たことを確認します。

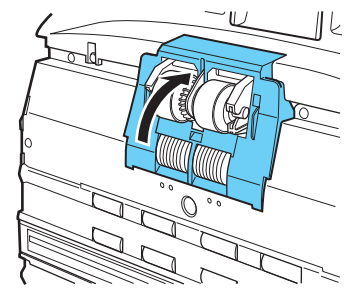

### 重要

ローラーホルダー、ローラーカバーがしっかり閉じていないと給紙エラー の原因になります。ローラーホルダー、ローラーカバーがしっかり閉じて いることを必ず確認してください。

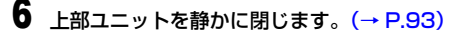

### <span id="page-99-0"></span>**フィードローラーの取り外し/取り付け**

- 上部ユニットを静かに開きます[。\(→ P.92\)](#page-91-0)
- ローラーカバーを開きます。

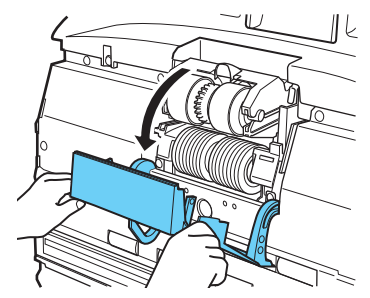

ローラー固定レバーを手前に倒します。

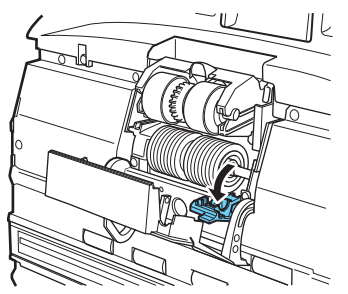

フィードローラーを右方向にスライドさせて手前に起こします。

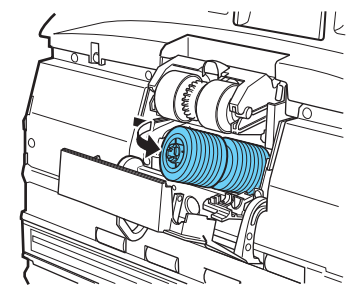

フィードローラーを取り外します。

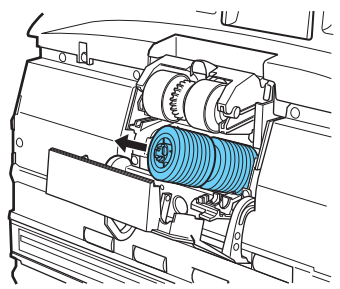

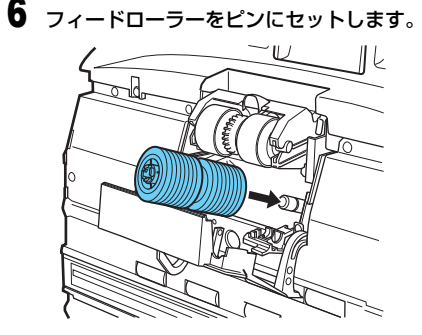

**7** フィードローラーをセットし(1)、ローラーの切り欠き部を本体の 軸に合わせます(2)。

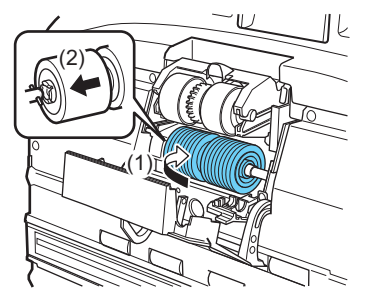

**8** ローラー固定レバーを起こしてフィードローラーを固定します。

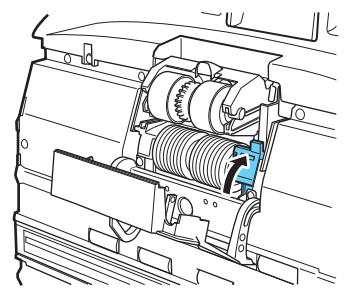

**9** ローラーカバーを閉めます。カチッと音がして確実に元の位置に戻っ たことを確認します。

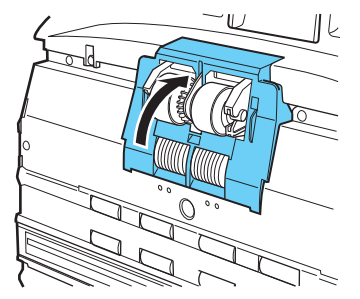

重要 ローラーカバーがしっかり閉じていないと給紙エラーの原因になります。 ローラーカバーがしっかり閉じていることを必ず確認してください。

<span id="page-101-0"></span>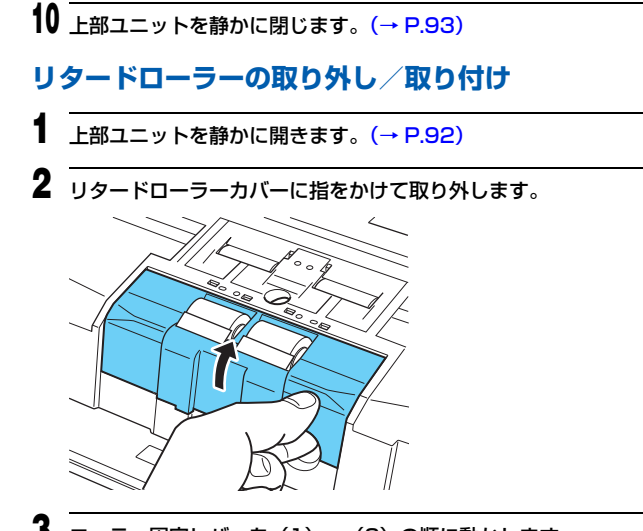

**3** ローラー固定レバーを(1)→(2)の順に動かします。

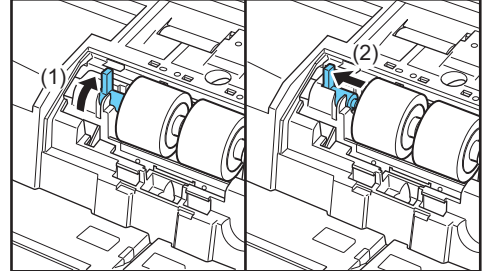

**4** リタードローラーを取り外し、清掃したリタードローラーまたは交換 用のリタードローラーをセットします。

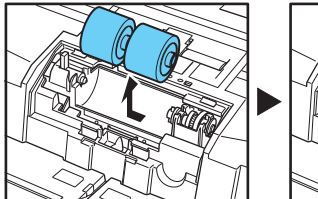

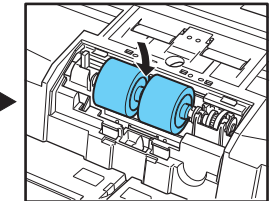

# 警告

連続使用後のローラーの金属部は大変熱くなることがありますので、金属 部には直接触れないでください。ローラーの交換は、十分冷ましてから 行ってください。

**5** ローラーの切り欠き部を本体の軸に合わせて、ローラー固定レバーを 矢印方向にスライドさせます。

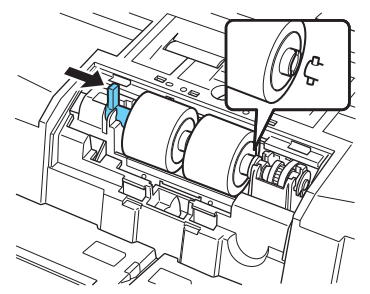

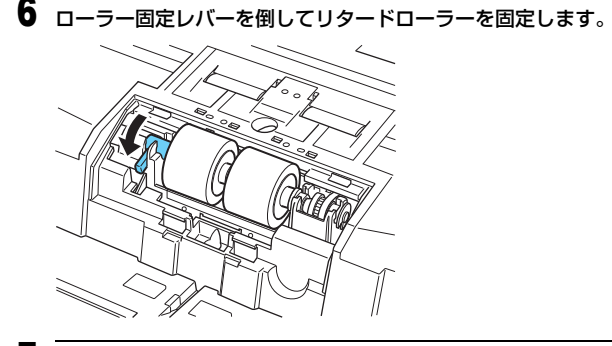

**7** リタードローラーカバーをセットします。

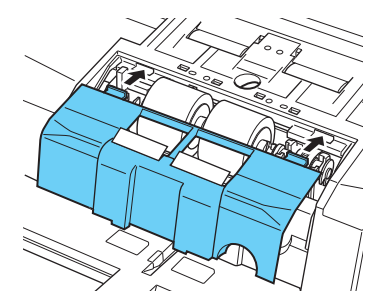

**8** リタードローラーカバーの手前を押し込みます。カチッと音がして確 実に元の位置に戻ったことを確認します。

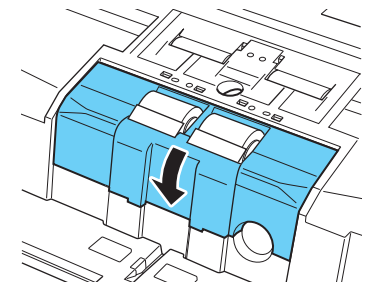

### **9** 上部ユニットを静かに閉じます[。\(→ P.93\)](#page-92-0)

# 注意

フックが完全に引っ掛かり、リタードローラーカバーが浮いていないこと を確認してください。 リタードローラーカバーが浮いた状態だと、給紙ト レイが引っ掛かり、正常に動作しない原因になります。

# **分離パッド(リタードローラーカバー)の取り外し/取り付け**

分離パッドの交換の際は、手順に従って分離パッドの取り外し、取り付けを行ってください。

# **分離パッド(リタードローラーカバー)の交換時期**

分離パッドは消耗品で、搬送枚数 600 万枚を目安に交換を推奨します。 分離パッドの搬送枚数が 600 万枚を越えた場合、スキャナーの電源をオンに したときに分離パッド交換のメッセージがパネルに表示されます。また、コン ピューターを再起動してスキャナーを認識したときにコンピューターの画面 にも分離パッド交換のメッセージが表示されます。

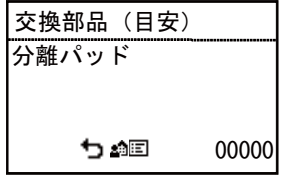

### 重要

- スキャンを重ねるにつれて磨耗します。分離パッドが磨耗すると、原稿を正 常に給紙できなくなり、紙詰まりの原因となります。頻繁に重送するなど、 原稿を正常に給紙できなくなったら、分離パッドの交換を行ってください。
- パネルに表示されたメッセージは、カウンターをリセットすることでクリア できます。ただし、カウンターをリセットするまではスキャナーの電源をオ ンにしたときに必ず表示されます。
- 分離パッドを交換したら、カウンターを必ずリセットしてください[。「カウン](#page-96-0) **ター(搬送枚数)の確認とリセット| (→ P.97)**

### **分離パッド(リタードローラーカバー)の取り外し**

- **1** 上部ユニットを静かに開きます[。\(→ P.92\)](#page-91-0)
- **2** リタードローラーカバーに指をかけて取り外します。

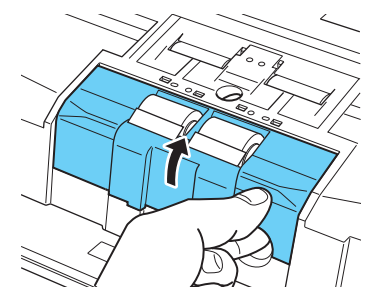

# **分離パッド(リタードローラーカバー)の取り付け**

**1** リタードローラーカバーをセットします。

**2** リタードローラーカバーの手前を押し込みます。カチッと音がして確 実に元の位置に戻ったことを確認します。

### **3** 上部ユニットを静かに閉じます[。\(→ P.93\)](#page-92-0)

### ▲ 注意

フックが完全に引っ掛かり、リタードローラーカバーが浮いていないこと を確認してください。リタードローラーカバーが浮いた状態だと、給紙ト レイが引っ掛かり、正常に動作しない原因になります。

#### **交換部品**

商品名:分離パッド 商品コード:3601C005

# **インクカートリッジの交換と清掃(インプリンターをお使いの場合)**

オプションのインプリンターをお使いの場合、インクが消耗すると印字が擦れたり印字できなくなります。 インクカートリッジは予備のカートリッジを用意することをお勧めします。

### **インプリンターについて**

スキャンした原稿に印字するインプリンターのインクカートリッジは以下の 場所に収納されています。

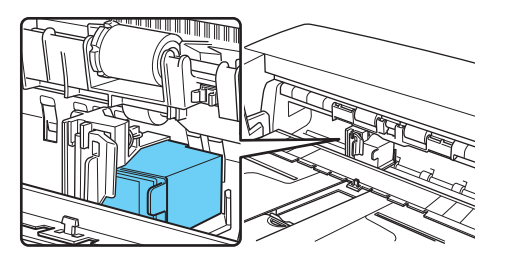

#### **インクカートリッジの準備**

インクカートリッジには HP 社製のインクカートリッジ「C6602 シリーズ」 をご使用いただけます。詳細についてはお買い求めの販売店または担当サービ スにお問い合わせください。

# **インクカートリッジの交換**

インクカートリッジの交換は、以下の手順で行います。

重要

インクカートリッジを交換したら、テスト印字で印字状態を確認します。 [「インプリンターテスト」\(→ P.111\)](#page-110-0)

#### **1** 原稿ガイドを左右いっぱいに開きます。

**2** インプリンターカバーの矢印部を指で押し込んでから離します。 インプリンターカバーのロックが外れ、手前に開きます。

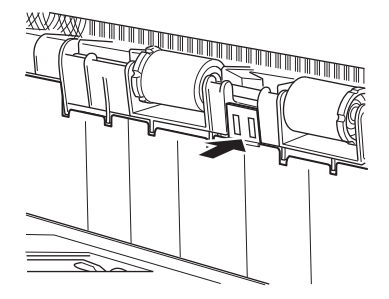

**3** インプリンターカバーを排紙トレイに当たるまで開きます。

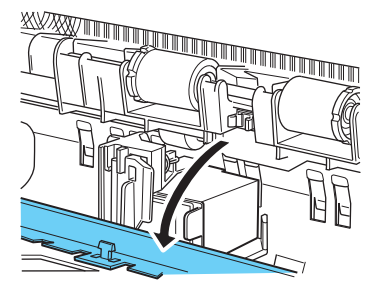

# ヒント

インプリンターカバーは、完全に開いた状態で作業を行ってください。

**4** ロックレバーを手前に引いて(1)インクカートリッジのロックを外 します(2)。

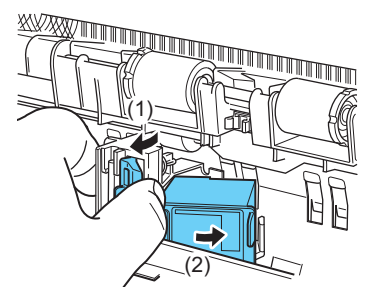

**5** インクカートリッジを取り外します。

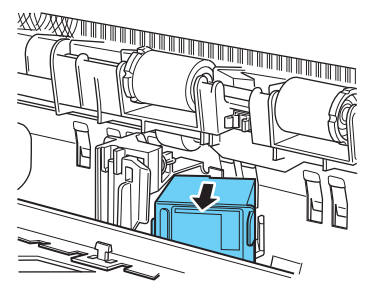

**6** 新しいインクカートリッジの吐出部を覆っているシールを剥がしま す。

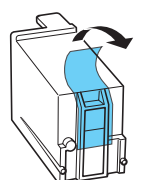

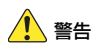

インクカートリッジの吐出部を覆っているシールは、使用するまで剥がさ ないでください。また、インクカートリッジの接点やインクの吐出部には 絶対に触らないでください。

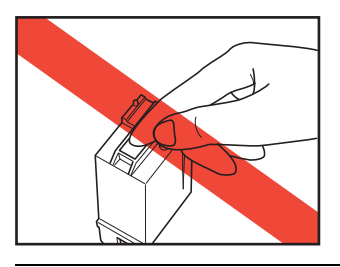

**7** インクカートリッジの吐出部が右側にくるようにしてキャリッジに セットします。

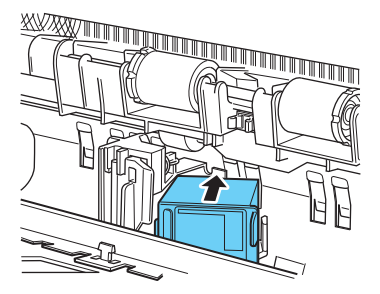

**8** インクカートリッジを矢印方向に「カチッ」と音がするまで押し込み ます。

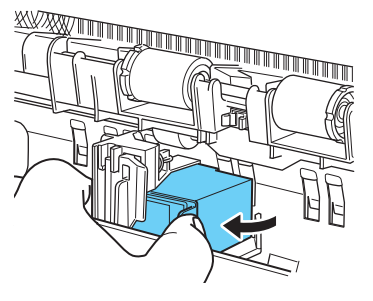

**9** キャリッジを左右に動かして、クリック感がある位置にキャリッジを 調整します[。\(→ P.109\)](#page-108-0)

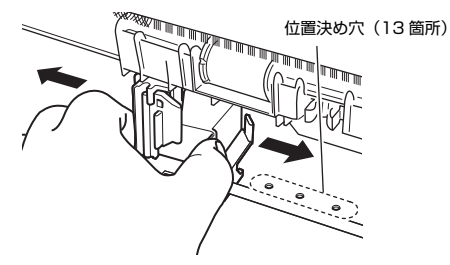

■ヒント

クリック感がない場合、キャリッジの位置が位置決めの穴とずれています ので、必ずクリック感がある位置に調整してください。
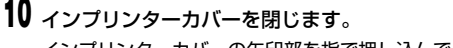

インプリンターカバーの矢印部を指で押し込んでロックします。

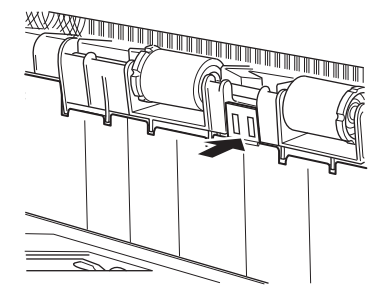

### 图ヒント

インプリンターカバーは、キャリッジが位置決めの穴に正しく入っていな いと閉じることができません。インプリンターカバーが閉じないときは、 キャリッジの位置を確認してください。

#### H. 重要

インプリンターカバーを閉じたとき、インプリンターカバーがロックされ て開かないことを確認してください。インプリンターカバーが開いている とエラーが表示されます[。「エラーメッセージ」\(→ P.122\)](#page-121-0)

### <span id="page-108-0"></span>**印字位置の調整**

原稿の水平方向の印字位置を調整します。

キャリッジを左右に動かして、位置決め用の穴 (13 箇所 ) にキャリッジを合 わせます。

**1** ロックレバーの先端を目安にして印字位置を合わせます。

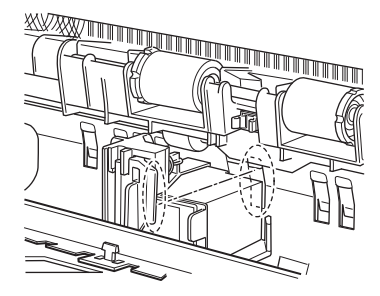

## ヒント

ロックレバーは、先端の位置が印字位置と同じになるように設計されてい ます。

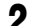

**2** キャリッジを左右に動かして、クリック感がある位置にキャリッジを 調整します。

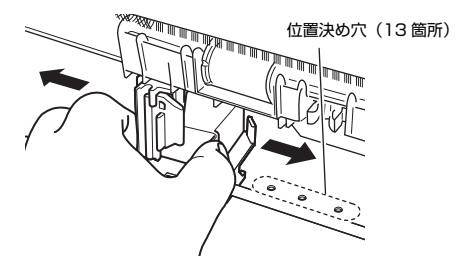

## ■ヒント

- クリック感がない場合、キャリッジの位置が位置決めの穴とずれていま すので、必ずクリック感がある位置に調整してください。
- インプリンターカバーは、キャリッジが位置決めの穴に正しく入ってい ないと閉じることができません。インプリンターカバーが閉じないとき は、キャリッジの位置を確認してください。

### <span id="page-109-0"></span>**インプリンターの清掃**

### **ガイド板の清掃**

インプリンター奥のガイド板にインクが付着していると、スキャン時に原稿が 汚れることがあります。水や中性洗剤を含ませて固くしぼった布でガイド板に 付着したインクを落とした後、きれいな乾いた布で拭いてください。

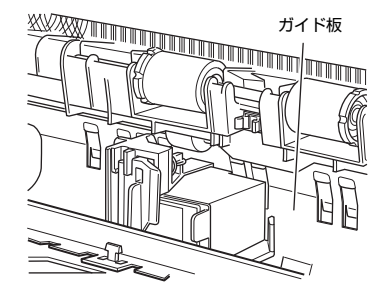

### <span id="page-110-2"></span><span id="page-110-1"></span>**インクカートリッジの清掃**

インプリンターのインクヘッドの吐出口がインクで汚れていると印字が擦れ たり、原稿を汚す原因になります。インクヘッドは定期的に取り外して乾いた 柔らかい布や綿棒などで清掃してください。

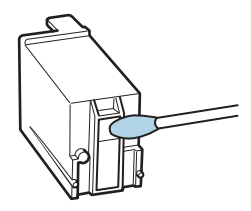

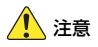

インクカートリッジの接点部には、手を触れないでください。接触不良やドッ ト抜けの原因になります。

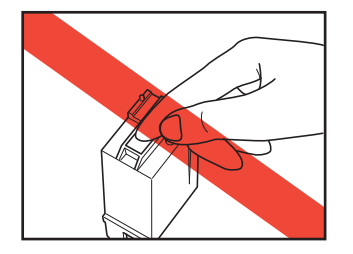

### <span id="page-110-3"></span><span id="page-110-0"></span>**インプリンターテスト**

インクカートリッジを交換したときや、インクヘッドを清掃したときにテスト 印字を実行して印字を確認します。テスト印字は、ユーザーモードの[インプ リンターテスト]で実行します。

重要

インプリンターテストを実行する前に、テスト印字をする用紙を用意して、給 紙トレイにヤットします。

### **インプリンターテストの実行**

インプリンターテストは以下の手順で実行します。

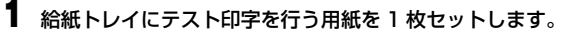

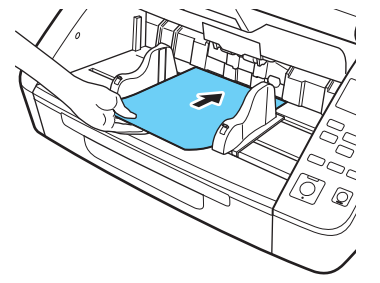

**2** 操作パネルの Menu キーを押します。 ユーザーモードになります[。「ユーザーモードの操作」\(→ P.50\)](#page-49-0) **3** ▼▲キーを押して [インプリンターテスト] を選択し、OK キーを押 します。

インプリンターテストの設定項目が表示されます。

**4 ▼▲キーを押して「スタート〕を選択し、OK キーを押します。** セットされているインプリンターのテスト印字を実行して終了します。

### 重要

テスト印字をする用紙がセットされていない場合、テスト印字を実行しな いで終了します。

**5** Menu キーを押して元の画面に戻ります。

### <span id="page-111-0"></span>**ヘッドクリーニング**

インプリンターの印字が擦れたり、すじが入るなどの現象がある場合、インク ヘッドの吐出口が目詰まりしている可能性があります。これらの現象は、ヘッ ドクリーニングを行うことで改善されることがあります。

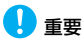

- ヘッドクリーニング後にインプリンターテストを実行して印字を確認してく ださい[。\(→ P.111\)](#page-110-0)
- ヘッドクリーニングを実行しても改善されない場合は、インクヘッドを取り 外してインクカートリッジの清掃を行ってください[。\(→ P.111\)](#page-110-1)

### **ヘッドクリーニングの実行**

- **1** 操作パネルの Menu キーを押します。 ユーザーモードになります[。「ユーザーモードの操作」\(→ P.50\)](#page-49-0)
- **2 ▼▲キーを押して [インプリンターテスト] を選択し、OK キーを押** します。

インプリンターテストの設定項目が表示されます。

- **3 ▼▲キーを押して[ヘッドクリーニング]を選択し、OK キーを押し** ます。
- **4 ▼▲キーを押して [Start] を選択し、OK キーを押します。** ヘッドクリーニングを実行して終了します。
- **5** Menu キーを押して元の画面に戻ります。

## <span id="page-112-0"></span>**トラブルシューティング**

## **トラブル Q & A**

ここでは、お問い合わせの多いトラブルについて、その対処方法を説明してい ます。

問題が解決しないときは、お買い求めの販売店または『セットアップガイド』 に記載されているサービス窓口にご相談ください。

- **Q1. 電源が入らない。**
- A1. (1) 電源コードが正しく接続されていることを確認してください。 (2) 電源プラグがコンセントに差し込まれていることを確認してくだ さい。
- **Q2. スキャナーが認識されない。**
- A2. USB 接続の場合:
	- (1) スキャナーとコンピューターがUSBケーブルで正しく接続されて いることを確認してください。
	- (2) スキャナーの電源が入っていることを確認してください。この前の 「Q1. 電源が入らない」も参照してください。
	- (3) コンピューターのUSBインターフェイスがスキャナーに対応して いない可能性があります。本製品は、すべての USB インターフェ イスでの動作を保証していません。
	- (4) 付属のUSBケーブルでスキャナーとコンピューターを接続してい ることを確認してください。市販の USB ケーブルによっては、ス キャナーに対応していないことがあります。
	- (5) USB HUB を経由してスキャナーとコンピューターを接続してい る場合は、USB HUB を取り外し、スキャナーとコンピューター を直接接続してください。
	- (6) LAN 接続時は USB 接続は認識されません。LAN ケーブルを外し てから一度本機を再起動した後にUSBケーブルを接続し直してく ださい。

有線 LAN 接続の場合:

- (1) LAN ケーブルの接続を確認してください。
- (2) IP アドレスが正しく設定されているか確認してください。
- (3) DHCPサーバーがネットワーク上に存在しない場合は、固定IPア ドレスを使用する必要があります。本体パネルの設定メニュー [\(→ P.59\)](#page-58-0) または Web メニューのネットワーク設定 (→ P.87) から設定してください。
- (4) セキュリティーソフトウェアの設定が原因で接続できないことが あります。詳細はネットワーク管理者に問い合わせてください。
- (5) 同じ機器が複数のネットワークに存在し、別の IP アドレスの機器 を指定している場合は、接続できません。ご使用になる機器の IP アドレスを再度確認してください。
- (6) 以下の手順に従ってファイアウォールの設定をし、mDNS ポート を開放してください。
	- 1. [スタート]ボタンをクリックし、[Windows システムツー ル]-[コントロールパネル]をクリックします。
	- 2. 「システムとセキュリティ】をクリックします。
	- 3. [Windows Defender ファイアウォール]をクリックします。
	- 4. 「詳細設定]をクリックし、「セキュリティが強化された Windows Defender ファイアウォール]画面を開きます。
	- 5.「受信の規則]をクリックします。
	- 6. 「新しい規則]をクリックし、「新規の受信の規則ウィザード] を開きます。
	- 7. [カスタム]を選択し、[次へ]をクリックします。
	- 8. [このプログラムのパス]を選択し、下記のパスを指定して 「次へ】をクリックします。 C:¥ProgramFiles(x86)¥Canon Electronics¥ SharedFiles¥DriverNetworkMonitor.exe
- 9. 各項目について下記の設定をして「次へ]をクリックします。 プロトコルの種類:UDP ローカル ポート:特定のポート
	- ポート番号:5353
	- リモート ポート:特定のポート
	- ポート番号:5353
- 10. ローカル IP アドレス、リモート IP アドレスともに「任意の IP アドレス]を選択し、[次へ]をクリックします。
- 11.[接続を許可する]を選択し、[次へ]をクリックします。
- 12. 規則の適用範囲を指定し、「次へ」をクリックします。
- 13. 任意の名前を入力し、「完了」をクリックします。
- (7) ネットワークトラフィックの状況を確認してください。ネットワー クに大きな負荷がかかると、処理に時間がかかり、タイムアウトに なることがあります。一定時間待ってから、接続し直してくださ い。状況が改善しない場合は、ネットワーク管理者に問い合わせて ください。
- (8) 設定した IP アドレスがすでに他のデバイスで使用されている可能 性があります。ネットワークのシステム管理者に連絡して IP アド レスの設定を変更してください。
- (9) 設定したデバイス名がすでに他のデバイスで使用されている可能 性があります。ネットワークのシステム管理者に連絡してデバイス 名の設定を変更してください。本機を 2 台以上導入したときはデ バイス名を重複させないように注意してください。
- (10)USB 接続時は LAN 接続は認識されません。一度本機を再起動し た後に LAN ケーブルを接続し直してください。
- (11)接続しているセグメントが異なる場合は、特別な設定が必要です。 Canon imageFORMULA ドライバー設定ツールを使い、手動で IP を 設定します。具体的な操作方法については、Canon imageFORMULA ドライバー設定ツールのヘルプをご参照ください。

#### **Q3. 原稿が斜めに給紙される(スキャン画像が斜めになる)。**

- A3. (1) 原稿ガイドをできるだけ原稿にぴったりと合わせて、まっすぐ給紙 されるように原稿をセットしてください。
	- (2) 給紙補助トレイを開いて原稿をセットしてください。
	- (3) スキャナードライバーの設定で[傾きを自動で補正する]を有効に してください。
	- (4) すでに大量の枚数をスキャンしている場合は、ローラーを清掃して ください。それでも原稿が斜めに給紙される場合は、ローラー交換 などのメンテナンスが必要です。ローラーの清掃および交換につい ては[「メンテナンス」\(→ P.91\)を](#page-90-0)参照してください。

#### **Q4. スキャナードライバーで設定したとおりにスキャンされない。**

A4. CaptureOnTouch で登録した[スキャンモード]パネルを使用してス キャンした場合、スキャナードライバーの設定よりも CantureOnTouch の設定が優先されます。[スキャンモード]パネル の設定を変更するか、スキャン条件に合わせて新しい[スキャンモード] パネルを作成してください。

#### **Q5. スキャン画像に白線 / すじが発生する。**

A5. 読み取りガラス(表面と裏面の両方とも)やローラー(フィードロー ラー、リタードローラー)を清掃してください。糊や修正液など粘着性 のある汚れを清掃するときは、線の現れる場所をやや強めに拭いてみて ください。清掃後も問題が解決しない場合は、内部ガラスにキズが付い ている可能性があります。お買い上げの販売店または担当サービス窓口 にお問い合わせください。

#### **Q6. スキャンした画像が濃い(または薄い)。**

A6. 明るさの設定が適正な値になっていない可能性があります。画像が濃い ときは、スキャナードライバーの[明るさ]タブで[明るさ]の設定値 を高く、画像が薄いときには低く調整してください。

#### **Q7. 原稿の裏面の文字が写り込む。**

- A7. (1) スキャナードライバーの「明るさ]タブで「明るさ]の設定値を高 くします。または、「裏写り / 地色除去」の設定を有効にします。
	- (2) 紙厚が薄い場合は、複写機で原稿をコピーしてからスキャンしてく ださい。
- **Q8. 両面スキャンができない。**
- A8. 読み取り面の設定が[片面]になっていると両面スキャンができませ ん。スキャナードライバーの「基本]タブで「読み取り面]を「両面] にしてスキャンしてください。読み取り面の設定を[白紙をスキップす る]にすると、白紙の面の画像が保存されません。
- **Q9. スキャンした画像の周りに黒い枠ができる。**
- A9. 指定したサイズより小さい原稿をスキャンしたか、または、セットした 原稿の位置がずれていると黒枠が発生します。スキャナードライバー で、以下のように設定してください。
	- (1) 用紙サイズの設定を[原稿のサイズに合わせる]にする([基本] タブー [用紙サイズ])
	- (2) マージンの設定を一方向に調整する(「基本]タブー「用紙サイズ] - [用紙サイズの設定] - [スキャン領域] タブ)
	- (3)「黒枠消し]を有効にする(「画像処理]タブー「黒枠消し])

#### **Q10. 原稿によって画像が異常になる。**

A10. 黒枠消しなどの検知機能を有効にしてスキャンした原稿の中に、原稿の 端まで文字や写真などがある原稿が含まれていると、原稿の端を正常に 処理できません。原稿の端まで文字や写真などがある原稿が含まれてい るときは、検知機能をオフにしてスキャンするか、原稿を分けてスキャ ンしてください。

#### **Q11. アプリケーションによって画像が異常になる。**

A11. 自動サイズ検知などの設定は、アプリケーションが対応していない場合 があり、このような機能を使用してスキャンすると、スキャン結果が異 常になることがあります。アプリケーションによって画像が異常になる ときは、検知機能をオフにしてスキャンしてください。

#### **Q12. ページが抜ける(足りない)。**

A12. スキャナードライバーの[読み取り面]の設定が[白紙をスキップす る]に設定されていると、黒い部分が少ない原稿が意図せず削除(ス キップ)されることがあります。白紙スキップのしやすさの値を小さく する[\(「両面原稿の中にある白紙ページの画像を削除したい」\(→](#page-68-0) [P.69\)\)](#page-68-0)、もしくは、[読み取り面]を片面や両面など他の設定にしてく ださい。原稿の重送が原因でページが抜ける場合の対処については、 「Q7. 原稿が詰まる(または重送する)」を参照してください。

#### **Q13. 原稿がまとまって搬送される。**

A13. スキャナードライバーの[搬送]タブで[詳細設定]ボタンをクリック し、[詳細搬送設定]ダイアログボックスの「分離力を強くする]の チェックボックスをオンにしてください。ユーザーモードで設定する場 合は、[分離強度]を[強分離モード]に設定してください。 [「ユーザーモードの操作」\(→ P.50\)](#page-49-0) また、ローラーが正しく取り付けられているか確認してください。

#### **Q14. 原稿が重送する。**

- A14. (1) ローラーが正しく取り付けられているかを確認し、必要に応じて ローラーを清掃してください。
	- (2) 原稿が静電気などにより密着すると正常にスキャンできません。よ くさばいてからセットしてください。

#### **Q15. 紙詰まりが発生する。**

- A15. (1) ローラーが正しく取り付けられているかを確認してください。
	- (2) 紙詰まりが繰り返し起きるようなときは、スキャナードライバーの 設定画面を開き、[搬送] タブの [原稿の種類] で [非常に薄い紙] を選択してください。または、セットする原稿の枚数を 10 枚程 度に減らしてください。
	- 50回程度行ってください。 (3) ローラー交換後やローラー清掃後に原稿の先端めくれによる紙 詰まりが発生する場合は、A4 サイズ原稿の 1 枚スキャンを 5~

#### **Q16. 原稿が給紙されない(または搬送路内で停止する)。**

- A16. (1) 連続手差しモードになっていると原稿が正しく給紙されないこと があります。連続手差しモードをオフにしてください。 [「連続手差しモード」\(→](#page-35-0) P.36)
	- (2) ローラーが正しく取り付けられているかを確認し、必要に応じて ローラーを清掃してください。

#### **Q17. 複数ページのスキャン画像を 1 つのファイルに保存できない。**

A17. CaptureOnTouch で保存できる画像ファイルは、ファイル形式によっ て複数ページの画像を 1 つのファイルに保存できるものとできないも のがあります。

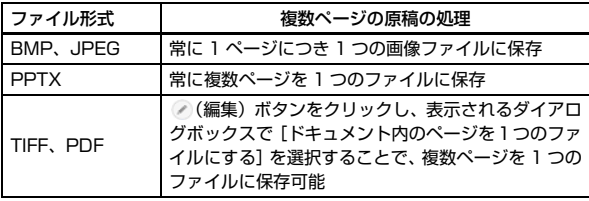

- **Q18. セットした原稿はすべてスキャンされたのに、スキャン画像がアプリ ケーションに表示されない。**
- A18. スキャナードライバーの設定画面で、給紙方法を[パネルで給紙]また は「自動給紙]に設定しているときは、すべての原稿の給紙が終わって もスキャン動作が終了せず、原稿の追加を待機する状態になります。操 作パネルの Stop キーを押すと、スキャン動作が終了します。
- **Q19. スキャン中にメモリー不足になり、スキャンできなくなった。**
- A19. コンピューターのメモリーを大量に使用するようなスキャン条件では、 メモリー不足によりスキャンができなくなる場合があります。コン ピューターに搭載されているメモリー容量によりますが、下記の条件が 重なるに従ってメモリー不足になる可能性が高くなります。
	- •[カラーモード]を[24 ビットカラー]にする
	- 「用紙サイズ」で大きな用紙サイズを指定する。または「最大サイズ] にする
	- •[解像度]で高い解像度(600dpi など)を指定する
	- スキャン中にメモリー不足などのメッセージが表示されたときは、アプ リケーションを終了させ、スキャン条件を変更(たとえば、解像度を低 くする、用紙サイズを小さくするなど)してからスキャンをやり直して ください。また、「モアレ除去]や「裏写り / 地色除去]をオンにして いる場合は、これらの設定値をオフにすることでメモリーの使用量を抑 えることができます。

#### **Q20. 複数枚綴りの原稿をスキャンするときに重送する。**

A20. 綴じられている側を給紙口に向け、「手差し給紙」でスキャンしてくだ さい。

#### **Q21. バーコードの検知に失敗する。**

A21. 画像の明るさによってはバーコードの検知に失敗することがあります。 スキャナードライバーの設定画面の [明るさ] タブで [明るさ] の設定 値を調整してください。または、[画質調整]タブで[裏写り / 地色除 去]を有効にしてください。もしくは、[基本]タブの[解像度]で解 像度を上げてください。

#### **Q22. 排紙された原稿が揃わない。**

- A22. (1) 排紙ストッパーを立てて、原稿が飛び出さないようにします[。\(→](#page-33-0) [P.34\)](#page-33-0)
	- (2) 給紙間隔を広げることで、排紙した用紙が揃いやすくなります。ス キャナードライバーの設定画面を開き、[搬送]タブの[詳細設定] で[給紙間隔設定]を長い方に調整してください[。\(→ P.19\)](#page-18-0) ユーザーモードで設定する場合は、[給紙間隔]を長い方に調整し てください。

#### [「ユーザーモードの操作」\(→ P.50\)](#page-49-0)

(3) 薄い原稿や、原稿の状態によっては、排紙トレイに落ちるのに時間 がかかり、次に排紙される原稿に押し出されることがあります。こ のようなときは、スキャナードライバーの設定画面を開き、[搬送] タブの[原稿の種類]で[非常に薄い紙]を選択してください。 ユーザーモードで設定する場合は、「分離強度]を「薄紙モード] に設定してください。

[「ユーザーモードの操作」\(→ P.50\)](#page-49-0)

#### **Q23. 薄い文字がかすれる(消える)。**

A23. スキャナードライバーの [画質調整] タブで [細線強調] のチェック ボックスをオンにしてください。 [「細い線をはっきりと表示させたい」\(→ P.71\)](#page-70-0)

## **ソフトウェアの操作で困ったときは**

ここでは、付属ソフトウェア(CaptureOnTouch)の操作時に起こりうるト ラブルとその対処方法を説明します。

#### **スキャンに時間がかかる**

- (1) 他のアプリケーションソフトが起動しているときは、終了させてくださ い。
- (2) システムに常駐するアプリケーション(ウィルス対策ソフトウェアなど) によってシステムのメモリーが不足すると、スキャン速度が遅くなりま す。このような常駐ソフトを終了してからスキャンしてください。
- (3) ハードディスクの空き容量が不足していると、スキャン時に作成される一 時ファイル(一時的にスキャンデータを保存したファイル)が作成できま せん。ハードディスク上のデータを整理して空き容量を確保してくださ い。
- (4) コンピューターの USB ポートが Hi-Speed USB 2.0 や USB3.1 Gen1 などの高速な規格に対応していない場合は、スキャン速度が低下します。
- (5) USB3.1 Gen1 に対応していない市販の USB ケーブルを使用している 場合は、付属の USB ケーブル(USB3.1 Gen1 対応)に換えてください。
- (6) USB3.1 Gen1 に対応していない USB HUB を経由してスキャナーとコ ンピューターを接続している場合は、USB HUB を取り外し、スキャナー とコンピューターを直接接続してください。

#### **保存したスキャン画像が、アプリケーションソフトで開けない**

- (1) スキャン画像をマルチページTIFFファイルに保存した場合は、マルチペー ジ TIFF ファイルに対応したアプリケーションソフトが必要です。
- (2) マルチページTIFFではないTIFFファイルに保存した場合でも、TIFFファ イルが圧縮されていると、アプリケーションによっては開けないことがあ ります。CaptureOnTouch の TIFF ファイルの圧縮方式に対応していな いアプリケーションソフトを使用した場合に起こります。この場合は画像 ファイルの圧縮形式を「なし」にしてスキャンしてください。

#### **CaptureOnTouch の UI 画面が乱れることがある**

登録しているスキャンモードパネルや、出力先パネル、お気に入りパネルの数 が多いと、お使いのコンピューターによっては、UI 画面が乱れたりすることが あります。使用していないパネルを削除してください。

## **役立つヒント集**

ここでは、CaptureOnTouch で原稿をスキャンするうえで知っておくと便利 なヒントを挙げます。

#### **スキャン画像はどこに保存されますか? また、保存先を変更することはでき ますか?**

ソフトウェアで指定された下記の場所に保存されます。

3 ステップスキャン、お気に入りスキャンともに「出力先パネル]で設定した 出力先に保存されます。

いずれについても任意のフォルダーに変更できます。

#### **スキャン設定をするにはどうすればよいですか?**

「スキャンモードパネル」の編集ボタン のをクリックし、表示されるスキャン モード編集画面でスキャン設定ができます。

#### **複数のページを 1 つのファイルに保存したり、複数のページを 1 ファイルず つ保存できますか?**

スキャン画像のファイル形式が BMP または JPEG の場合は、スキャン画像 は常に 1 ページごとに 1 ファイルとなります。

スキャン画像のファイル形式が PDF または TIFF の場合は、マルチページと シングルページのどちらで保存するかを指定できます。「トラブル Q & A」の Q18 も参照してください。

#### **スキャナー設定の内容のコピーやバックアップはできますか?**

[環境設定]ダイアログボックスの[基本設定]タブの[バックアップ / リス トア]で設定内容をバックアップしたり復元できます。

#### **半折りスキャンをするにはどうすればよいですか?**

原稿を 2 つに折り、折り目を右側にしてスキャナーにセットします。スキャ ナー設定で原稿の半分のサイズ(2 つ折りにしたときの大きさ)を指定してス キャンします。詳細は [38 ページ](#page-37-0)を参照してください。

#### **白紙のページを飛ばして、白紙でないページだけをスキャンすることはできま すか?**

スキャナードライバーの設定画面で[白紙をスキップする]を指定してスキャ ンします。

#### **サイズの違う原稿を混載してスキャンするにはどうすればよいですか?**

スキャナードライバーの設定画面で「用紙サイズ]を「原稿のサイズに合わせ る]にしてスキャンします。詳細は [68 ページ](#page-67-0)を参照してください。

#### **名刺や写真を上手にスキャンする方法を教えてください。**

スキャナードライバーの設定画面で「用紙サイズ]を「原稿のサイズに合わせ る]にしてスキャンします。または、スキャンする名刺や写真と同じサイズを 登録してスキャンします。詳細は [68 ページ](#page-67-0)を参照してください。

#### **スキャンしたデータを印刷したい。**

- 3 ステップスキャン、お気に入りスキャンともに「出力先パネル】で「印刷 する]を選択します。
- 本機能を使用するには、プラグインをインストールする必要があります。
- プラグインは、CaptureOnTouch のインストール時にチェックをつけてイ ンストールすることができます。

#### **フォルダー以外に保存したい。**

- CaptureOnTouch では、[フォルダーに保存する]以外の保存先は、プラ グインとして提供しています。
- プラグインをインストールすることによって、スキャン画像を印刷したり メール添付したり、さまざまなクラウドサービスを利用して共有することが できます。
- プラグインは、CaptureOnTouch のインストール時にチェックをつけてイ ンストールすることができます。
- インストールしているプラグインによって、選択できる出力先は異なります。

#### **スキャンしたデータをメールに添付させたい(またはメール送信したい)。**

- 3 ステップスキャン、お気に入りスキャンともに [出力先パネル]で[メー ルに添付する]を選択します。
- 本機能を使用するには、プラグインをインストールする必要があります。
- プラグインは、CaptureOnTouch のインストール時にチェックをつけてイ ンストールすることができます。

## **紙詰まり・斜行・ステープル検知の処理**

紙詰まり、斜行、ステープルが検知されたときは、排紙トレイやスキャナーの 内部に残っている原稿を取り除きます。

### 注意

- スキャナーの内部に残っている原稿を取り除くときは、慎重に行ってくださ い。原稿を破損したり、紙の端で手を切るなど思わぬけがをすることがあり ます。
- スキャナーの内部に残っている原稿はすべて取り除いてください。破れた紙 が内部に残っていると、紙詰まりや故障の原因になります。

#### **1** 排紙トレイに残っている原稿を取り除きます。

### **2** ト部ユニットを静かに開きます。 (→ P.92)

### 注意

上部ユニットを開閉するときは、手を挟まないように注意してください。

**3** スキャナーの内部に原稿が残っているときは、取り除きます。

### 重要

- 排紙トレイに途中まで排紙されている原稿は、上部ユニットを少し開い た状態にして取り除きます。
- 本体内部に残っている原稿は、上部ユニットを止まるところまで開いて 取り除きます。
- **4** 上部ユニットを静かに閉じます。そして、上部ユニットの両端を押し て確実に閉じたことを確認してください[。\(→ P.93\)](#page-92-0)

**5** 保存されている最後の画像を確認して、スキャンをやり直します。 スキャナー内部から取り除いた原稿を、給紙トレイに残っている原稿の先 頭に戻し、Start キーを押してスキャンを継続できます。

### **OD** <sub>重要</sub>

- 排紙トレイに排出された原稿でも、スキャン画像が保存されていないこ とがあります。スキャンをやり直す前に、保存されている最後のスキャ ン画像を必ず確認してください。
- 斜行が検知された原稿は、まっすぐにセットしてスキャンし直してくだ さい。
- ステープルが検知された原稿は、ステープルを取り除いてからスキャン し直してください。

## <span id="page-121-0"></span>**エラーメッセージ**

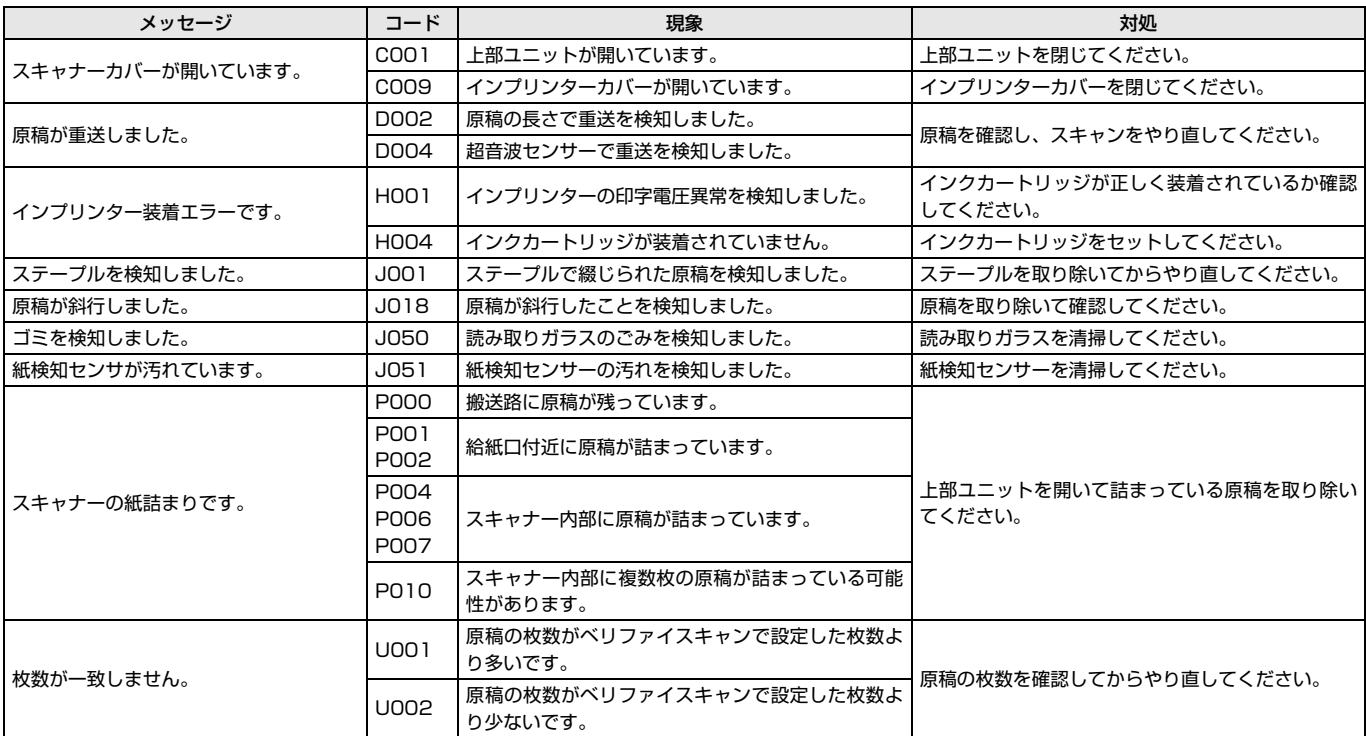

表示パネルに以下のメッセージが表示された場合、本機にエラーが発生しています。対処方法に合わせて処理を行ってください。

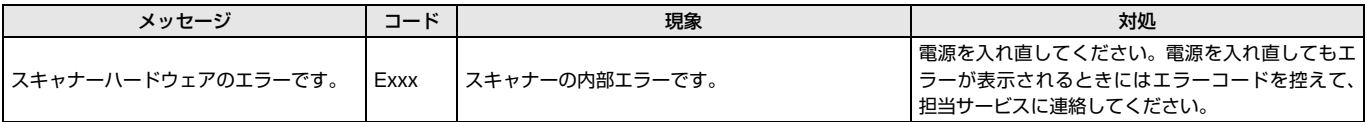

## <span id="page-123-0"></span>**ソフトウェアをアンインストールする**

ISIS/TWAIN ドライバーおよび CaptureOnTouch が正常に動作しないよう なときは、以下の手順でソフトウェアをアンインストールしてください。そし て、ソフトウェアを再インストールしてください。セットアップガイドを参照 してください。

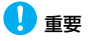

Administrator 権限のアカウントでログオンしてください。

**1** [スタート] ボタンをクリックし、[コントロールパネル] をクリック します。

**2** [プログラムのアンインストール] をクリックします。 [プログラムのアンインストール] ダイアログボックスが表示されます。

**3** プログラムの一覧から、削除するソフトウェア名をクリックし、[ア ンインストール] をクリックします。 選択されたソフトウェアの削除を確認するメッセージ画面が表示されま す。

**4** [はい]をクリックします。 これでソフトウェアのアンインストールは完了です。

### **保証とアフターサービス**

### **保証とアフターサービス**

#### ■ 保証登録について

保証登録サイト([https://canon.jp/support/support-info/biz-product/](https://canon.jp/support/support-info/biz-product/user-resigt) [user-resigt](https://canon.jp/support/support-info/biz-product/user-resigt)) にて保証登録ができます。保証登録をしていただくと、以下 のようなサービス(情報)をお受け取りになることができます。

- お買い上げ日から 1 年間の無償保証および「保証書」電子発行(ウェブサ イト上での閲覧および印刷)
	- \* 消耗品(フィードローラー、リタードローラー、分離パッドなど)につ いては、保証期間内であっても保証の対象とはなりません。
- 登録機器の「機器情報」の確認、および保証期間の確認
- キヤノンサービスパック(キヤノン製品パッケージ型保守サービス。以 下、CSP)をご購入のお客さまの「お客さま登録」および更新 ご使用中の機器情報を一覧で閲覧できるほか、登録機器の保証期間の有無を ご確認いただくことができます。また、お客さまがご使用中の製品、その他 キヤノンからの最新情報をご提供いたします。

保証登録の際は、本製品に付属されている「保証登録のお願い」の内容を併 せてご確認ください。

※ 保証登録のお願いページ URL

<<https://canon.jp/support/support-info/biz-product/user-resigt>>

■ 修理サービスのご相談

修理サービスのご相談は、お買い上げの販売店またはお客さま相談センター へご相談ください。

■ 修理を依頼される前に

『ユーザーマニュアル(機能詳細編)』(本書)の 「トラブルシューティング」 にそって故障かどうかお確かめください。それでも直らない場合は、直ちに 電源プラグをコンセントから抜き、修理をご依頼ください。

- 修理を依頼されるときに、ご連絡いただきたいこと
	- お客様のお名前
	- ご住所、お電話番号
	- 商品の機種名
	- 故障の内容(できるだけ詳しく)
- 補修用性能部品について

保守サービスのために必要な補修用性能部品の最低保有期間は、製品の製造 打ち切り後 5 年間です。(補修用性能部品とは、その製品の機能を維持する ために必要な部品です。)

### **サービス&サポートのご案内**

#### ■ お客様相談センター

取扱い方法および修理に関するご相談は、お買い上げ頂いた販売店または下 記の窓口にご相談ください。

#### **お客様相談センター 全国共通電話番号** 0570-08-0072

受付時間: <平日> 9:00 ~ 17:00 (土日祝日と年末年始、弊社休業日は休ませていただきます。)

- ※ 携帯電話・PHS をご利用の場合、ご契約先携帯電話事業者の定める通話 料金となります。詳しくはご契約の携帯電話事業者にお問い合わせくだ さい。尚、一部の PHS からはご利用いただけませんのでご了承願います。
- ※ ナビダイヤルをご利用いただけない場合は、03-6634-4531 におかけ ください。
- ※お客様相談センターの詳細につきましてはキヤノンホームページ (<https://canon.jp/support/contact>)をご参照ください。

#### ■ 消耗品の入手方法

消耗品はお買い上げ頂いた販売店、お近くのキヤノン製品取扱店およびキヤ ノンマーケティングジャパン(株)販売窓口にてご購入ください。尚、ご不 明な場合はお客様相談センターにご相談ください。

- キヤノンホームページ <https://canon.jp/>
	- ※<https://canon.jp/support> では、製品情報、最新ドライバーのダウン ロード、QA 検索などの情報が掲載されています。是非ご利用ください。 ※ ホームページのレイアウトは、予告なく変更する場合があります。ご了 承ください。
	- ※ 通信料はお客様のご負担になります。

### **保守サービスのご案内**

■ ご購入製品をいつまでもベストの状態でご使用いただくために このたびはドキュメントスキャナーをご購入いただき誠にありがとうござ います。 さて、毎日ご愛用いただくドキュメントスキャナーの無償修理保証 期間経過後の保守サービスとして「キヤノン保守契約制度」を用意していま す。当制度はキヤノン製品を、いつも最高の状態で快適に、ご使用いただけ ますように充実した内容となっており、キヤノン認定の「サービスエンジニ ア」が責任をもって機能の維持・管理等、万全の処置を行ないます。お客様 と、キヤノンをしっかりとつなぐ保守サービスで、キヤノン製品を末永くご 愛用賜りますようお願い申しあげます。

### **キヤノン保守契約制度とは**

ご購入後、定められた無償修理保証期間中に万一発生したトラブルは無償で サービスを実施します。保守契約制度とは、この無償修理保証期間の経過後の 保守サービスを所定の料金で実施するサービスです。(製品により無償修理保 証期間が異なります。また一部無償修理保証期間を設けていない製品もありま す。)

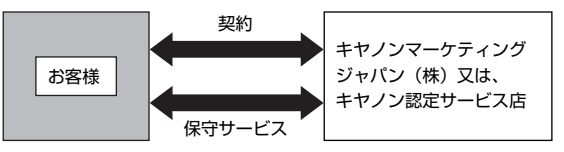

#### ■ 精密機器だからこそ保守契約が必要です

ご購入いただきました機器は精密機器です。万一、思いがけないトラブルが 発生した場合、時間的なロスだけでなく、予期せぬ出費が発生します。そこ で、トラブルが起こってからではなく、事前に一定の料金をお支払いいただ くことで、ご愛用の機器の修理に備えるのがキヤノンの保守契約制度です。

### **キヤノン保守契約制度のメリット**

#### ■ 都度の修理料金は不要

保守契約料金には、訪問料、技術料、部品代が含まれています。 万一のトラブル時も予期せぬ出費が発生することがありません。

#### ■ 保守点検の実施

お客様のご要望により、機器の保守点検を追加できます。(別途、有料とな ります。)

※ 天災、火災、第三者の改造等に起因するトラブルは除きます。 ※ 消耗品およびキヤノン指定の部品は対象外となります。

### **購入時契約のおすすめ**

ご愛用品を安心してお使いいただく為に、保守契約に加入をお勧めいたしま す。また、ご購入時に加入いただきますと、手続きなどの手間は一度ですみ便 利です。

キヤノン保守契約に関するお申し込み、お問い合わせはお買い上げの販売店も しくはキヤノンマーケティングジャパン(株)までお願いします。

## **仕様**

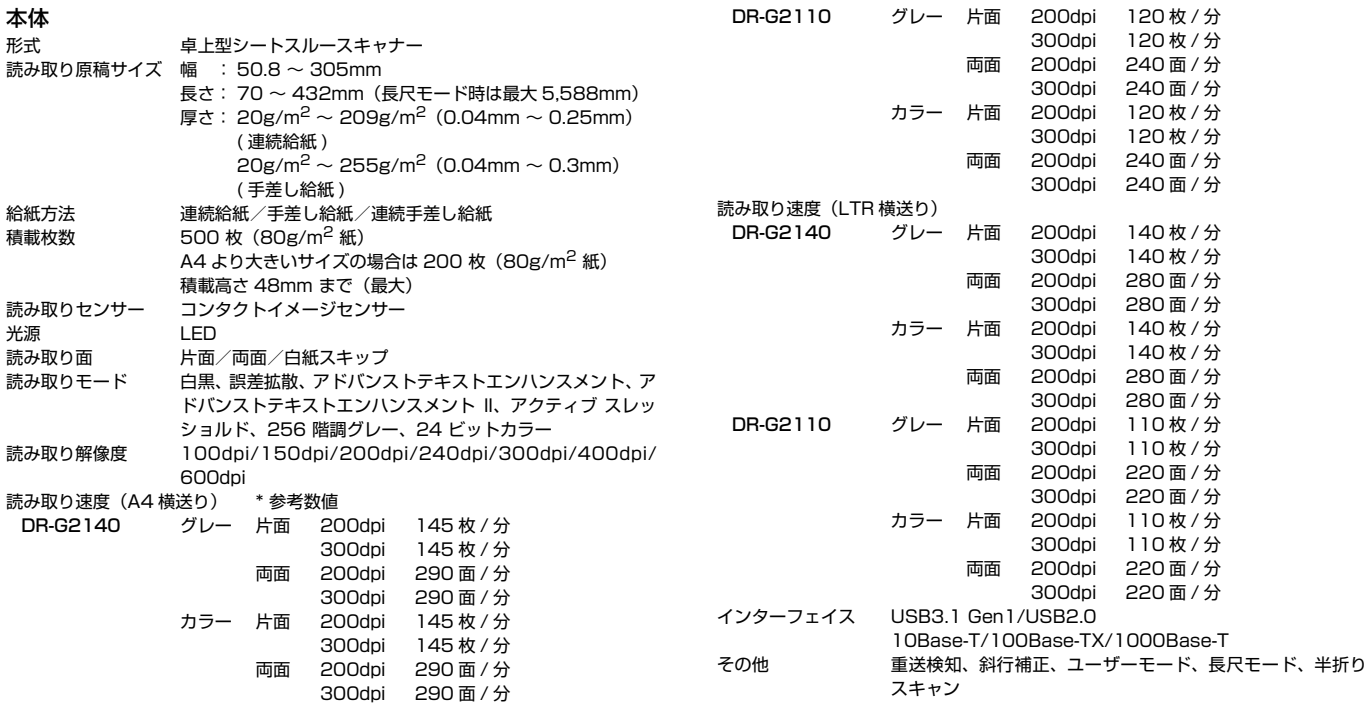

外形寸法 480 (W) × 569 (D) × 315 (H) mm

最大外形寸法

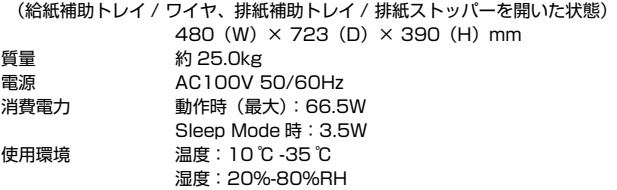

製品改良のため仕様は予告なく変更することがあります。

### <span id="page-128-0"></span>**別売品**

インプリンターユニット(商品コード:3601C001) スキャンした後の原稿に任意の文字列を印字するためのインプリンターユ ニットです。

キャリアシート(商品コード:0697C001) 原稿に傷を付けずにスキャンするためのキャリアシートです。

白プラテンローラー(商品コード:3601C004) スキャン画像の背景を白色に変更するプラテンローラーオプションです。

<span id="page-128-1"></span>フラットベッドスキャナーユニット 102(商品コード:2152Cxxx) DR スキャナーに取り付けて使用するフラットベッドスキャナーユニットで す。本機に取り付けることで、ADF 付きフラットベッドスキャナーとして本 機を活用できます。

<span id="page-128-2"></span>フラットベッドスキャナーユニット 201(商品コード:6240Bxxx) DR スキャナーに取り付けて使用する A3 サイズ対応のフラットベッドスキャ ナーユニットです。本機に取り付けることで、ADF 付きフラットベッドスキャ ナーとして本機を活用できます。

フラットベッドスキャナーユニット用設置台(商品コード:5910C001) 下段に A3 フラットベッドスキャナーユニット、上段に DR-G2 シリーズを設 置する台です。設置スペースをコンパクトにすることができます。

imageFORMULA クリーナー(商品コード:5837C001) DR スキャナーの読み取りガラスや各種ローラー、製品外装を清掃するための スプレー式クリーナーです。

### <span id="page-129-0"></span>**フラットベッドスキャナーユニットについて**

本機は、オプションのフラットベッドスキャナーユニットを接続して使用でき ます。

#### 動作環境

フラットベッドスキャナーユニットの必要システム用件に準じます。 使用にあたり、フラットベッドスキャナーユニットのスキャナードライバーの インストールが必要です。

### **CaptureOnTouch での使用について**

#### スタートボタンへの割り当て機能について

フラットベッドスキャナーユニットを接続しているときは、CaptureOn Touch の「お気に入りスキャン」を、フラットベッドスキャナーユニットの スタートボタンに割り当てることができます。

#### スタートボタンによる再起動の制限

CaptureOnTouch の常駐を無効に設定した場合、CaptureOnTouch を終了 した状態でフラットベッドスキャナーユニットのスタートボタンを押して CaptureOnTouch を再起動することはできません。

#### スキャナードライバーの設定に関する留意事項

本機の機能がフラットベッドスキャナーユニットの設定ダイアログボックスで 選択できないときは、ダイアログボックス上の「オプション】をクリックして 本機のスキャナードライバーが開き、使用する機能を設定してください。

### **消耗品**

交換ローラーキット(商品コード:3601C002) 給紙ローラー(ピックアップローラー、フィードローラー、リタ-ドローラー) の交換用キットです[。「給紙ローラーの交換」\(→ P.96\)](#page-95-0)

分離パッド(商品コード:3601C005)

### 重要

- 給紙ローラー、分離パッドは消耗品です。ローラーや分離パッドが磨耗して くると紙詰まりや原稿が正しく給紙されないなどの不具合が起きやすくなり ます。このようなときは搬送枚数にかかわらず、ローラー、分離パッドの交 換を行ってください。
- 交換ローラーキット、分離パッドについての詳細については、お買い求めの 販売店または担当サービスにお問い合わせください。

インクカートリッジ

HP 社製のインクカートリッジ「C6602 シリーズ」をご使用いただけます。 [「インクカートリッジの交換」\(→ P.106\)](#page-105-0)

クリーニングシート(商品コード:2418B002)

搬送ローラーを清掃するためのクリーニングシートです[。「クリーニングシー](#page-57-0) [ト搬送」\(→ P.58\)](#page-57-0)

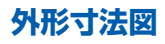

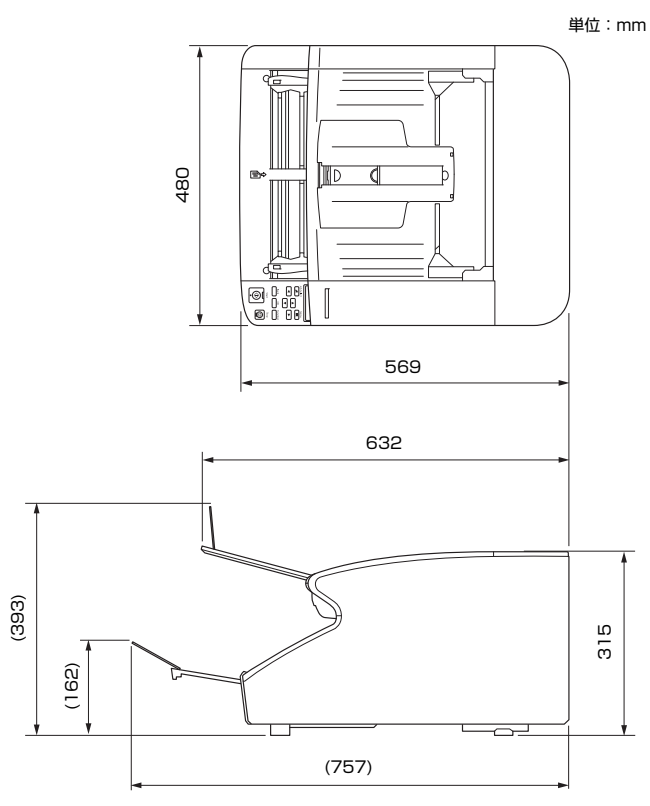

## **その他の仕様**

本項では、別売品[\(→ P.129\)の](#page-128-0)インプリンターの仕様について説明します。 パッチコードデコーダーで検知するパッチコードの仕様については[「パッチ](#page-78-0) [コードシートを用いたバッチ区切り」\(→ P.79\)](#page-78-0)を参照してください。

### **インプリンター仕様**

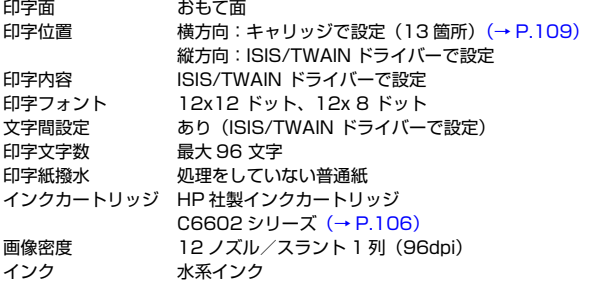

## 索引

 $\overline{\phantom{a}}$ 

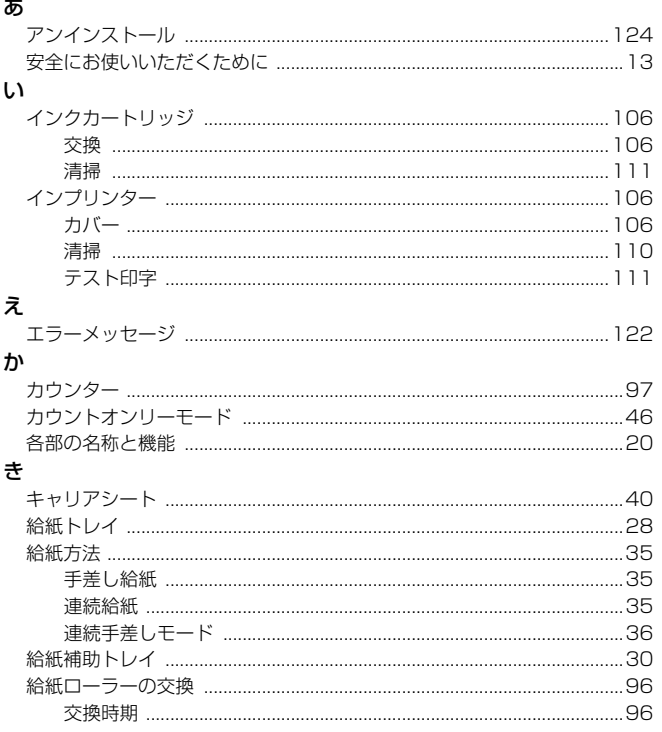

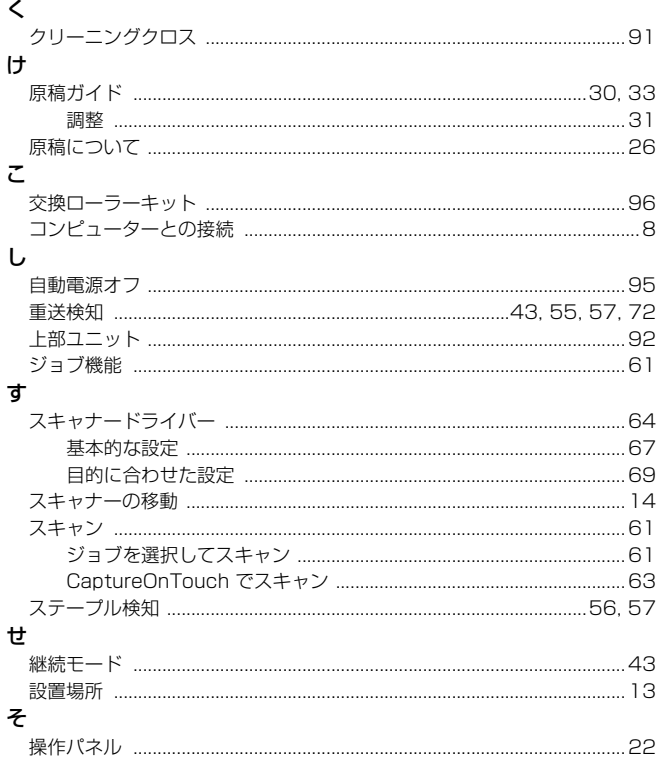

### $\leftarrow$

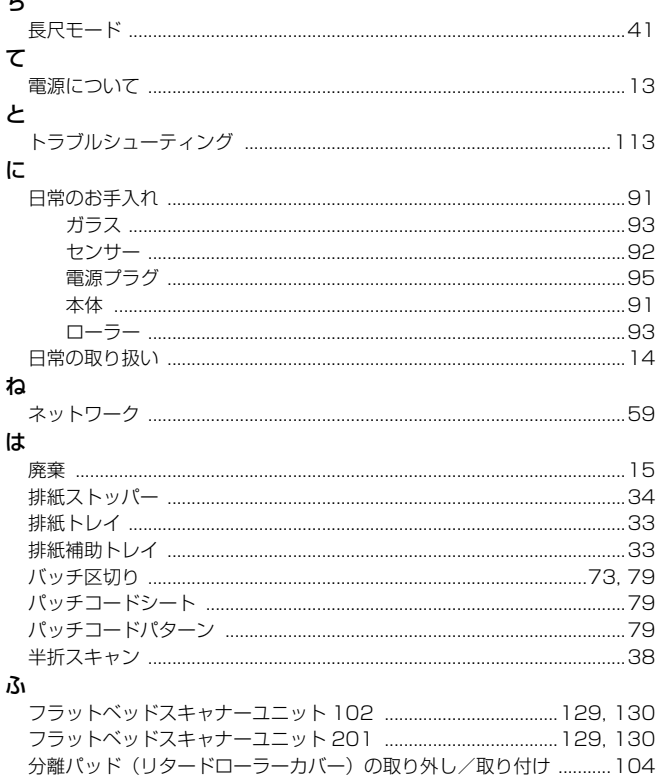

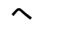

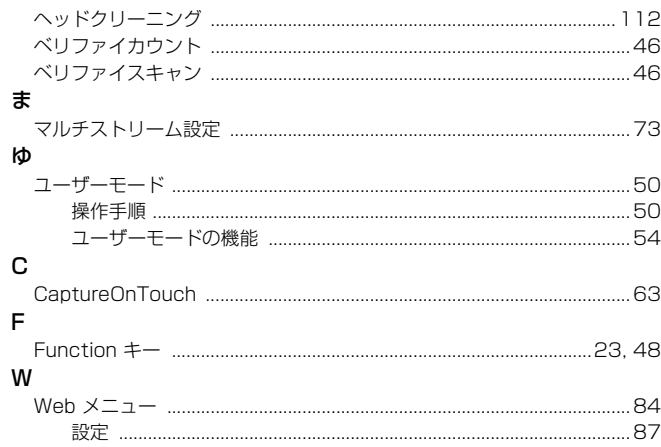

# Canon

キヤノンマーケティングジャパン株式会社 〒 108-8011 東京都港区港南 2-16-6

PUB. 6T3-0034-J1.90 © CANON ELECTRONICS INC. 2018